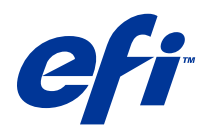

# Fiery Color Profiler Suite

© 2014 Electronics For Imaging. Die in dieser Veröffentlichung enthaltenen Informationen werden durch den Inhalt des Dokuments Rechtliche Hinweise für dieses Produkt abgedeckt.

# Inhalt

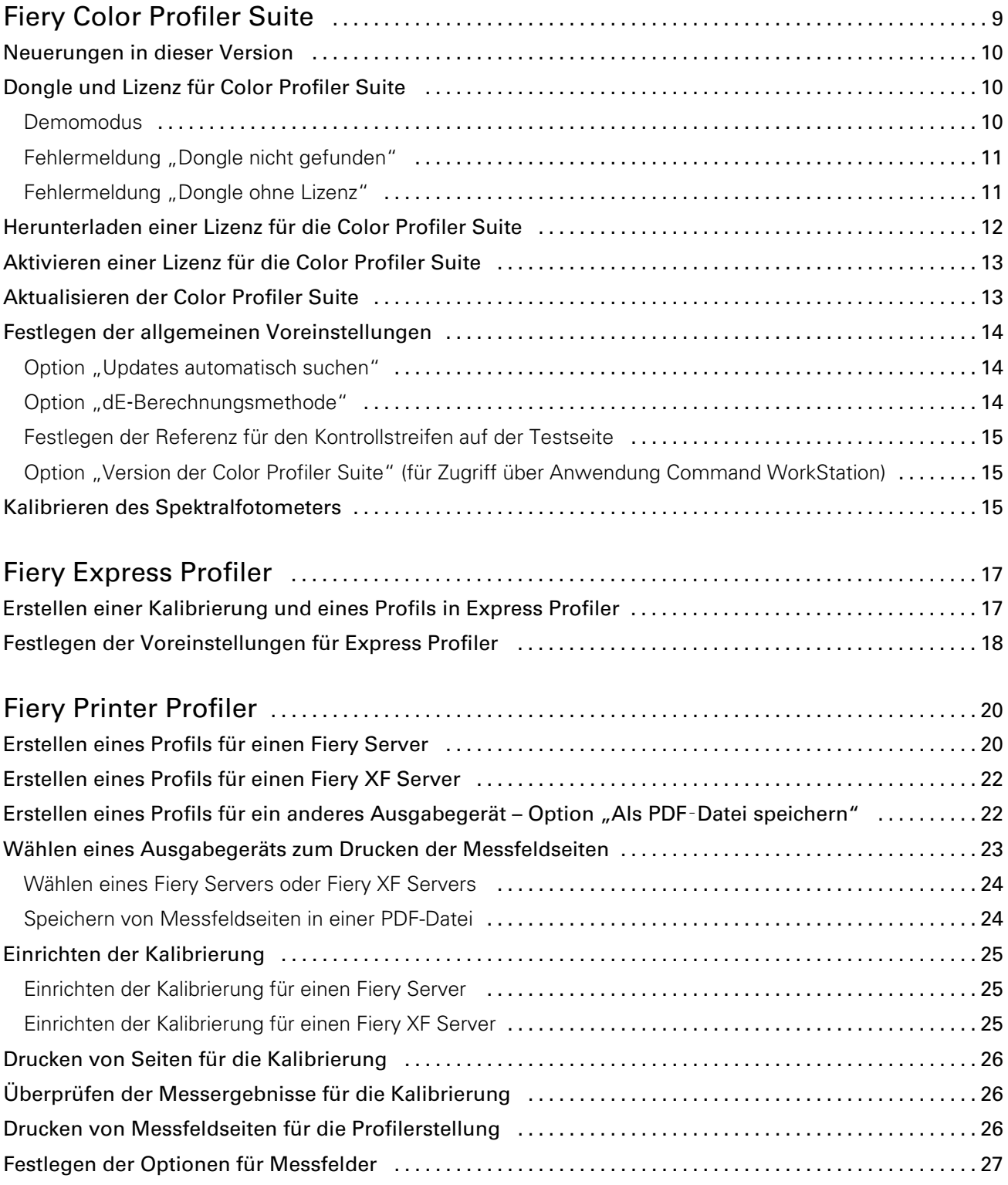

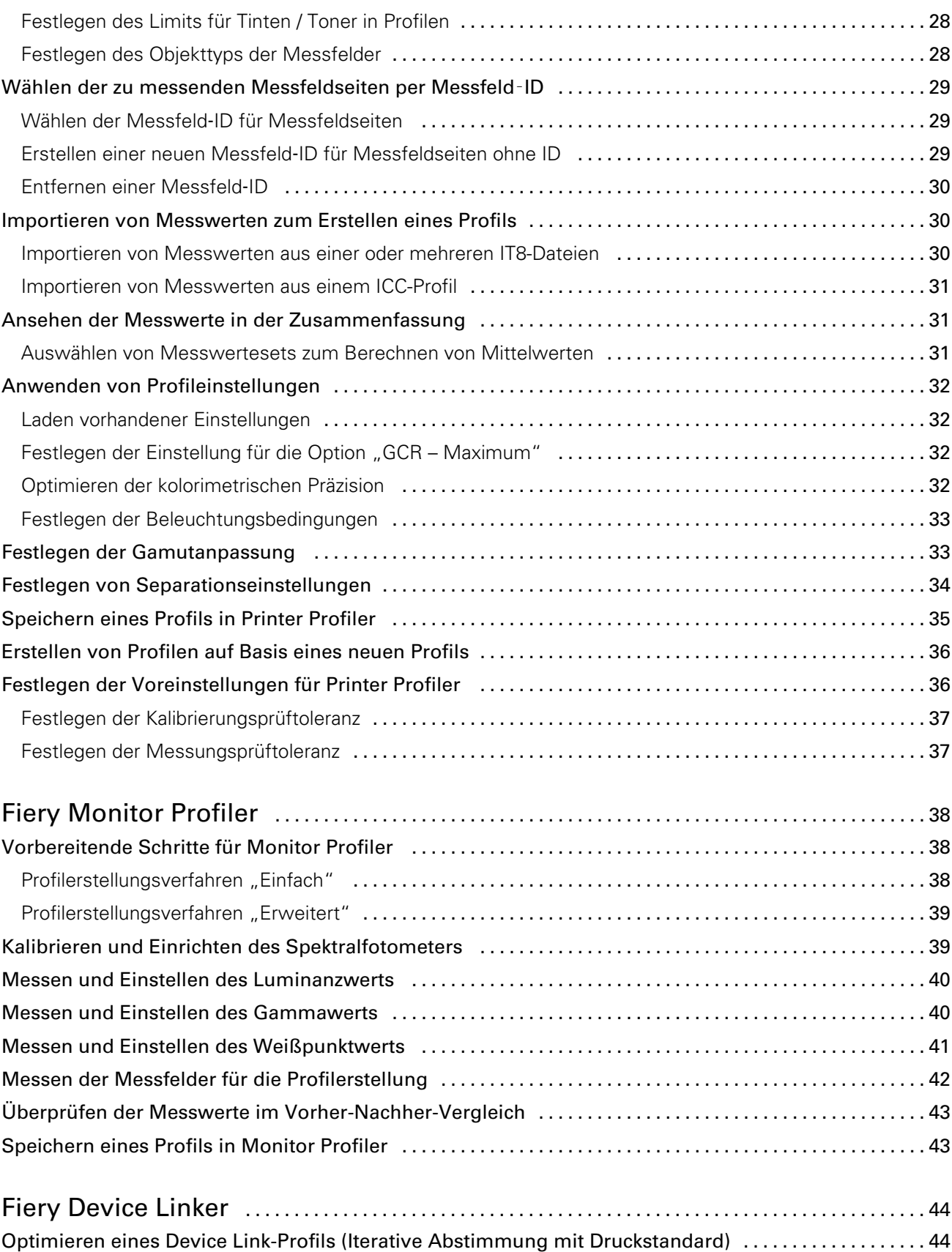

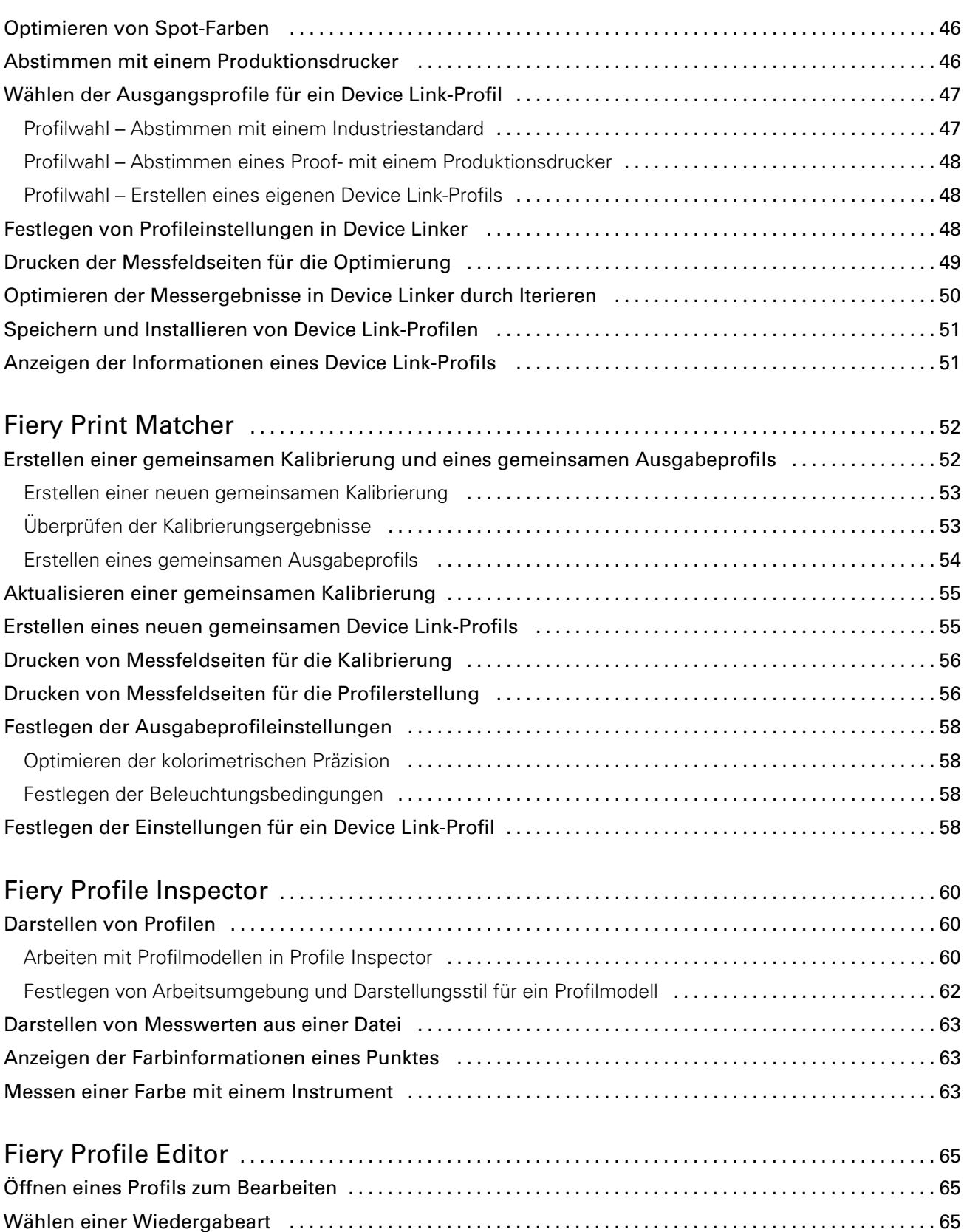

Speichern eines Profils in Profile Editor [.........................................................](#page-65-0) 66

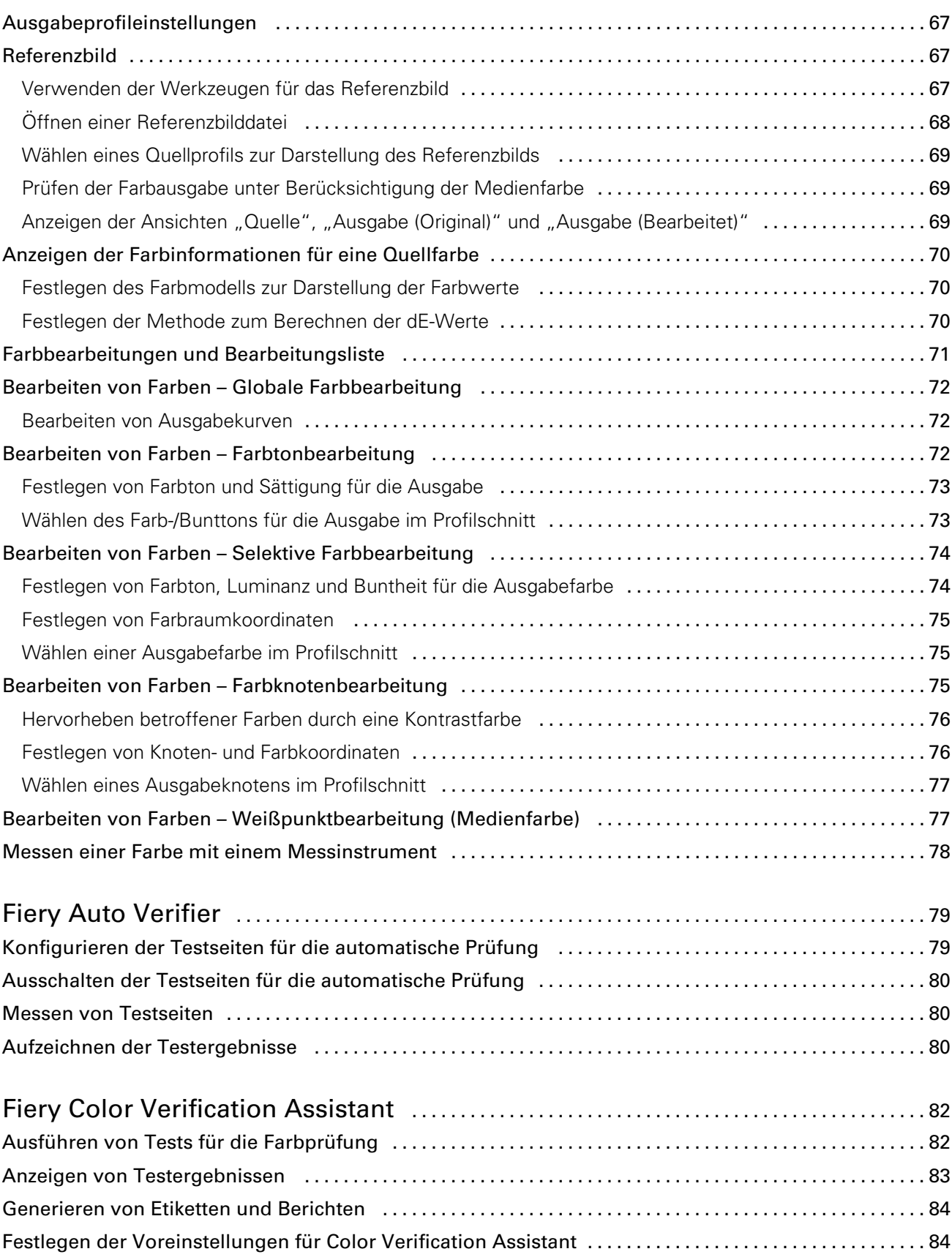

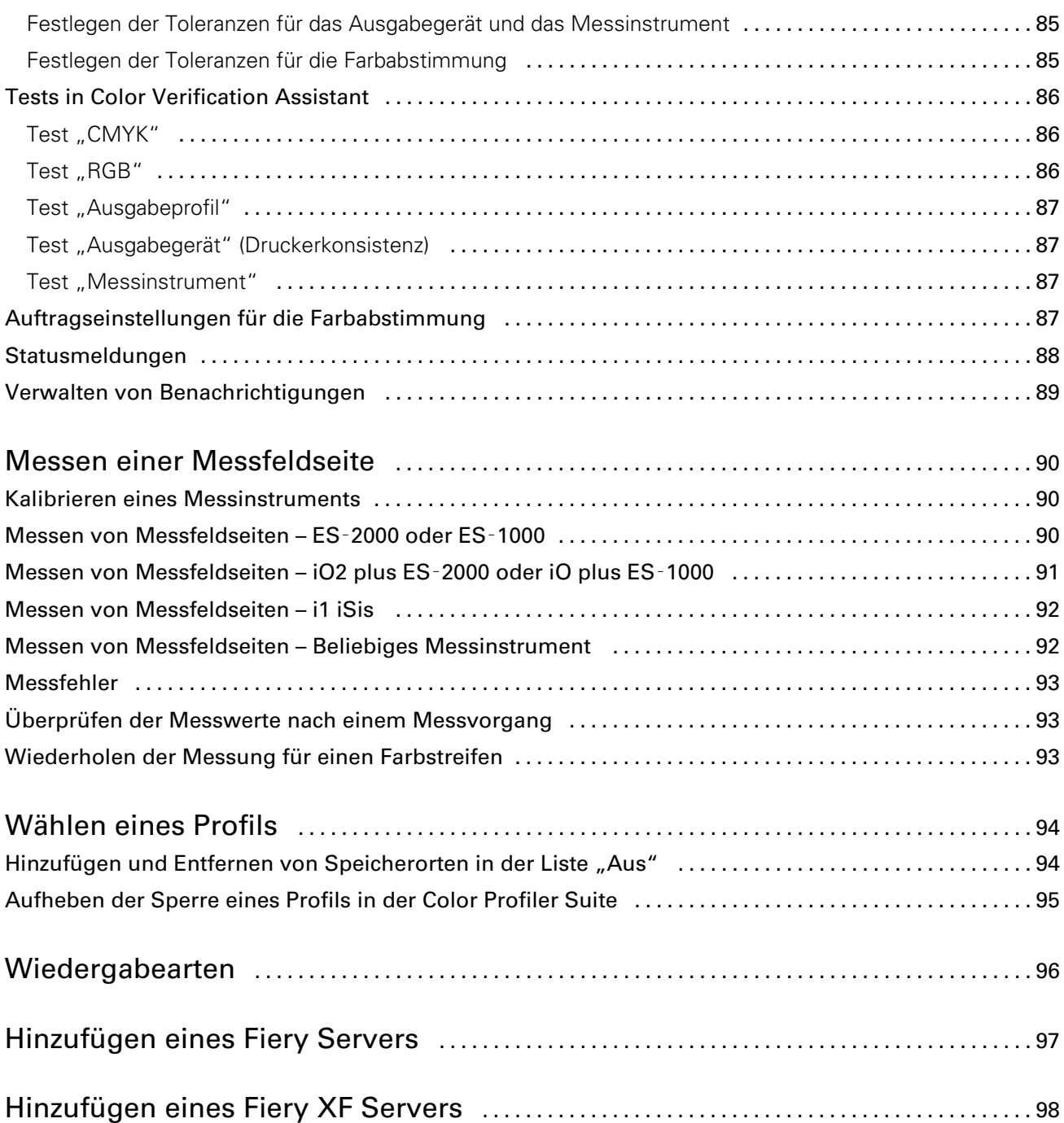

Fiery Color Profiler Suite Inhalt 8

# <span id="page-8-0"></span>Fiery Color Profiler Suite

Die Fiery Color Profiler Suite ist eine Anwendungssoftware, mit der Sie ein Farbprofil erstellen können, das den Normen des International Color Consortium (ICC) in vollem Umfang entspricht. Sie können mit der Software außerdem Farbprofile bewerten, bearbeiten und testen.

Zum Lieferumfang der Color Profiler Suite gehört das Spektralfotometer EFI ES‑2000, das Sie beim Erstellen von Profilen als Messinstrument verwenden können.

Color Profiler Suite besteht aus mehreren Einzelmodulen.

Die folgenden Module unterstützen Sie beim Erstellen von Profilen:

- Express Profiler Mit diesem Modul können Sie für ein Ausgabegerät, das von einem Fiery Server gesteuert wird (*Fiery*‑*driven*), ein Profil und eine Kalibrierungseinstellung erstellen und einen virtuellen Drucker oder eine Vorgabe hinzufügen, den oder die Sie sofort zum Drucken von Aufträgen unter Verwendung der neuen Kalibrierung und des neuen Profils verwenden können. Wenn Sie die Standardprofileinstellungen beibehalten können, ist dies der schnellste Weg, um ein Profil für ein Ausgabegerät zu erstellen, das durch einen Fiery Server gesteuert wird.
- Printer Profiler Mit diesem Modul können Sie ein Profil für ein beliebiges RGB- oder CMYK-Ausgabegerät erstellen sowie neue Profile auf der Basis vorhandener Profile erstellen. Für Ausgabegeräte, die von einem Fiery Server gesteuert werden, können Sie auch eine Kalibrierungseinstellung erstellen. Mit diesem Modul können Sie Profileinstellungen umfassend steuern (z. B. Gamutanpassung und Separation).
- Monitor Profiler Mit diesem Modul können Sie Profile für CRT- und LCD-Monitore erstellen.
- Device Linker Mit diesem Modul können Sie ein Device Link-Profil erstellen sowie Device Link-Profile und Spot-Farbdefinitionen optimieren.
- Print Matcher Mit diesem Modul können Sie Profile mit dem Ziel erstellen, die Farbkonsistenz innerhalb einer Gruppe von Ausgabegeräten sicherzustellen, die von einem Fiery Server gesteuert werden (auf jedem Fiery Server muss System 10 oder eine neuere Version installiert sein).

Die folgenden Module unterstützen Sie beim Bewerten von Profilen

- Profile Inspector Mit diesem Modul können Sie im Farbraum Lab dreidimensionale Modelle von RGB- und CMYK-Profilen sowie von benannten Farbprofilen nach ICC-Standard anzeigen und Profile miteinander vergleichen.
- Profile Editor Mit diesem Modul können Sie Ausgabeprofile bearbeiten. Sie können Bearbeitungen global für das gesamte Profil oder aber nur für bestimmte Farbbereiche vornehmen.
- Verifier Mit diesem Modul können Sie zum Zwecke der Qualitätssicherung zwei Gruppen (Sets) von Farbwerten miteinander vergleichen.
- Auto Verifier Mit diesem Modul können Sie Farbtestseiten konfigurieren, die zur Qualitätskontrolle in regelmäßigen Abständen automatisch gedruckt und gemessen werden.

Color Profiler Suite umfasst mit Color Verification Assistant darüber hinaus ein Dienstprogramm, mit dem Sie die Farbausgabe eines Auftrags prüfen können. Das Dienstprogramm Color Verification Assistant können Sie direkt über die Anwendung Command WorkStation starten.

## <span id="page-9-0"></span>Neuerungen in dieser Version

Diese Version der Color Profiler Suite bietet die folgenden neuen Funktionen.

Hinweis: Für diese Version wird eine neue Lizenz benötigt. Wenn Sie ein Upgrade von einer früheren 4.x-Version vornehmen und Sie einen geltenden Vertrag über Softwarewartung und Support (*Software Maintenance and Support*, SMSA) haben, lädt die Color Profiler Suite automatisch eine neue Lizenz vom EFI Lizenzserver herunter. Lesen Sie die Hinweise im Abschnitt [Herunterladen einer Lizenz für die Color Profiler Suite](#page-11-0) auf Seite 12, wenn sich die Color Profiler Suite nicht mit dem Lizenzserver verbinden lässt.

- Express Profiler ist ein neues Modul, mit dem Sie für ein Ausgabegerät, das durch einen Fiery Server gesteuert wird, mit minimalem Aufwand eine Kalibrierungseinstellung und ein Ausgabeprofil erstellen können. Express Profiler erstellt außerdem einen virtuellen Drucker oder eine Vorgabe, für den/die das neue Ausgabeprofil konfiguriert wird, sodass Sie sofort einen Auftrag unter Verwendung der neuen Kalibrierungseinstellung und des neuen Profils drucken können.
- Mit Printer Profiler können Sie vor der Profilerstellung eine Kalibrierung auf der Basis einer neuen oder einer bereits vorhandenen Kalibrierungseinstellung vornehmen.
- Verifier unterstützt nun auch:
	- Prüfung gemäß Fogra PSD (*Prozessstandard Digitaldruck*)
	- Neuester Medienkeil (*Control Wedge 2013*) der IDEAlliance gemäß ISO 12647‑7
	- Neueste Charakterisierungsdaten (GRACoL und SWOP 2013)

# Dongle und Lizenz für Color Profiler Suite

Damit Sie alle Funktionen der Color Profiler Suite uneingeschränkt nutzen können, muss an den Computer, auf dem die Software installiert ist, ein Spektralfotometer angeschlossen sein, für das eine aktivierte Lizenz auf dem Computer vorhanden ist. (Das Spektralfotometer fungiert als Dongle.)

Hinweis: Sie können anstelle des Spektralfotometers EFI ES-2000 auch das Spektraldensitometer Konica Minolta FD‑5BT als Dongle und Messinstrument verwenden. Kontaktieren Sie Ihren EFI Ansprechpartner, wenn Sie sich für dieses Messinstrument und die zugehörige Lizenz interessieren.

Die für ein Spektralfotometer aktivierte Lizenz ist nur für dieses eine Spektralfotometer gültig und umgekehrt kann das Spektralfotometer nur in Verbindung mit dieser zugehörigen Lizenz verwendet werden.

Wenn Sie das Spektralfotometer an Ihren Computer anschließen, bevor Sie die Color Profiler Suite zum ersten Mal starten, wird beim Starten der Color Profiler Suite die Lizenz automatisch über das Internet heruntergeladen und auf Ihrem Computer installiert.

Hinweis: Lesen Sie die Hinweise im Abschnitt [Herunterladen einer Lizenz für die Color Profiler Suite](#page-11-0) auf Seite 12, wenn sich für die Color Profiler Suite keine Verbindung zum Internet herstellen lässt.

Wenn Sie ein nicht lizenziertes Spektralfotometer anschließen, müssen Sie die zugehörige Lizenz manuell aktivieren.

Solange kein Spektralfotometer an Ihren Computer angeschlossen ist oder die Lizenz für das angeschlossene Spektralfotometer nicht aktiviert wurde, können Sie die Color Profiler Suite nur im Demomodus ausführen.

#### Demomodus

Solange kein lizenziertes Spektralfotometer an Ihren Computer angeschlossen ist, können Sie die Color Profiler Suite nur im Demomodus ausführen.

<span id="page-10-0"></span>Im Demomodus ist Folgendes zu beachten:

- Express Profiler, Monitor Profiler, Verifier, Auto Verifier und Color Verification Assistant stehen nicht zur Verfügung.
- In Device Linker und in Print Matcher können Profile nicht gespeichert werden.
- In Printer Profiler und in Profile Editor können Profile nur als gesperrte Profile (.xcc) gespeichert werden. Gesperrte Profile können Sie nur in der Color Profiler Suite auf dem Computer verwenden, auf dem das Profil ursprünglich erstellt wurde. Um die Sperre der Datei aufzuheben, benötigen Sie eine lizenzierte Version der Color Profiler Suite auf dem betreffenden Computer. (Beim Aufheben der Sperre wird die Datei in das Standardformat eines ICC-Profils konvertiert.)

#### Fehlermeldung "Dongle nicht gefunden"

Wenn zu dem Zeitpunkt, an dem Sie die Color Profiler Suite starten, kein lizenziertes Spektralfotometer angeschlossen ist, wird die Meldung "Dongle nicht gefunden" angezeigt.

Hinweis: Wenn die Meldung "Dongle nicht gefunden" angezeigt wird, obwohl ein lizenziertes Spektralfotometer angeschlossen ist, müssen Sie möglicherweise die Lizenz für die Color Profiler Suite erst noch aktivieren.

- Klicken Sie auf eine der folgenden Optionen:
	- Lizenz herunterladen Die Lizenz wird von der EFI Website für die Lizenzierung heruntergeladen. Sie können die Lizenzdatei auf jeden Computer herunterladen, der Zugang zum Internet hat. Die Color Profiler Suite muss nicht notwendigerweise auf dem Computer installiert sein, auf den Sie die Lizenzdatei herunterladen.
	- Lizenz aktivieren Die Lizenz (die sich bereits auf Ihrem Schreibtisch/Desktop befindet) wird aktiviert.
	- Demomodus Die Color Profiler Suite wird im Demomodus ausgeführt.

#### Fehlermeldung "Dongle ohne Lizenz"

Wenn die Meldung "Dongle ohne Lizenz" angezeigt wird, obwohl ein Spektralfotometer angeschlossen ist, ist möglicherweise die Lizenz nicht verfügbar oder sie wurde noch nicht aktiviert.

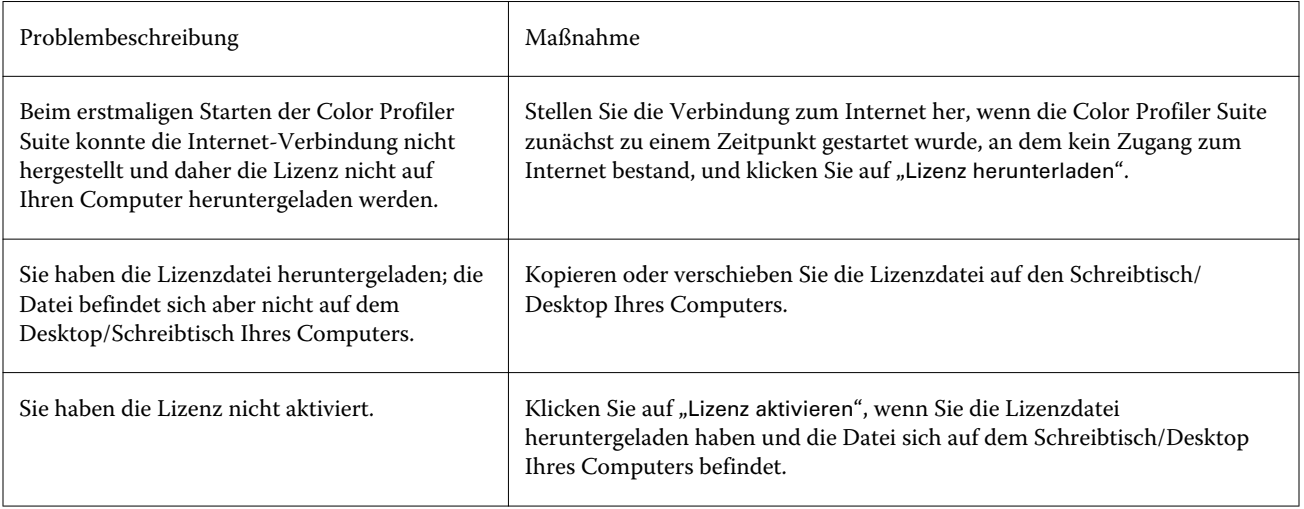

<span id="page-11-0"></span>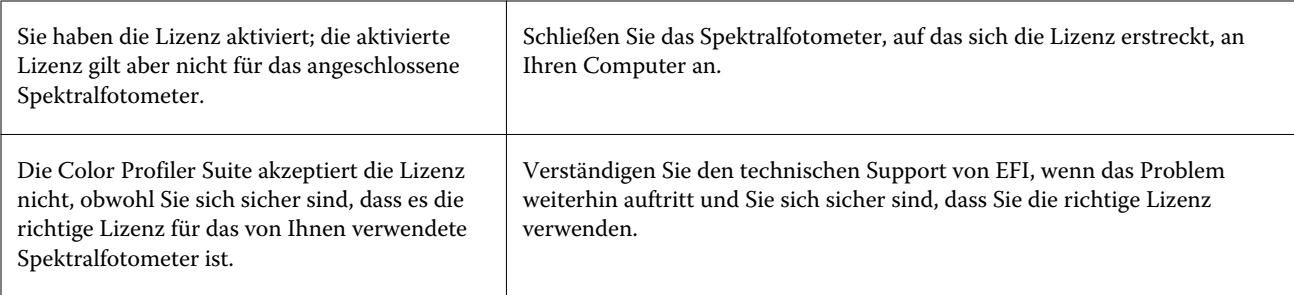

Klicken Sie auf "Demomodus", wenn Sie die Color Profiler Suite verwenden wollen, solange noch kein Spektralfotometer angeschlossen ist oder Sie noch keine Lizenz haben.

## Herunterladen einer Lizenz für die Color Profiler Suite

Sie können eine Lizenz über das Internet auf Ihren Computer herunterladen. Im Falle eines Computers ohne Zugang zum Internet können Sie die Lizenz zunächst auf einen anderen Computer herunterladen und sie von dort auf den Computer kopieren, auf dem die Color Profiler Suite installiert ist.

Hinweis: Sie können anstelle des Spektralfotometers EFI ES-2000 auch das Spektraldensitometer Konica Minolta FD‑5BT als Dongle und Messinstrument verwenden. Kontaktieren Sie Ihren EFI Ansprechpartner, wenn Sie sich für dieses Messinstrument und die zugehörige Lizenz interessieren.

Zum Herunterladen der Lizenz für die Color Profiler Suite benötigen Sie entweder die Seriennummer des EFI ES‑2000 oder alternativ einen Lizenzaktivierungscode (*License Activation Code*).

- Die Seriennummer des EFI ES‑2000 ist siebenstellig. Sie befindet sich an der Basisstation des EFI ES‑2000 und ist auch Teil der Seriennummer des Messinstruments EFI ES‑2000.
- Den Lizenzaktivierungscode finden Sie auf der Berechtigungskarte, die dem Medienpaket der Color Profiler Suite beiliegt.
- 1 Führen Sie einen der folgenden Schritte aus:
	- Wählen Sie im Hauptfenster der Color Profiler Suite "Hilfe" > "Lizenz herunterladen".
	- Öffnen Sie in Ihrem Browser die Website "activation.efi.com/cps".
- 2 Geben Sie auf der angezeigten EFI Website für die Lizenzierung entweder die Seriennummer des EFI ES-2000 oder aber den Lizenzaktivierungscode ein und klicken Sie auf "Senden".

Hinweis: Geben Sie, wenn Sie die Seriennummer des EFI ES-2000 verwenden, nur die sieben Ziffern ein, die auf der Basisstation vermerkt sind. Ignorieren Sie die übrigen Ziffern in der Seriennummer auf dem Messinstrument selbst.

- <span id="page-12-0"></span>3 Führen Sie einen der folgenden Schritte aus:
	- In Datei speichern Navigieren Sie zu dem Speicherort, an dem Sie die Lizenzdatei speichern wollen.

Hinweis: Damit die Lizenz aktiviert werden kann, muss sich die Lizenzdatei auf dem Schreibtisch/Desktop Ihres Computers befinden. Nach erfolgter Aktivierung können Sie die Lizenzdatei in einen Ordner Ihrer Wahl auf der Festplatte verschieben.

- Lizenzdatei anzeigen Geben Sie an, nachdem Sie sich die Lizenzdatei angesehen haben, ob Sie die Lizenzdatei an einem Ort Ihrer Wahl speichern oder sie an eine E‑Mail-Adresse senden wollen.
- Per E‑Mail senden an Geben Sie die E‑Mail-Adresse an, an die die Lizenzdatei gesendet werden soll. (Diese Option ist hilfreich, wenn Sie die Color Profiler Suite auf einem anderen Computer installiert haben.)
- 4 Kopieren Sie, wenn Sie die Color Profiler Suite auf einem Computer ohne Internet-Zugang verwenden wollen, die Lizenzdatei auf einen Wechseldatenträger und von dort auf den Schreibtisch/Desktop des Computers, auf dem die Software installiert ist.

## Aktivieren einer Lizenz für die Color Profiler Suite

Zum Aktivieren der Lizenz für die Color Profiler Suite muss sich die heruntergeladene Lizenzdatei direkt auf dem Schreibtisch/Desktop des Computers befinden. Damit Sie die Lizenz auf dem betreffenden Computer aktivieren können, muss außerdem das richtige Spektralfotometer angeschlossen sein. Solange kein Spektralfotometer an Ihren Computer angeschlossen ist, erscheint die Meldung, dass die Software im Demomodus ausgeführt wird.

Wenn Sie die Color Profiler Suite auf einem Computer ohne Internet-Zugang installiert haben, müssen Sie die Lizenzdatei von einem anderen Computer mit Internet-Zugang auf den Schreibtisch/Desktop des Computers kopieren, auf dem die Software installiert ist.

- 1 Schließen Sie das lizenzierte Spektralfotometer an den Computer an.
- 2 Führen Sie einen der folgenden Schritte aus:
	- Klicken Sie im Hauptfenster der Color Profiler Suite auf "Hilfe" > "Lizenz aktivieren".
	- Klicken Sie im Fenster mit der Meldung "**Dongle ohne Lizenz**" auf "Lizenz aktivieren".

## Aktualisieren der Color Profiler Suite

Mit Color Profiler Suite Updater können Sie prüfen, ob Updates für die Software verfügbar sind und ggf. Updates herunterladen und installieren. Sie können auch veranlassen, dass die automatische Suche nach Updates bei jedem Starten von Color Profiler Suite, einmal im Monat oder aber nie erfolgen soll.

Hinweis: Damit Sie Upgrades mit neuen Funktionen erhalten, müssen Sie für die Color Profiler Suite einen geltenden Vertrag über Softwarewartung und Support (*Software Maintenance and Support Agreement*, SMSA) haben. Das Datum, an dem Sie Ihren SMSA-Vertrag verlängern müssen, finden Sie im Color Profiler Suite Updater. Wenn Ihr SMSA-Vertrag abgelaufen ist, können Sie ihn verlängern, indem Sie auf "SMSA jetzt erneuern" klicken.

Wenn ein Update gefunden wird, können Sie es herunterladen und installieren.

- **1** Wählen Sie "Hilfe" > "Updates suchen".
- 2 Klicken Sie auf "Jedes Mal" oder auf "Monatlich", wenn die Suche turnusmäßig erfolgen soll. Wählen Sie "Nie", wenn die Suche nicht automatisch erfolgen soll.
- 3 Klicken Sie auf "Nun suchen", wenn Sie abweichend vom Turnus manuell nach Updates suchen wollen.

<span id="page-13-0"></span>4 Klicken Sie auf "Herunterladen und installieren", wenn Sie ein gefundenes Update auf Ihrem Computer installieren wollen. Befolgen Sie danach die auf dem Monitor angezeigten Anweisungen.

## Festlegen der allgemeinen Voreinstellungen

Auf der Registerkarte "Allgemein" können Sie Voreinstellungen festlegen, die für alle Module der Color Profiler Suite Gültigkeit haben.

#### Option "Updates automatisch suchen"

Mit Updater können Sie prüfen, ob auf der EFI Website Updates (Aktualisierungen) für die Software oder weitere Infodokumente angeboten werden, und diese Daten ggf. auf Ihren Computer herunterladen und installieren. Mit einer Voreinstellung können Sie vorgeben, wie häufig die Suche nach Updates erfolgen soll.

- 1 Starten Sie die Color Profiler Suite und wählen Sie "Bearbeiten" > "Voreinstellungen".
- 2 Wählen Sie in der Liste "Updates automatisch suchen" die gewünschte Einstellung für die Häufigkeit.
	- Jedes Mal Die Suche nach Updates erfolgt bei jedem Starten der Color Profiler Suite.
	- Monatlich Die Suche nach Updates erfolgt automatisch beim Starten der Color Profiler Suite, wenn die letzte Suche über einen Monat zurückliegt.
	- Nie Es erfolgt keine automatische Suche nach Updates. Sie können die Suche manuell starten.

#### Option "dE-Berechnungsmethode"

Es gibt verschiedene Methoden zur Berechnung des dE‑Werts, des numerischen Farbabstands zwischen zwei Farben. Auf der Registerkarte "Voreinstellungen" können Sie die Methode wählen, die von der Color Profiler Suite für die dE-Berechnung verwendet werden soll. (Andere gebräuchliche Schreibweisen für dE sind "Delta E" und  $n\Delta E^{\mu}$ .)

Die Toleranzwerte werden in dE‑Einheiten und unter Nennung der Berechnungsmethode angegeben, z. B. "0,5 dE 94".

Sie können festlegen, mit welcher Methode die Color Profiler Suite sämtliche dE-Werte interpretieren soll, die Sie in der Umgebung der Color Profiler Suite angeben.

- 1 Starten Sie die Color Profiler Suite und wählen Sie "Bearbeiten" > "Voreinstellungen".
- 2 Wählen Sie eine der folgenden Methoden in der Liste "dE-Berechnungsmethode":
	- dE ab Dies ist die CIE-Standardmethode. Der Farbabstand entspricht der Distanz zwischen zwei Farben im dreidimensionalen Lab-Farbraummodell.
	- dE 94 Dies ist eine Variante der CIELAB-Methode, die vom technischen Komitee CIE TC1-29 für die Berechnung des Farbabstands empfohlen wird. Für grafische Anwendungen werden " $K1 = 0.045$ " und " $K2 = 0.015$ " verwendet.
- <span id="page-14-0"></span>• dE 2000 – Diese Variante der CIELAB-Methode wurde von der CIE im Jahr 2000 vorgestellt. Bei dieser Methode ist " $KL = KC = KH = 1.0$ ".
- dE CMC Bei dieser Methode wird das Verhältnis der Unterschiede zwischen Farbhelligkeit/Luminanz (Lightness) zur Buntheit (Chroma) einerseits und zum Farbton/Buntton (Hue) andererseits auf der Basis des ISO-Standard ISO 105-J03 berechnet. Für die Gewichtung von Farbhelligkeit und Buntheit wird jeweils der Wert "1,0" unter dem Aspekt der Farbwahrnehmung angesetzt.

#### Festlegen der Referenz für den Kontrollstreifen auf der Testseite

Sie können in der Fiery Color Profiler Suite eine Testseite drucken, um die erzielten Ergebnisse zu überprüfen. Wenn Sie z B. ein neues Profil erstellen, können Sie eine Testseite unter Verwendung dieses Profils drucken. Im Fenster "**Voreinstellungen**" können Sie die CMYK-Referenz für den Kontrollstreifen auf der Testseite festlegen. Zur Auswahl stehen verschiedene international gebräuchliche Referenzen.

- 1 Starten Sie die Color Profiler Suite und wählen Sie "Bearbeiten" > "Voreinstellungen".
- 2 Wählen Sie die gewünschte Referenz in der Liste "Kontrollstreifendefinition".

#### Option "Version der Color Profiler Suite" (für Zugriff über Anwendung Command WorkStation)

Wenn auf Ihrem Computer mehrere Versionen der Color Profiler Suite installiert sind, können Sie festlegen, welche dieser Versionen verwendet werden soll, wenn Sie über die Anwendung Command WorkStation auf die Color Profiler Suite zugreifen.

Wenn die Anwendung Command WorkStation und die Color Profiler Suite auf demselben Computer installiert sind, können Sie in der Anwendung Command WorkStation direkt auf ein Modul der Color Profiler Suite zugreifen und dessen Funktionen nutzen. Sie können z. B. einen Auftrag in einer Auftragsliste der Anwendung Command WorkStation markieren und Fiery Color Verification Assistant öffnen, um die Farbprüfung für den Auftrag vorzunehmen.

Wenn auf Ihrem Computer mehrere Versionen der Color Profiler Suite und auch die Anwendung Command WorkStation in der Version 5.4 (oder einer neueren Version) installiert sind, können Sie mit einer Voreinstellung der Color Profiler Suite bestimmen, welche Version der Color Profiler Suite geöffnet werden soll.

Hinweis: Zu diesem Zweck wird eine spezielle Meldung angezeigt, wenn Sie in der Anwendung Command WorkStation zum ersten Mal auf die Color Profiler Suite zugreifen.

- 1 Starten Sie die Color Profiler Suite und wählen Sie "Bearbeiten" > "Voreinstellungen".
- 2 Wählen Sie die gewünschte Version.

## Kalibrieren des Spektralfotometers

Damit Sie zuverlässige Messwerte erhalten, müssen Sie das Spektralfotometer vor einer Messung kalibrieren. Wenn das Spektralfotometer nicht erfolgreich kalibriert werden kann, können Sie nicht mit dem Messvorgang fortfahren.

- 1 Legen Sie das Spektralfotometer in der Basisstation ab. Drücken Sie danach die Taste am Spektralfotometer oder klicken Sie alternativ auf dem Monitor auf "Kalibrieren".
- 2 Vergewissern Sie sich, wenn die Kalibrierung fehlschlägt, dass die weiße Kachel nicht abgedeckt ist und dass die weiße Kachel und die Messöffnung am Messinstrument sauber sind.

#### Nächste Maßnahme

Nachdem das Messinstrument erfolgreich kalibriert wurde, können Sie mit der Messung fortfahren.

# <span id="page-16-0"></span>Fiery Express Profiler

Mit Express Profiler können Sie für ein Ausgabegerät, das mit einem Fiery Server verbunden ist, mit minimalem Aufwand eine Kalibrierungseinstellung und ein Ausgabeprofil erstellen. Express Profiler erstellt außerdem einen virtuellen Drucker oder eine Servervorgabe, für den/die das neue Ausgabeprofil konfiguriert wird, sodass Sie sofort einen Auftrag unter Verwendung der neuen Kalibrierungseinstellung und des neuen Ausgabeprofils drucken können.

Hinweis: Wenn System 10 oder eine neuere Version auf dem Fiery Server installiert ist, erstellt Express Profiler eine Servervorgabe. Anderenfalls erstellt Express Profiler einen virtuellen Drucker.

Express Profiler kann nicht im Demomodus (d. h. nicht ohne gültige Lizenz) ausgeführt werden.

## Erstellen einer Kalibrierung und eines Profils in Express Profiler

Zum Erstellen einer Kalibrierung und eines Ausgabeprofils müssen Sie zunächst einen Fiery Server wählen und danach die Kalibrierungsseite sowie die Messfeldseite für die Profilerstellung drucken und messen.

#### Vorbereitungen

Die Einstellungen zum Drucken der Kalibrierungsseite und der Messfeldseite für die Profilerstellung können Sie im Fenster "Voreinstellungen" festlegen. Überprüfen und ändern Sie diese Einstellungen gegebenenfalls, wenn Sie Express Profiler zum ersten Mal benutzen.

- 1 Starten Sie das Modul Express Profiler der Color Profiler Suite.
- 2 Aktivieren Sie im Fenster "Willkommen" die Option "Fiery Server wählen" und wählen Sie den gewünschten Fiery Server in der Liste.

Klicken Sie auf das Symbol "+" ("Hinzufügen"), wenn der gewünschte Fiery Server nicht in der Liste enthalten ist, um ihn durch Eingabe seiner IP‑Adresse oder mittels einer Suche im Netzwerk der Liste hinzuzufügen.

3 Geben Sie einen Namen in das Feld "Beschreibung" ein und klicken Sie auf "Weiter".

Dieser Name wird für die Kalibrierung, für das Ausgabeprofil und für den virtuellen Drucker bzw. die Servervorgabe verwendet, die im Folgenden erstellt werden.

4 Wählen Sie die Auftragseinstellungen, die Sie zum Drucken der Aufwärmseiten und der Kalibrierungsseite verwenden wollen, und klicken Sie auf "OK".

Diese Auftragseinstellungen werden in gleicher Weise auch zum Drucken der Messfeldseite für die Profilerstellung verwendet.

5 Klicken Sie auf "OK" und nehmen Sie die gedruckten Seiten aus dem Ablagefach des Ausgabegeräts. Messen Sie anschließend die Kalibrierungsseite entsprechend den auf dem Monitor angezeigten Anweisungen.

Die neue Kalibrierungseinstellung wird erstellt.

6 Klicken Sie auf "OK" und nehmen Sie die gedruckte Messfeldseite für die Profilerstellung aus dem Ablagefach des Ausgabegeräts. Messen Sie anschließend die Seite entsprechend den auf dem Monitor angezeigten Anweisungen.

Nachdem die Seite gemessen wurde, wird das Profil erstellt und auf dem Fiery Server installiert.

- <span id="page-17-0"></span>7 Klicken Sie auf "Testdruck", um eine Testseite unter Verwendung des neuen Profils zu drucken.
- 8 Klicken Sie auf "Fertig".

Es wird ein virtueller Drucker bzw. eine Servervorgabe erstellt, der/die denselben Namen wie das Ausgabeprofil erhält. Sie können nun einen Auftrag unter Verwendung des neuen Ausgabeprofils und der neuen Kalibrierungseinstellung drucken, indem Sie ihn an den virtuellen Drucker senden bzw. die Servervorgabe auf ihn anwenden.

## Festlegen der Voreinstellungen für Express Profiler

Auf der Registerkarte "Expressprofilerstellung" können Sie festlegen, wie die Messfeldseiten für die Kalibrierung und die Profilerstellung in Express Profiler gedruckt werden sollen. Sie können diese Einstellungen vor der eigentlichen Profilerstellung festlegen. Dies hat den Vorteil, dass Sie die Einstellungen nicht immer wieder aufs Neue festlegen müssen, wenn Sie ein Profil erstellen.

- 1 Starten Sie die Color Profiler Suite und wählen Sie "Bearbeiten" > "Voreinstellungen".
- 2 Wählen Sie auf der Registerkarte "Expressprofilerstellung" die gewünschten Einstellungen.
- 3 Wählen Sie das Messinstrument in der Liste "Instrument".

Klicken Sie wahlweise auf "Einstellungen", wenn Sie bestimmte Einstellungen für das Messinstrument verwenden wollen.

4 Wählen Sie das gewünschte Messfeldlayout in der Liste "Messfeldlayout für Profilerstellung".

Einige gebräuchliche Messfeldlayouts basieren auf ICC-Standardvorgaben:

- 46 Dieses Layout erfordert bei einem für manuelle Messungen ausgelegten Messinstrument den geringsten Zeitaufwand. Um die Qualität des resultierenden Profils sicherzustellen, werden bei diesem Layout weitere Daten mit mathematischen Funktionen berechnet.
- 234 Dieses Layout erfordert ebenfalls nur einen geringen Zeitaufwand und liefert bei vielen Ausgabegeräten mit homogenem Farbverhalten hochwertige Ergebnisse.
- 928 Dieses Layout liefert für fast alle Ausgabegeräte qualitativ hochwertige Ergebnisse. Das Layout mit 928 Messfeldern empfiehlt sich bei vermuteten Abweichungen im Farbverhalten Ihres Ausgabegeräts; dieses Layout führt in solchen Fällen zu präziseren Ergebnissen.
- 1485 oder 1485 Zufallsfolge Dieses Layout wurde von der European Color Initiative erarbeitet und umfasst zwei Versionen der IT8-Sollwerte/Ziele. Die Anordnung der Messfelder in Zufallsfolge wirkt potenziellen Messabweichungen entgegen, die durch ein heterogenes Farbverhalten in einzelnen Seitenbereichen verursacht werden.
- 1617 oder 1617 Zufallsfolge Diese Layouts ähneln dem Layout mit 928 Messfeldern, stellen aber mehr Daten bereit. Die Anordnung der Messfelder in Zufallsfolge wirkt potenziellen Messabweichungen entgegen, die durch ein heterogenes Farbverhalten in einzelnen Seitenbereichen verursacht werden.
- 4028 Dieses Layout bürgt für maximale Farbpräzision, d. h. für den Präzisionsgrad der Profile, die von EFI werkseitig bereitgestellt werden.

5 Wählen Sie das gewünschte Messfeldlayout in der Liste "Messfeldlayout für Kalibrierung".

Je größer die Anzahl der Messfelder ist, um so mehr Messdaten werden erhoben, was sich auf die Qualität der Ergebnisse auswirken kann. Mit der Anzahl der Messfelder steigt aber auch die Messdauer.

"Sortierte" Messfelder werden auf der Seite in der Reihenfolge ihrer Werte für den Farb-/Buntton und die Sättigung gedruckt. Bei der "Zufallsfolge" erfolgt die Anordnung der Messfelder auf der Seite nach dem Zufallsprinzip, um uneinheitlichen Farbdichten in verschiedenen Bereichen entgegenzuwirken.

- 6 Wählen Sie eine der in der Liste "Papiergröße" angebotenen Größen oder klicken Sie auf "Eigen" und geben Sie die Abmessungen für eine eigene Seitengröße ein.
- 7 Geben Sie die Anzahl der Aufwärmseiten an, die vor der Kalibrierungsseite gedruckt werden sollen.

.

Ein auf Betriebstemperatur gebrachtes Ausgabegerät druckt i. d. R. einheitlicher. Wenn sich das Ausgabegerät im Standby- oder Ruhezustand befand, sollten Sie 5 bis 10 Aufwärmseiten drucken.

# <span id="page-19-0"></span>Fiery Printer Profiler

Mit Fiery Printer Profiler können Sie spezifische Ausgabeprofile für nahezu alle RGB- und CMYK-Ausgabegeräte erstellen: für Ausgabegeräte, die durch ein Fiery System (*Fiery-driven*), ein Fiery XF System (*Fiery XF Server-driven*) oder ein Splash System (*Splash-driven*) gesteuert werden, ebenso wie für Ausgabegeräte ohne Fiery Steuerung und für Druckmaschinen/Druckpressen. Mithilfe eines Messinstruments (z. B. mit dem Spektralfotometer, das zum Lieferumfang der Color Profiler Suite gehört) können Sie in Printer Profiler ein Ausgabeprofil erstellen, das den Gamut eines Ausgabegeräts, d. h. das Spektrum der mit diesem Gerät reproduzierbaren Farben, exakt beschreibt.

Die erstellten Profile entsprechen in vollem Umfang den vom International Color Consortium (ICC) entwickelten Normen und Standards. Sie können daher für jede Anwendungssoftware und jede Plattform eingesetzt werden, die den Vorgaben dieser Industrienorm entspricht. Sie können vor der Profilerstellung wahlweise auch eine neue Kalibrierungseinstellung erstellen. Zum Erstellen von Profilen können Sie Messfeldseiten drucken und diese sofort im Anschluss oder zu einem späteren Zeitpunkt messen. Sie können in Printer Profiler alternativ auch vorhandene Messwerte aus Dateien oder ICC-Profilen importieren und vor dem Speichern eines Profils die Optionen für die Gamutanpassung und die Einstellungen für die Schwarzsteuerung anpassen.

Zum Generieren eines Profils müssen Sie Seiten mit Messfeldern (Farbmustern) drucken und messen. (Diese Seiten geben Aufschluss über das aktuelle Farbverhalten eines Ausgabegeräts.) Danach wird auf der Basis dieser Messwerte das neue Profil erstellt. Printer Profiler ist so strukturiert, dass Sie die Profilerstellung an jedem der drei folgenden Punkte starten oder fortsetzen können:

- Messfelder drucken Starten Sie mit dieser Option, wenn Sie ein neues Profil und wahlweise eine neue Kalibrierungseinstellung für ein Ausgabegerät erstellen wollen, für das noch keine Messfeldseite(n) gedruckt wurde(n).
- Messfelder für Profilierung messen Starten Sie mit dieser Option, wenn Sie die Messfeldseiten bereits zu einem früheren Zeitpunkt gedruckt haben oder Ihnen Messfeldseiten vorliegen, die auf einem Ausgabegerät an einem anderen Standort gedruckt wurden. Sie können in diesem Fall direkt damit beginnen, die Spektralwerte der gedruckten Farbmuster mit einem Messinstrument zu messen.
- Messwerte in Profil konvertieren Starten Sie mit dieser Option, wenn Sie Messwerte aus einem vorhandenen ICC-Profil oder aus einer IT8-Datei importieren wollen, die Spektral- oder kolorimetrische Daten enthält. Sie können in diesem Fall die spezifischen Einstellungen für die Gamutanpassung (*Gamut Mapping*) und für die Separationen festlegen und auf dieser Basis ein ICC-Profil erstellen, das den Gamut Ihres Ausgabegeräts exakt beschreibt.

# Erstellen eines Profils für einen Fiery Server

Sie können ein Profil für ein Ausgabegerät erstellen, das an einen Fiery Server angeschlossen ist und von diesem gesteuert wird. Sie müssen von einem Computer im Netzwerk auf diesen Fiery Server zugreifen können.

- 1 Starten Sie das Modul Printer Profiler der Color Profiler Suite und klicken Sie auf "Messfelder drucken".
- 2 Aktivieren Sie im Fenster "Willkommen" die Option "Fiery Server wählen" und wählen Sie den gewünschten Fiery Server in der Liste.

Klicken Sie auf das Symbol "+" ("Hinzufügen"), wenn der gewünschte Fiery Server nicht in der Liste enthalten ist, um ihn durch Eingabe seiner IP-Adresse oder mittels einer Suche im Netzwerk der Liste hinzuzufügen.

- 3 Wählen Sie die gewünschte Kalibrierungsoption.
	- Neue Kalibrierungseinstellung erstellen Mit dieser Option können Sie für den Fiery Server ein Profil für einen neuen Papier- oder Medientyp erstellen.
	- Vorhandene Kalibrierungseinstellung verwenden Mit dieser Option können Sie ein Profil für ein Medium erstellen, das einem Medium sehr ähnlich ist, für das auf dem Fiery Server bereits ein Ausgabeprofil vorhanden ist. Wählen Sie in diesem Fall die Kalibrierungseinstellung, die mit dem vorhandenen Profil verknüpft ist.

Wählen Sie "Kalibrierung überspringen" nur, wenn die Kalibrierungseinstellung auf dem aktuellen Stand ist (d. h. der Fiery Server erst kürzlich für diese Kalibrierungseinstellung kalibriert wurde). Fahren Sie in diesem Fall mit Schritt 8 fort.

- 4 Wählen Sie das Instrument, das Messfeldlayout und die Papiergröße für die Kalibrierungsseite, die im Folgenden gedruckt wird. Es wird empfohlen, das Ausgabegerät aufzuwärmen, indem mindestens 10 Aufwärmseiten gedruckt werden.
- 5 Legen Sie die gewünschten Druckeinstellungen fest und klicken Sie auf "OK".

Sie können Einstellungen festlegen, die sich auf die Farbausgabe auswirken (z. B. das Raster). Ändern Sie aber keine Einstellungen auf der Registerkarte "Farbe". Die Kalibrierungsseite und die Seite zur Profilerstellung werden unter Verwendung derselben Einstellungen gedruckt.

- 6 Nehmen Sie die gedruckten Seiten aus dem Ablagefach und messen Sie die Kalibrierungsseite entsprechend den auf dem Monitor angezeigten Anweisungen. (Die Aufwärmseiten können Sie entsorgen.)
- 7 Überprüfen Sie die Messergebnisse und klicken Sie auf "Weiter".
- 8 Wählen Sie das Instrument, das Messfeldlayout und die Papiergröße für die Messfeldseiten, die nun für die Profilerstellung gedruckt werden.

Geben Sie zusätzlich die Anzahl der zu druckenden Sets an, wenn Sie mehrere Sets (Gruppen) von Messfeldseiten drucken wollen, um die Mittelwerte der Messwerte zu berechnen und zu einem einzelnen Datensatz zusammenzufassen.

- 9 Speichern Sie die Messfeld‑ID.
- 10 Nehmen Sie die gedruckten Messfeldseiten aus dem Ablagefach und messen Sie diese entsprechend den auf dem Monitor angezeigten Anweisungen.
- 11 Speichern Sie die Messwerte.
- 12 Überprüfen Sie im Fenster "Zusammenfassung" die angezeigten Ergebnisse.

Klicken Sie auf "Messwerte mitteln", um alle Sets von Messwerten anzuzeigen und ggf. mit der Messung des nächsten Sets fortzufahren.

- 13 Legen Sie im Fenster "**Einstellungen anwenden**" die gewünschten Profileinstellungen fest oder importieren Sie die gewünschten Einstellungen aus einem vorhandenen Profil.
- 14 Legen Sie im Fenster "**Profil speichern**" die gewünschten Einstellungen fest. Vergewissern Sie sich, dass die Option "Auf Fiery Server installieren" aktiviert ist und Sie den richtigen Fiery Server gewählt haben.

Beim Klicken auf "Weiter" wird das Profil erstellt.

Das Profil wird auf dem Fiery Server installiert.

# <span id="page-21-0"></span>Erstellen eines Profils für einen Fiery XF Server

Sie können ein Profil für ein Ausgabegerät erstellen, das an einen Fiery XF Server angeschlossen ist und von diesem gesteuert wird. Sie müssen von einem Computer im Netzwerk auf diesen Fiery XF Server zugreifen können.

Weitere Hinweise zu Ihrem Fiery XF Server finden Sie in dessen Anwenderdokumentation.

- 1 Starten Sie das Modul Printer Profiler der Color Profiler Suite und klicken Sie auf "Messfelder drucken".
- 2 Aktivieren Sie im Fenster "Willkommen" die Option "Fiery XF Server wählen" und wählen Sie den gewünschten Fiery XF Server in der Liste. Wählen Sie im Bereich "Druckerbeschreibung" das Ausgabegerät, für das Sie das Profil erstellen wollen.

Klicken Sie auf das Symbol "+" ("Hinzufügen"), wenn der gewünschte Server nicht in der Liste enthalten ist, um ihn durch Eingabe seiner IP‑Adresse oder mittels einer Suche im Netzwerk der Liste hinzuzufügen.

- 3 Wählen Sie für den Tintentyp, das Medium und die Kalibrierung Einstellungen, die für das Ausgabegerät und das verwendete Papier/Medium geeignet sind.
- 4 Legen Sie die Einstellungen zum Erstellen der Messfeldseiten fest.
	- Klicken Sie wahlweise auf "Einstellungen" neben dem Einblendmenü "Instrument" und legen Sie die gewünschten Einstellungen für das Messinstrument fest.
	- Klicken Sie im Falle eines Vierfarbdrucksystems (CMYK) wahlweise auf "Profi-Einstellungen", um die maximalen Dichten für CMYK festzulegen. Klicken Sie im Falle eines Ausgabegeräts, das mehr als vier Prozessfarben unterstützt, auf "Profi-Einstellungen", um die Einstellungen für die zusätzlichen Farben anzupassen.
- 5 Speichern Sie die Messfeld‑ID.
- 6 Legen Sie die gewünschten Druckeinstellungen fest und klicken Sie auf "Drucken".
- 7 Nehmen Sie die gedruckten Seiten für die Profilerstellung aus dem Ablagefach und messen Sie die Seiten entsprechend den auf dem Monitor angezeigten Anweisungen.
- 8 Speichern Sie die Messwerte.
- 9 Überprüfen Sie im Fenster "Zusammenfassung" die angezeigten Ergebnisse.

Klicken Sie auf das Symbol "Hilfe", wenn Sie weitere Hinweise zum Überprüfen der Messwerte und zum Berechnen ihrer Mittelwerte benötigen.

- 10 Legen Sie im Fenster "Einstellungen anwenden" die gewünschten Profileinstellungen fest oder importieren Sie die gewünschten Einstellungen aus einem vorhandenen Profil.
- 11 Legen Sie im Fenster "Profil speichern" die gewünschten Einstellungen fest und vergewissern Sie sich, dass die Option "Auf XF Server installieren" aktiviert ist.

Das Profil wird erstellt und auf dem Fiery XF Server installiert.

# Erstellen eines Profils für ein anderes Ausgabegerät – Option "Als PDF-Datei speichern"

Mit der Option "Als PDF speichern" können Sie ein Profil für ein Ausgabegerät erstellen, das nicht mit einem Fiery Server oder einem Fiery XF Server verbunden ist und von diesem gesteuert wird, sowie für ein Ausgabegerät, das nicht CMYK, sondern einen anderen Farbraum verwendet.

<span id="page-22-0"></span>Bei diesem Workflow werden die Messfeldseiten in Printer Profiler nicht gedruckt, sondern in einer PDF-Datei gespeichert. Sie müssen die PDF-Datei manuell drucken, damit Sie die Messfeldseiten in Printer Profiler messen können.

- 1 Starten Sie das Modul Printer Profiler der Color Profiler Suite und klicken Sie auf "Messfelder drucken".
- 2 Aktivieren Sie im Fenster "Willkommen" die Option "Als PDF speichern" und wählen Sie den Farbraum für das Ausgabegerät.
- 3 Wählen Sie das Instrument, das Messfeldlayout und die Papiergröße für die Messfeldseiten, die nun gedruckt werden.

Klicken Sie wahlweise auf "Profi-Einstellungen", um die maximalen Dichten für die Druckfarbstoffe und den Objekttyp für die Messfelder ("CMYK" oder "RGB") festzulegen.

- 4 Speichern Sie die Messfeld‑ID.
- 5 Speichern Sie die PDF-Datei.

Die Datei wird im Ordner "Eigene Dokumente\Fiery Color Profiler Suite 4\Patch Pages" (Windows) bzw. "Dokumente/Fiery Color Profiler Suite 4/Patch Pages" (Mac OS X) gespeichert.

- 6 Drucken Sie die PDF-Datei auf dem Ausgabegerät, für das das Profil erstellt werden soll, und nehmen Sie die gedruckten Seiten aus dem Ablagefach.
- 7 Kehren Sie zum Computer zurück, auf dem Printer Profiler installiert ist, und folgen Sie den Anweisungen auf dem Monitor, um die gedruckten Farbmuster (Messfelder) zu messen.
- 8 Überprüfen Sie im Fenster "Zusammenfassung" die angezeigten Ergebnisse.
- 9 Legen Sie im Fenster "**Einstellungen anwenden**" die gewünschten Profileinstellungen fest oder importieren Sie die gewünschten Einstellungen aus einem vorhandenen Profil.
- 10 Legen Sie im Fenster "Profil speichern" die gewünschten Einstellungen fest.
- 11 Aktivieren Sie die Option "Auf lokalem Laufwerk speichern".

Beim Klicken auf "Weiter" wird das Profil erstellt.

### Wählen eines Ausgabegeräts zum Drucken der Messfeldseiten

Zum Erstellen eines Profils müssen Sie Messfeldseiten drucken und messen. Wenn Sie ein Profil für ein Ausgabegerät erstellen, das nicht durch einen Fiery Server gesteuert wird oder nicht mit Ihrem Computer verbunden

<span id="page-23-0"></span>ist, können Sie die Messfeldseiten als Datei im Format PDF speichern, um sie außerhalb von Printer Profiler drucken zu können.

• Wenn Sie einen Fiery Server wählen, werden die Angaben zum Hersteller, zum Modell und zum Farbraum automatisch von diesem Fiery Server abgerufen. Printer Profiler ruft zusätzliche einige andere Einstellungen ab, um sie bei der Profilerstellung zu verwenden.

Für die Option "Farbraum" wird automatisch der Farbraum angezeigt, der zum Erstellen eines Ausgabeprofils für das Ausgabegerät prädestiniert ist. Wenn Sie ein Profil erstellen, mit dem die Ausgabe eines anderen Ausgabegeräts simuliert werden soll, sollten Sie diese Vorauswahl durch den Farbraum des simulierten Geräts ersetzen.

• Wenn Sie ein Profil für einen Fiery XF Server erstellen, müssen Sie zusätzlich ein in der Fiery XF Umgebung definiertes Ausgabegerät wählen. (An einen Fiery XF Server können mehrere Ausgabegeräte angeschlossen sein.) Printer Profiler ruft zusätzlich einige andere Einstellungen ab, um sie beim Erstellen des Profils für den Fiery XF Server zu verwenden.

Wenn es sich beim gewählten Ausgabegerät nicht um das Linearisierungsgerät handelt, werden die Druckereinstellungen automatisch auf das Linearisierungsgerät transferiert. Das Linearisierungsgerät ist das Ausgabegerät, das in der Fiery XF Umgebung grundsätzlich für die Profilerstellung verwendet wird.

Vergewissern Sie sich, wenn ein Ausgabegerät nicht aufgelistet wird, dass der Ordner "EFI Media Profiles" eine entsprechende Basislinearisierungsdatei (\*.EPL) enthält. Bei Bedarf können Sie in der Fiery XF Umgebung mit den Farbwerkzeugen eine neue Basislinearisierungsdatei erstellen.

Beim Speichern der Messfeldseiten im Format PDF können Sie den Farbraum des Ausgabegeräts ("CMYK" oder "RGB") angeben.

#### Wählen eines Fiery Servers oder Fiery XF Servers

Sie können ein Ausgabegerät wählen, das mit einem Fiery Server oder einem Fiery XF Server verbunden ist.

- 1 Starten Sie das Modul Printer Profiler der Color Profiler Suite und klicken Sie auf "Messfelder drucken".
- 2 Aktivieren Sie im Fenster "Willkommen" die Option "Fiery Server wählen" oder "Fiery XF Server wählen" und wählen Sie den gewünschten Server in der jeweiligen Liste.

Wenn Sie sich für die Option "Fiery Server wählen" entscheiden, umfasst die Liste die Fiery Server, die Sie zuletzt verwendet haben und zu denen Sie eine Verbindung in der Anwendung Command WorkStation hergestellt haben (sofern die Anwendung Command WorkStation auf Ihrem Computer installiert ist).

- **3** Klicken Sie auf das Symbol  $_{n+1}$ " ("Hinzufügen") rechts, wenn ein Fiery Server bzw. Fiery XF Server nicht in der Liste enthalten ist, und fügen Sie einen im Netzwerk verfügbaren Server hinzu.
- 4 Vergewissern Sie sich, dass die Optionen und Einstellungen, die im Bereich "Druckerbeschreibung" angezeigt werden, richtig sind. Wählen Sie ggf. eine neue Einstellung in der Liste.

#### Speichern von Messfeldseiten in einer PDF-Datei

Das Speichern von Messfeldseiten in einer PDF-Datei hat den Vorteil, dass Sie die Seiten zu einem späteren Zeitpunkt auf einem Ausgabegerät drucken können, das nicht mit Ihrem Netzwerk verbunden ist.

- 1 Starten Sie das Modul Printer Profiler der Color Profiler Suite und klicken Sie auf "Messfelder drucken".
- 2 Aktivieren Sie im Fenster "Willkommen" die Option "Als PDF speichern".
- 3 Wählen Sie in der Liste "Farbraum" den Farbraum für das Ausgabegerät, für das Sie das Profil erstellen wollen.

## <span id="page-24-0"></span>Einrichten der Kalibrierung

Printer Profiler bietet die Möglichkeit, den Typ der Kalibrierung für das Ausgabegerät festzulegen, für das Sie das Profil erstellen wollen. Bei bestimmten Ausgabegeräten wird deren aktueller Kalibrierungsstatus verwendet. In diesem Fall erübrigt sich das Einrichten der Kalibrierung.

### Einrichten der Kalibrierung für einen Fiery Server

Zum Kalibrieren eines Fiery Servers wird eine Kalibrierung verwendet, die dessen Solldichtewerte (das Kalibrierungsziel) definiert.

Die besten Ergebnisse erzielen Sie, wenn Sie beim Erstellen eines neuen Profils zugleich auch eine neue Kalibrierung erstellen und diese in Verbindung mit dem neuen Profil verwenden. Auf diese Weise stellen Sie sicher, dass das Kalibrierungsziel den Ist-Zustand des Ausgabegeräts reflektiert.

Wenn Sie keine neue Kalibrierung erstellen wollen, können Sie eine vorhandene Kalibrierung in Verbindung mit dem neuen Profil verwenden. Dies funktioniert jedoch nur, wenn das Papier/Medium, für das Sie das Profil erstellen, große Ähnlichkeit mit dem Papier/Medium aufweist, für das die vorhandene Kalibrierung erstellt wurde. Beispiel: Wenn es sich bei dem neuen Medium um beschichtetes dickes Papier handelt, muss die vorhandene Kalibrierung für Papier dieses Typs erstellt worden sein. Ist die Ähnlichkeit nicht gegeben, ist das vorhandene Kalibrierungsziel für das neue Papier/Medium ungeeignet.

- Wählen Sie im Fenster mit den Kalibrierungsoptionen eine der folgenden Optionen:
	- Neue Kalibrierungseinstellung erstellen Mit dieser Option können Sie ein Set mit Messfeldern drucken, ohne dass die Kalibrierung angewendet wird, die Messfelder messen und das Kalibrierungsziel berechnen lassen. In diesem Fall wird das neue Profil mit der neuen Kalibrierungseinstellung verknüpft.
	- Vorhandene Kalibrierungseinstellung verwenden Mit dieser Option können Sie Messfelder unter Verwendung einer vorhandenen Kalibrierungseinstellung drucken und messen, es sei denn, Sie klicken auf "Kalibrierung überspringen". In diesem Fall wird das neue Profil mit der gewählten vorhandenen Kalibrierungseinstellung verknüpft.

Wählen Sie "Kalibrierung überspringen" nur, wenn die Kalibrierung auf dem aktuellen Stand ist.

#### Einrichten der Kalibrierung für einen Fiery XF Server

Im Profil für ein Ausgabegerät, das mit einem Fiery XF Server verbunden ist, können Sie den Tintentyp, den Mediennamen und das Kalibrierungsset (Basislinearisierung) festlegen.

- Gehen Sie im Fenster mit den Kalibrierungsoptionen wie folgt vor:
	- Tintentyp Wählen Sie für ein Ausgabegerät, das Tinten unterschiedlicher Typen unterstützt, den Tintentyp, der für die Profilerstellung verwendet werden soll.
	- Medienname Geben Sie die Kombination von Medientyp und Kalibrierungsset an. Ein Kalibrierungsset definiert die mit einem Medienprofil verknüpfte Basislinearisierungsdatei.
	- Kalibrierungsset Geben Sie die Druckbedingungen an, um das Verhalten des Ausgabegeräts in Abhängigkeit vom jeweiligen Medium anzupassen.

Zu diesen Druckbedingungen zählen die Auflösung, die Einstellungen für das Raster (Halftone), der Farbmodus, die Druckrichtung und das Medienprofil. Sie müssen das gewünschte Kalibrierungsset angeben, da ein bestimmtes Medium mit mehreren Kalibrierungssets verknüpft sein kann.

# <span id="page-25-0"></span>Drucken von Seiten für die Kalibrierung

Im Fenster "**Druckeinstellungen für Kalibrierung**" können Sie die Einstellungen für die Kalibrierungsseite festlegen.

Die Anordnung der Messfelder (Farbmuster) auf der Kalibrierungsseite hängt vom gewählten Messinstrument, vom Layout und von der Papiergröße ab, die Sie festlegen. Sie können in diesem Fenster auch angeben, wie viele Seiten zum Aufwärmen des Ausgabegeräts gedruckt werden sollen. (Bei diesen Aufwärmseiten handelt es sich um zusätzliche Kopien, die Sie entsorgen können.)

Je größer die Anzahl der Messfelder ist, um so mehr Messdaten werden erhoben, was sich auf die Qualität der Ergebnisse auswirken kann. Mit der Anzahl der Messfelder steigt aber auch die Messdauer.

- "Sortierte" Messfelder werden auf der Seite in der Reihenfolge ihrer Werte für den Farb-/Buntton und die Sättigung gedruckt.
- Bei der "Zufallsfolge" erfolgt die Anordnung der Messfelder auf der Seite nach dem Zufallsprinzip, um uneinheitliche Farbdichten in den verschiedenen Bereichen der Seite auszugleichen.
- 1 Wählen Sie das Instrument, das Messfeldlayout und die Papiergröße für die zu druckende Kalibrierungsseite.
- 2 Klicken Sie wahlweise auf "Einstellungen", wenn Sie bestimmte Einstellungen für das Messinstrument verwenden wollen.
- 3 Klicken Sie auf "Anzahl der Aufwärmseiten festlegen" und geben Sie die gewünschte Anzahl ein.

## Überprüfen der Messergebnisse für die Kalibrierung

Nachdem Sie Messwerte für die Kalibrierung ermittelt haben, können Sie die resultierenden maximalen Dichtewerte (D‑Max) des Kalibrierungsziels überprüfen.

- 1 Überprüfen Sie die Kalibrierungsergebnisse und klicken Sie auf "Weiter".
- 2 Klicken Sie auf "Neu drucken" neben dem Bereich mit den Ergebnisdaten, wenn die Ergebnisse fragwürdig ausfallen. Drucken Sie die Kalibrierungsseite erneut und wiederholen Sie die Messung.

# Drucken von Messfeldseiten für die Profilerstellung

Zum Erstellen eines Profils in Printer Profiler müssen Sie, bevor Sie die Messfeldseiten zum Drucken übergeben, die Druckoptionseinstellungen und einige andere Einstellungen festlegen.

Wenn Sie beabsichtigen, mehrere Gruppen (Sets) von Messfeldseiten zu drucken, um die Mittelwerte der Messwerte berechnen zu lassen, können Sie die Anzahl der zu druckenden Sets angeben. (Sie können die Mittelwerte von Messergebnissen für die Profilerstellung verwenden.)

Vor dem Drucken muss die ID der Messfeldseiten gespeichert werden. Sie können zusätzlich den Dateinamen ändern. Sie dürfen aber nicht den Speicherort für die Datei verändern. Die Messfeldseiten werden mit einer eindeutigen Messfeld‑ID versehen, die auf die Seiten gedruckt wird.

Hinweis: Vor dem Drucken der Seiten können Sie bestimmte Druckeinstellungen festlegen (z. B. Medien- und Rastereinstellungen). Ändern Sie aber keine Einstellungen, die sich auf die Farbverwaltung auswirken.

- 1 Schließen Sie das Messinstrument an Ihren Computer an.
- 2 Wählen Sie im Fenster "Druckeinstellungen" im Menü "Instrument" das Messinstrument, das Sie verwenden wollen.
- <span id="page-26-0"></span>3 Klicken Sie wahlweise auf "Einstellungen", wenn Sie bestimmte Einstellungen für das Messinstrument verwenden wollen.
- 4 Wählen Sie im Einblendmenü "Messfeldlayout" das gewünschte Layout für die Messfeldseiten.

Einige gebräuchliche Messfeldlayouts basieren auf ICC-Standardvorgaben:

- 46 Dieses Layout erfordert bei einem für manuelle Messungen ausgelegten Messinstrument den geringsten Zeitaufwand. Um die Qualität des resultierenden Profils sicherzustellen, werden bei diesem Layout weitere Daten mit mathematischen Funktionen berechnet.
- 234 Dieses Layout erfordert ebenfalls nur einen geringen Zeitaufwand und liefert bei vielen Ausgabegeräten mit homogenem Farbverhalten hochwertige Ergebnisse.
- 928 (IT8.7/3) Dieses Layout liefert für fast alle Ausgabegeräte qualitativ hochwertige Ergebnisse. Das Layout mit 928 Messfeldern empfiehlt sich bei vermuteten Abweichungen im Farbverhalten Ihres Ausgabegeräts; dieses Layout führt in solchen Fällen zu präziseren Ergebnissen.
- 1485 (ECI 2002) oder 1485 Zufallsfolge (ECI 2002) Dieses Layout wurde von der European Color Initiative erarbeitet und umfasst zwei Versionen der IT8-Sollwerte/Ziele. Die Anordnung der Messfelder in Zufallsfolge wirkt potenziellen Messabweichungen entgegen, die durch ein heterogenes Farbverhalten in einzelnen Seitenbereichen verursacht werden.
- 1617 (CGATS IT8.7/4) oder 1617 Zufallsfolge (CGATS IT8.7/4) Diese Layouts ähneln dem Layout mit 928 Messfeldern, stellen aber mehr Daten bereit. Die Anordnung der Messfelder in Zufallsfolge wirkt potenziellen Messabweichungen entgegen, die durch ein heterogenes Farbverhalten in einzelnen Seitenbereichen verursacht werden.
- 4028 Dieses Layout bürgt für maximale Farbpräzision, d. h. für den Präzisionsgrad der Profile, die von EFI werkseitig bereitgestellt werden.

Hinweis: Wenn Sie ein Messfeldlayout verwenden wollen, das in Printer Profiler nicht verfügbar ist, können Sie die Messfeldseiten drucken, mit Verifier messen und danach die Messwerte in Printer Profiler importieren.

5 Wählen Sie eine der im Einblendmenü "Papiergröße" angebotenen Größen oder klicken Sie auf "Eigen" und geben Sie die Abmessungen für eine eigene Seitengröße ein.

In einer Fiery XF Umgebung wird die Papiergröße für ein Ausgabegerät mit der Komponente System Manager festgelegt.

- 6 Klicken Sie auf "Profi-Einstellungen" und legen Sie die gewünschten Einstellungen für die Messfeldseiten fest.
	- Für ein CMYK-Profil können Sie die Minimal- und die Maximalwerte für die Tinten/Toner des Ausgabegeräts sowie den Objekttyp für die Messfelder festlegen.
	- Für ein RGB-Profil können Sie den Objekttyp für die Messfelder festlegen.
- 7 Geben Sie mit der Option "Anzahl der Sets" an, wie viele Gruppen (Sets) von Messfeldseiten Sie drucken und messen wollen.
- 8 Klicken Sie auf "Weiter" und speichern Sie die Messfeld-ID.

## Festlegen der Optionen für Messfelder

Vor dem Drucken der Messfeldseiten können Sie Optionen für die Messfelder festlegen, z. B. die Grenzwerte für die Farbdeckung (der Tinten/Toner) und den Objekttyp der Messfelder. Welche Optionen im Einzelfall zur Verfügung stehen, hängt vom Typ des Profils ab, das Sie erstellen: "CMYK", "CMYK plus zusätzliche Farben" oder "RGB".

<span id="page-27-0"></span>Für ein CMYK-Profil können Sie die Grenzwerte für die Farbdeckung (der Tinten/Toner) und den Objekttyp der Messfelder festlegen. Für ein CMYK-Profil unter Einbeziehung zusätzlicher Farben können Sie die Handhabung dieser zusätzlichen Farben bestimmen. Für ein RGB-Profil können Sie den Objekttyp der Messfelder festlegen.

- Wenn Sie ein Profil für ein Ausgabegerät im Netzwerk erstellen, das durch einen Fiery Server (*Fiery-driven*) gesteuert wird, werden die Standardeinstellungen für diese Optionen vom jeweiligen Fiery Server bereitgestellt.
- Wenn Sie ein Profil für ein Ausgabegerät erstellen, das durch einen Fiery XF Server (*Fiery XF*‑*driven*) gesteuert wird, werden die Einstellungen dieser Optionen aus der Basislinearisierungsdatei extrahiert. Es wird empfohlen, keine Änderungen an diesen Einstellungen vorzunehmen.

#### Festlegen des Limits für Tinten / Toner in Profilen

Für Profile vom Typ "CMYK" oder "CMYK plus zusätzliche Farben" können Sie Grenzwerte für die Tinten bzw. Toner festlegen.

- 1 Klicken Sie im Fenster "Druckeinstellungen" auf "Profi-Einstellungen".
- 2 Legen Sie für ein Profil vom Typ "CMYK" das Limit für die Tinten bzw. Toner fest, das beim Drucken der Messfelder gelten soll.

Hinweis: Es wird empfohlen, die für Ihr Ausgabegerät eingestellten Standardwerte beizubehalten, es sei denn, diese Werte führen zu Problemen beim Drucken.

3 Geben Sie für ein Profil vom Typ "CMYK plus zusätzliche Farben" an, wie diese zusätzlichen Farben mit CMY kombiniert werden sollen und wie der Übergang von CMY zu den zusätzlichen Farben erfolgen soll.

Für jede der zusätzlichen Farbe können Sie das Limit für die Tinten bzw. Toner, die Reinheit (auf maximalem Farbdeckungsniveau gehaltene Menge an CMY) und den Gammawert für den Tonwertzuwachs (TVI, *Tonal Value Increase*) festlegen.

Hinweis: Bei einem Ausgabegerät, das zusätzliche Farben unterstützt, werden die Grenzwerte für die CMY-Tinten/Toner nicht angepasst.

### Festlegen des Objekttyps der Messfelder

Für CMYK- und für RGB-Profile können Sie den Objekttyp der Messfelder festlegen: "Bitmap-Bilder" oder "Vektorgrafiken". Es wird empfohlen, die Standardeinstellung ("Bitmap-Bilder") beizubehalten.

Hinweis: Verwenden Sie zum Drucken der Messfelder den Objekttyp, der den eigentlichen Druckaufträgen entspricht, die mithilfe des erstellten Profils gedruckt werden sollen.

- 1 Klicken Sie im Fenster "Druckeinstellungen" auf "Profi-Einstellungen".
- 2 Wählen Sie im Bereich "Messfelder erstellen als" den gewünschten Objekttyp:
	- Bitmap-Bilder Es werden Bildobjekte erzeugt, deren Farbverhalten dem Verhalten eines in Adobe Photoshop erstellten Bilds ähnelt.
	- Vektorgrafiken Es werden Grafikobjekte erstellt, deren Farbverhalten dem Verhalten einer in Adobe Illustrator oder Adobe Freehand erstellten Grafik ähnelt.

## <span id="page-28-0"></span>Wählen der zu messenden Messfeldseiten per Messfeld‑ID

Jedes Set von Messfeldern erhält einen eindeutigen Kenncode, anhand dessen Sie die Messfeldseiten wählen können, die gemessen werden sollen. (Diese Messfeld‑ID wird auf die Messfeldseiten gedruckt.) Diese ID ist ein Code, der das jeweilige Set eindeutig identifiziert, die Anzahl der Seiten in dem Set angibt und bewirkt, dass alle Profilinformationen einbezogen werden.

Wenn Ihnen beim Starten von Printer Profiler bereits gedruckte Seiten mit Messfeldern (Farbmustern) vorliegen, können Sie sofort mit der Messung beginnen. In diesem Fall können Sie in der Liste der zuletzt zugeordneten Messfeld-IDs die ID der Messfeldseiten wählen, die Sie messen wollen. Im Bereich "Messfeldeinstellungen" werden Informationen über die jeweilige Messfeld‑ID angezeigt. Anhand des Datums und der Uhrzeit im Bereich "Messfeldeinstellungen" können Sie feststellen, ob Sie die richtige Messfeld‑ID gewählt haben.

Wenn eine bestimmte Messfeld-ID nicht in der Liste enthalten ist, können Sie eine neue ID generieren. Dass eine Messfeld‑ID nicht in der Liste enthalten ist, kann einen der folgenden Gründe haben:

- Sie haben die Messfeldseiten bereits gemessen und darauf basierend ein Profil erstellt. Nachdem Messfelder gemessen und die Messwerte gespeichert wurden, wird die zugehörige Messfeld‑ID von Printer Profiler automatisch aus der Liste entfernt.
- Sie haben die Messfeldseiten mithilfe einer anderen Software oder auf einem anderen Computer erstellt.
- Sie haben die Messfeldseiten gelöscht, bevor Sie die Messfelder messen und die Messwerte speichern konnten.
- Sie starten Printer Profiler zum ersten Mal. In diesem Fall wurden noch keine Messfeldseiten erstellt.

Hinweis: Wenn eine Messfeld‑ID nicht in der Liste enthalten ist, können Sie alternativ die Messfelder mithilfe eines anderen Anwendungsprogramms messen, die Messwerte in einer IT8-Datei speichern und sie aus dieser Datei in Printer Profiler importieren.

#### Wählen der Messfeld‑ID für Messfeldseiten

Um die Messfelder eines Sets von Messfeldseiten zu messen, müssen Sie eine Messfeld‑ID wählen.

- 1 Starten Sie das Modul Printer Profiler der Color Profiler Suite und klicken Sie auf "Messfelder für Profilierung messen".
- 2 Wählen Sie die Messfeld‑ID des gewünschten Sets.

#### Erstellen einer neuen Messfeld‑ID für Messfeldseiten ohne ID

Sie können eine neue Messfeld‑ID für bereits vorhandene Messfeldseiten erstellen, indem Sie zunächst ein anderes Set von Messfeldseiten zum Drucken wählen und diesen Druckvorgang abbrechen.

- 1 Starten Sie das Modul Printer Profiler der Color Profiler Suite und klicken Sie auf "Messfelder drucken".
- 2 Wählen Sie das Ausgabegerät, dessen Name auf den gedruckten Messfeldseiten vermerkt ist, und klicken Sie auf "Weiter".
- 3 Klicken Sie auf "Weiter", um die voreingestellte Kalibrierungsoption beizubehalten und zu verwenden.
- 4 Wählen Sie in den Einblendmenüs "Instrument", "Messfeldlayout", "Papiergröße" und "Anzahl der Sets" jeweils die Einstellung, die auf den gedruckten Messfeldseiten vermerkt ist.
- 5 Klicken Sie auf "Profi-Einstellungen" und wählen Sie für die Optionen im nachfolgenden Fenster wiederum die Einstellungen, die auf den gedruckten Messfeldseiten vermerkt sind.
- <span id="page-29-0"></span>6 Klicken Sie auf "Weiter" und speichern Sie die Messfeld-ID.
- 7 Klicken Sie im Fenster "Auftragseigenschaften" auf "Abbrechen".
- 8 Klicken Sie im Fenster "Druckeinstellungen" auf "Abbrechen".
- 9 Klicken Sie im Hauptbildschirm von Printer Profiler auf "Messfelder für Profilierung messen". Die von Ihnen generierte Messfeld-ID wird nun im Einblendmenü "Messfeld-ID wählen" angezeigt.

#### Entfernen einer Messfeld‑ID

Sie können eine Messfeld‑ID löschen, indem Sie die zugehörige Datei löschen.

- 1 Starten Sie das Modul Printer Profiler der Color Profiler Suite und klicken Sie auf "Messfelder für Profilierung messen".
- 2 Wählen Sie in der Liste "Messfeld-ID" den Eintrag "Liste der Messfeldseiten verwalten".
- 3 Löschen Sie die nicht mehr benötigte Datei aus dem Ordner.

### Importieren von Messwerten zum Erstellen eines Profils

Wenn Sie bereits über Messwerte verfügen (entweder in Form einer IT8-Datei oder eines vorhandenen ICC-Profils), können Sie sofort mit dem Erstellen eines neuen Profils auf der Basis dieser vorhandenen Messwerte beginnen. Auf diese Weise können Sie auch die Einstellungen eines vorhandenen Profils aktualisieren, ohne dessen Messwerte zu ändern.

Sie können Messwerte aus einer oder mehreren Dateien im Format IT8 oder aus einem einzelnen ICC-Profil importieren. Wenn Sie Messwerte aus mehreren Dateien importieren, berechnet Printer Profiler die Mittelwerte der importierten Messwerte und verwendet diese Durchschnittswerte als Basis für das neu erstellte Profil. Das Importieren von Messwerten aus mehreren Dateien (zur Berechnung der Mittelwerte) empfiehlt sich, wenn die Druckergebnisse eines Ausgabegeräts Inkonsistenzen aufweisen oder wenn Sie ein gemeinsames Profil für mehrere Ausgabegeräte erstellen wollen.

Beim Versuch, Messwerte in einem unbrauchbaren Format zu importieren, wird eine Warnmeldung angezeigt. Die Warnung besagt, dass die Informationen in der oder den Messwertedateien nicht ausreichen, um ein gültiges neues Profil zu erstellen. Die Dateien müssen die folgenden Anforderungen erfüllen:

- Messwertedateien müssen dem Standard für das Format CGATS.17 entsprechen.
- Alle Dateien müssen zusammen eine ausreichend große Anzahl von Messwerten enthalten.

#### Importieren von Messwerten aus einer oder mehreren IT8-Dateien

Sie können Messwerte aus einer oder mehreren Dateien im Format IT8 importieren.

- 1 Starten Sie das Modul Printer Profiler der Color Profiler Suite und klicken Sie auf "Messwerte in Profil konvertieren".
- 2 Aktivieren Sie die Option "Messwertedatei" und klicken Sie auf "Weiter".
- 3 Markieren Sie eine oder mehrere Dateien und klicken Sie auf "Öffnen".

#### <span id="page-30-0"></span>Importieren von Messwerten aus einem ICC-Profil

Sie können Messwerte immer nur aus einem einzelnen ICC-Profil importieren. Es ist nicht möglich, Messwerte aus zwei ICC-Profilen zu importieren und deren Mittelwerte zu berechnen.

- 1 Starten Sie das Modul Printer Profiler der Color Profiler Suite und klicken Sie auf "Messwerte in Profil konvertieren".
- 2 Aktivieren Sie die Option "ICC-Profil" und klicken Sie auf "Weiter".
- 3 Markieren Sie die gewünschte Datei und klicken Sie auf "Wählen".
- 4 Führen Sie einen der folgenden Schritte aus, wenn Sie in einer Meldung auf das Fehlen von Informationen hingewiesen werden:
	- Geben Sie den Hersteller und das Modell des Ausgabegeräts an, für das das Profil gilt, wenn Ihnen diese Angaben bekannt sind.
	- Wählen Sie die Einstellung "Generisch", wenn Ihnen der Hersteller und/oder das Modell nicht bekannt ist.

## Ansehen der Messwerte in der Zusammenfassung

Im Fenster "Zusammenfassung" werden die Informationen über die Messwerte und die Bedingungen angezeigt, unter denen Sie ermittelt wurden. Die dE-Werte (Delta E-Werte) im Bereich "Mittlere Variation der Messwerte" oder im Bereich "Maximale Variation der Messwerte" stehen für die Varianz der Messwerte für dasselbe Messfeld (Farbmuster).

Wird ein dE-Wert rot hervorgehoben, so bedeutet dies, dass die Varianz als signifikant erachtet wird. Die Varianz weist nicht notwendigerweise auf einen Fehler hin. Sie sollten diesen Umstand aber im Interesse einer realistischen Betrachtung berücksichtigen. Ihr Profil kann trotz aller Bearbeitungen, die Sie daran vornehmen, nicht präziser sein, als die Messwerte, die ihm zugrunde liegen.

Es empfiehlt sich, einige Testseiten zu drucken, um anhand der Ausgabe zu prüfen, ob das tatsächliche Verhalten des Ausgabegeräts den Erwartungen entspricht.

Sie haben außerdem folgende Möglichkeiten:

- Sie können die Messwerte auf potenzielle Fehler hin untersuchen, indem Sie in Profile Inspector den Farbraum prüfen, den die Messwerte darstellen.
- Sie können eine Liste mit mehreren Sets von Messwerten anzeigen, um deren Mittelwerte zu verwenden. Sie können Sets zu der Liste hinzufügen oder umgekehrt Sets aus der Liste entfernen.

#### Auswählen von Messwertesets zum Berechnen von Mittelwerten

Wenn Ihnen Sets von Messwerten vorliegen, die auf mehreren Sets von Messfeldseiten basieren, berechnet Printer Profiler zum Erstellen des Profils die Mittelwerte aller dieser Messwerte. Sie können Sets von Messwerten zur Liste hinzufügen oder aus ihr entfernen, um die jeweiligen Messwerte in die Berechnung der Mittelwerte einzubeziehen bzw. von der Berechnung auszunehmen.

1 Klicken Sie im Fenster "Zusammenfassung" auf "Messwerte mitteln".

- <span id="page-31-0"></span>2 Führen Sie einen der folgenden Schritte aus:
	- Klicken Sie auf "Messwerte importieren", um eine neue Datei zur Liste hinzuzufügen. Markieren Sie die gewünschte Datei und klicken Sie auf "Öffnen".
	- Deaktivieren Sie das Kontrollkästchen neben einer Datei in der Liste, um eine Datei zu entfernen.

## Anwenden von Profileinstellungen

Nachdem Sie in Printer Profiler Messwerte erstellt oder importiert haben, haben Sie im Fenster "Einstellungen anwenden" die Möglichkeit, die Gamutanpassung für das Profil, die Separationseinstellungen, die Einstellungen für die Profiloptimierung und die Beleuchtungsbedingungen zu bearbeiten. Sie können außerdem auch vorhandene Einstellungen laden, die als Vorgabe (d. h. als gesicherte Einstellungen) vorliegen oder in einem Profil enthalten sind.

#### Laden vorhandener Einstellungen

Sie können Einstellungen laden und anwenden, die als Vorgabe (d. h. als gesicherte Einstellungen) vorliegen oder in einem vorhandenen Profil enthalten sind.

- 1 Wählen Sie im Fenster "Einstellungen anwenden" in der Liste "Einstellungen" ein Profil oder eine der folgenden Vorgaben (*gesicherte Einstellungen*):
	- CMYK (generisch) Standardeinstellungen für ein CMYK-Ausgabegerät.
	- EFI VUTEk TX3250r Direct Print Einstellungen für VUTEk Direktdruckmedien.
	- EFI VUTEk TX3250r Transfer Print Einstellungen für VUTEk Transferdruckmedien.
	- Inkjet Default Für minimalen dE‑Wert beim Erstellen eines Profils für einen Inkjet-/Tintenstrahldrucker. Diese Option sollte auf Profile beschränkt werden, die zum Drucken von Proofs verwendet werden.
	- Toner Generische Schwarzgenerierung für minimalen dE‑Wert beim Erstellen eines Ausgabegeräts auf Tonerbasis.
- 2 Wählen Sie "Einstellungen importieren" im Einblendmenü "Einstellungen", wenn ein Profil nicht aufgelistet ist. Navigieren Sie danach zum gewünschten Profil und markieren Sie es.

### Festlegen der Einstellung für die Option "GCR - Maximum"

Mit der Option "GCR - Maximum" werden die Separationseinstellungen (Schwarzsteuerung) automatisch so festgelegt, dass der Unbuntaufbau (GCR) des Profils maximiert wird.

Die Option "GCR – Maximum" kann dazu beitragen, die Graubalance zu verbessern, eine noch bessere Übereinstimmung mit einem Druckstandard zu erzielen und den Gamut für die Ausgabe zu maximieren.

• Klicken Sie im Fenster "Einstellungen anwenden" auf "GCR – Maximum".

#### Optimieren der kolorimetrischen Präzision

Die Option "Kolorimetrische Präzision optimieren" bewirkt eine Optimierung mit dem Ziel, die kolorimetrische Präzision zu verbessern und die dE‑Werte (Delta E-Werte) zu reduzieren.

Die Erhöhung der kolorimetrischen Präzision kann dazu führen, dass Farbübergänge weniger homogen wirken. Diese Option sollte auf Profile beschränkt werden, die zum Drucken von Proofs und zum Zertifizieren einer

<span id="page-32-0"></span>Druckmaschine eingesetzt werden. Sie sollten diese Option nicht in Workflows für die Druckproduktion verwenden, wenn die Farbwahrnehmung Vorrang vor der Präzision hat.

Klicken Sie im Fenster "Einstellungen anwenden" auf "Kolorimetrische Präzision optimieren".

#### Festlegen der Beleuchtungsbedingungen

Sie können die Farbe des Umgebungslichts angeben, das beim Ermitteln der Farbmesswerte für das Profil verwendet wurde.

- Führen Sie im Fenster "**Einstellungen anwenden**" einen der folgenden Schritte aus:
	- Wählen Sie in der Liste "Beleuchtungswert" die gewünschte Einstellung.
	- Klicken Sie auf das Symbol "+" (Hinzufügen), wenn Sie einen eigenen Beleuchtungswert erstellen wollen (entweder mithilfe Ihres Messinstruments oder durch Eingabe des XYZ-Werts).

## Festlegen der Gamutanpassung

Ein Ausgabeprofil stellt über die in ihm enthaltenen Wiedergabearten Informationen für verschiedene Arten der Gamutanpassung (*Gamut Mapping*) bereit. Mit den bereitgestellten Optionen können Sie die Art der Gamutanpassung beeinflussen.

Im Fenster für die Gamutanpassung werden Optionen für die farbmetrische Anpassung, für die Sättigungsanpassung und die für empfindungsgemäße Anpassung angezeigt. Diese Einstellungen gelten sowohl für RGB- als auch für CMYK-Profile.

- Die farbmetrische Anpassung ist für die Wiedergabearten "Farbmetrisch absolut" und "Farbmetrisch relativ" relevant. Sie bestimmt die Art und Weise, wie die Abstimmung zwischen Ausgabe- und Quellfarbe erfolgt.
- Die Sättigungsanpassung ist für die Wiedergabeart "Sättigungsoptimiert" relevant.
- Die empfindungsgemäße Anpassung ist für die Wiedergabeart "Empfindungsgemäß" relevant.

Für die meisten Profile empfiehlt es sich, die Standardeinstellungen der Optionen für die Gamutanpassung beizubehalten.

- 1 Klicken Sie im Fenster "Einstellungen anwenden" auf "Gamutanpassung bearbeiten".
- 2 Wählen Sie eine der folgenden Einstellungen in der Liste "Farbmetrische Anpassung":
	- Nächstes dE (Delta E) Mit dieser Einstellung veranlassen Sie, dass der Ausgabefarbwert gewählt wird, der den geringsten numerischen Farbabstand zum Quellfarbwert aufweist. Diese Einstellung führt in der Regel zu Ausgaben mit visuell ansprechenden Farben.
	- Nächstes dE für optimierte Schatten Mit dieser Einstellung veranlassen Sie, dass der Ausgabefarbwert gewählt wird, der den geringsten numerischen Farbabstand zum Quellfarbwert aufweist. Ausgenommen davon sind allerdings die Farbwerte in Schattenbereichen, die so angepasst werden, dass sich homogene Farbübergänge (Gradationen) ergeben. Mit dieser Einstellung lassen sich in bestimmten Fällen die Ergebnisse bei Medien mit kleinem Gamut verbessern.
	- Konstanter Farbton Mit dieser Einstellung veranlassen Sie, dass der Ausgabefarbwert gewählt wird, der innerhalb des Bunt- oder Farbtons dem Quellfarbwert am ähnlichsten ist. In bestimmten Situationen erzielen Sie mit dieser Einstellung ein visuell ansprechenderes Ergebnis als mit der Einstellung "Nächstes dE". So fällt zum Beispiel bei dieser Einstellung der Übergang von reinem Weiß zu reinem Blau weicher aus. Auch Fotos mit einem breiten Spektrum an himmelblauen Farbtönen profitieren von dieser Einstellung.
- <span id="page-33-0"></span>3 Wählen Sie eine der folgenden Einstellungen in der Liste "Sättigungsanpassung":
	- Gamutanpassung optimieren Diese Einstellung ergibt weichere Übergänge im gesamten Gamut. Dazu werden Farben umso stärker angepasst, je weiter sie von der neutralen Achse entfernt sind.
	- Wiedergabeart "Präsentation" von EFI Profiler 1.5 verwenden Bei dieser Einstellung steht die Kontinuität mit EFI Color Profiler, Version 1.5, im Vordergrund. Verwenden Sie diese Einstellung, wenn die Ergebnisse, die mit dem neu erstellten Profil erzielt werden, mit den Ergebnissen vergleichbar sein sollen, die mit dem Profil der älteren Version erzielt wurden.
	- CIECAM Sättigung Mit dieser Einstellung erzielen Sie bei der Wiedergabeart "Sättigungsoptimiert" natürlicher wirkende Farben. Grundlage für diese Einstellung ist das neueste CIE-Farberscheinungsmodell (*Color Appearance Model*).
- 4 Wählen Sie eine der folgenden Einstellungen in der Liste "Empfindungsgemäße Anpassung":
	- EFI Foto Diese Einstellung ist auf Fiery Workflows abgestimmt.
	- Empfindungsgemäß Diese Einstellung bewirkt die standardmäßige ICC-Anpassung.
	- CIECAM Präsentation Mit dieser Einstellung erzielen Sie bei der Wiedergabeart "Präsentation" natürlicher wirkende Farben. Grundlage für diese Einstellung ist das neueste CIE-Farberscheinungsmodell (*Color Appearance Model*).

## Festlegen von Separationseinstellungen

Separationseinstellungen bestimmen, wie Schwarz in der Ausgabe gehandhabt wird. Für CMYK-Profile können Sie die Schwarzsteuerung bearbeiten. Für ein RGB-Profil werden keine Separationseinstellungen angezeigt.

Hinweis: Ändern Sie die Separationseinstellungen nur, wenn die mit den Standardwerten erzielten Ergebnisse nicht Ihren Erwartungen entsprechen. Wenn Sie ein Profil für einen Fiery Server erstellen, werden als Standard die Einstellungen verwendet, die für den Typ des betreffenden Fiery Servers optimal sind.

- 1 Klicken Sie im Fenster "Einstellungen anwenden" auf "Schwarzsteuerung bearbeiten".
- 2 Legen Sie im Fenster "Schwarzsteuerung bearbeiten" die folgenden Werte fest:
	- Gesamtmaximum aller Tinten Mit dieser Option legen Sie das Maximum für die Summe der vier Farbkanäle fest: Cyan, Magenta, Gelb und Schwarz. Das Gesamtmaximum 400% entspricht einem Maximum von 100% für jeden Farbkanal. Die Standardwerte für das Gesamtmaximum variieren von Ausgabegerät zu Ausgabegerät. Als Standardeinstellung wird der Wert verwendet, der für den Typ des Ausgabegeräts angemessen ist, für den Sie das Profil erstellen. Es wird empfohlen, anfangs diesen Standardwert als Ausgangspunkt zu verwenden.
	- Maximum für schwarze Tinte Mit dieser Option legen Sie das Maximum für den schwarzen Farbkanal fest. Sie können den voreingestellten Wert von 100% verringern, wenn dieser Wert zu unerwünschten Ergebnissen führt (z. B. zu einer unerwünschten Differenz zwischen Schwarz und anderen Farben). Als Standardeinstellung wird der Wert verwendet, der für den Typ des Ausgabegeräts angemessen ist, für den Sie das Profil erstellen. Es wird empfohlen, anfangs diesen Standardwert als Ausgangspunkt zu verwenden.
	- Beginn für Schwarz Mit dieser Option legen Sie den Prozentsatz fest, ab dem einer Farbmischung Schwarz zugesetzt wird, um eine bestimmte Farbabstufung zu erzeugen. Sie können diesen Wert ändern, um die Stabilität der Graubalance anzupassen oder um zu erreichen, dass bei Verwendung eines grobkörnigen schwarzen Rasters helle Bereichen weniger grobkörnig wirken.

<span id="page-34-0"></span>• Schwarzgenerierung – Die Schwarzgenerierung wird auch als *Schwarzaufbau* bezeichnet. Mit dieser Option geben Sie an, in welchem Umfang die Buntfarben Cyan, Magenta und Gelb in Mischungen durch Schwarz ersetzt werden. Die Verwendung nur einer Tinte anstelle von drei Tinten hat beim Drucken auf einer Offsetdruckmaschine den Vorteil, dass die Feuchtigkeit im verwendeten Substrat verringert wird. Außerdem können dadurch die Kosten gesenkt werden, da schwarze Tinte preisgünstiger ist als die bunten Tinten. Wenn Sie für die Option "Schwarzgenerierung" einen niedrigen Wert einstellen, werden nur in neutralen Farbtönen und Pastelltönen die Buntfarben durch Schwarz ersetzt. Bei einem hohen Schwarzgenerierungswert erfolgt die Ersetzung auch bei stärker gesättigten Farben.

Legen Sie vor dem Wert für die Option "Schwarzgenerierung" stets den Wert für die Option "Beginn für Schwarz" fest, da die Option "Schwarzgenerierung" die Schwarzausgabe in dem Bereich steuert, dessen Grenzen durch die Werte der Optionen "Beginn für Schwarz" und "Maximum für schwarze Tinte" definiert werden.

- Schwarz in Schattenbereichen verstärken Bei bestimmten Ausgabegeräten ist zu beobachten, dass das Mischen der schwarzen Tinte mit Cyan, Magenta und/oder Gelb nicht zu einem dunkleren und satteren Schwarz führt, sondern im Gegenteil eine Aufhellung bewirkt. Durch das Anpassen dieser Einstellung können Sie dafür sorgen, dass auch bei solchen Ausgabegeräten gefälligere Schatten erzeugt werden.
- Maximum für CMYK-Dichteverhältnis Diese Option wirkt sich darauf aus, wie der Schwarzpunkt (*Dark Point*) eines ICC-Profils gerendert wird.

Wenn diese Option deaktiviert ist, wird der Schwarzpunkt automatisch bestimmt. Diese automatische Bestimmung ist für eine Vielzahl von Anwendungszwecken geeignet.

Mit dieser Option können Sie die Menge an Schwarz im Schwarzpunkt festlegen. Ein Verhältnis von 0% bedeutet, dass der Schwarzpunkt eines Profils ausschließlich Schwarz (K) enthält. Ein Verhältnis von 30% bedeutet, dass der Schwarzpunkt aus 70% K und einem zusätzlichen prozentualen Anteil von CMY besteht (bis maximal zum Gesamtmaximum aller Tinten). Ein Verhältnis von 100% ist nicht zwangsläufig identisch mit der Einstellung "Aus" (deaktivierte Option). Diese Option ist für Fälle geeignet, in denen 100% K dunkler ist als 400% CMYK.

Die Einstellung, die Sie für die Option "Maximum für CMYK-Dichteverhältnis" wählen, hat Auswirkungen auf die Option "Maximum für schwarze Tinte". Die Werte, die Sie für die Option "Maximum für CMYK-Dichteverhältnis" festlegen können, liegen im Bereich zwischen {100 minus *Maximum für schwarze Tinte*} und 100.

- Breite für Schwarz Mit dieser Option legen Sie fest, ab welchem Abstand zur neutralen Achse die Schwarzgenerierung erfolgt. Höhere Werte führen zu mehr Schwarz auch in größeren Abständen zur Achse. Bei niedrigeren Werten erfolgt die Schwarzgenerierung nur in der unmittelbaren Umgebung der neutralen Achse.
- Schwarzmenge für Gamuterweiterung Für die meisten Ausgabegeräte ist 100% als Standardwert definiert. Die Verwendung von zu viel Schwarz kann dazu führen, dass gesättigte Farben durch das schwarze Raster grobkörnig wirken. Mit dieser Option können Sie die verwendete Menge an Schwarz verringern, um die grobkörnige Wirkung zu mindern.

## Speichern eines Profils in Printer Profiler

Im Fenster "Profil speichern" können Sie eine Beschreibung und weitere ergänzende Informationen eingeben, die zusammen mit dem Profil gespeichert werden. Sie können ein Profil entweder lokal auf Ihrem Computer speichern oder es auf einem Fiery Server oder einem Fiery XF Server installieren.

<span id="page-35-0"></span>Hinweis: In Demomodus können Sie ein Profil nur im Format eines gesperrten Profils speichern. Ein solches Profil können Sie nur innerhalb der Fiery Color Profiler Suite, nicht aber in anderen Anwendungsprogrammen verwenden. Damit Sie von Ihnen erstellte Profile auch in anderen Anwendungsprogrammen verwenden können, müssen Sie die Lizenz für die Fiery Color Profiler Suite aktivieren.

- 1 Legen Sie im Fenster "Einstellungen anwenden" die gewünschten Profileinstellungen fest.
- 2 Geben Sie wahlweise weitere Kommentare und Anmerkungen ein, die Sie zusammen mit dem Profil speichern wollen.
- 3 Geben Sie den Namen des dem Profil zugeordneten Mediums ein.

Sie können z. B. den Hersteller- oder den Markennamen des Papiers eingeben, auf dem die Messfeldseiten gedruckt wurden.

- 4 Führen Sie einen der folgenden Schritte aus:
	- Aktivieren Sie die Option "Auf Fiery Server installieren", wenn Sie das Profil auf einem Fiery Server installieren wollen, und wählen Sie in der Liste den gewünschten Fiery Server.

Klicken Sie auf das Symbol "+" ("Hinzufügen"), wenn ein Fiery Server nicht in der Liste enthalten ist, und fügen Sie einen im Netzwerk verfügbaren Fiery Server hinzu.

- Aktivieren Sie die Option "Auf XF Server installieren", wenn Sie das Profil auf dem anfangs gewählten Fiery XF Server installieren wollen.
- Aktivieren Sie die Option "Auf lokalem Laufwerk speichern", wenn Sie das Profil lokal auf Ihrem Computer speichern wollen.
- 5 Klicken Sie auf "Weiter".
- 6 Navigieren Sie, wenn Sie Ihr Profil lokal speichern wollen, zum gewünschten Speicherort, geben Sie den Dateinamen für das Profil ein, wählen Sie den gewünschten Profiltyp ("v2.0" oder "v4.0") und klicken Sie auf "Speichern".

## Erstellen von Profilen auf Basis eines neuen Profils

Sie können auf der Basis eines neuen Profils ein weiteres Profil erstellen, das auf denselben Messwerten beruht, aber andere Einstellungen verwendet. Alternativ können Sie ein Device Link-Profil erstellen, in dem ein neues Profil als Ziel dient.

- Führen Sie einen der folgenden Schritte aus:
	- Klicken Sie auf "Einstellungen ändern", wenn Sie ein weiteres Profil erstellen wollen, das auf denselben Messwerten beruht, aber andere Einstellungen verwendet. In diesem Fall wird wieder das Fenster "Einstellungen anwenden" angezeigt.
	- Klicken Sie auf "Neues Device Link-Profil", wenn Sie ein Device Link-Profil erstellen wollen, in dem das neue Profil als Ziel dient.

## Festlegen der Voreinstellungen für Printer Profiler

Auf der Registerkarte "Printer Profiler" können Sie die Toleranzen für die Kalibrierung und für die Prüfung der Messwerte festlegen. Hierbei handelt es sich um für Printer Profiler spezifische Einstellungen.
#### Festlegen der Kalibrierungsprüftoleranz

Printer Profiler kann bei der Profilerstellung prüfen (auf der Basis der aktuellen Kalibrierung), ob die Messwerte den erwarteten Werten entsprechen. Dabei können Sie festlegen, bis zu welchem Grad eine Abweichung erlaubt sein soll, sodass keine Warnmeldung generiert wird.

- 1 Starten Sie die Color Profiler Suite und wählen Sie "Bearbeiten" > "Voreinstellungen".
- 2 Aktivieren Sie auf der Registerkarte "Printer Profiler" das Kontrollkästchen "Kalibrierungsprüftoleranz".
- 3 Geben Sie den Toleranzwert in das Feld "Dichte (%)" ein.

#### Festlegen der Messungsprüftoleranz

Printer Profiler kann bei der Profilerstellung prüfen, ob Messwerte übereinstimmen, die für dieselbe Farbe an unterschiedlichen Stellen ermittelt werden. Dabei können Sie festlegen, bis zu welchem Grad eine Abweichung erlaubt sein soll, sodass keine Warnmeldung generiert wird.

- 1 Starten Sie die Color Profiler Suite und wählen Sie "Bearbeiten" > "Voreinstellungen".
- 2 Aktivieren Sie auf der Registerkarte "Printer Profiler" das Kontrollkästchen "Messungsprüftoleranz".
- 3 Geben Sie die Toleranzwerte für die mittleren und die maximalen dE‑Werte ein.

# Fiery Monitor Profiler

Mit Fiery Monitor Profiler können Sie ein Profil für einen CRT-Monitor (Röhrenbildschirm) oder einen LCD-Monitor (Flachbildschirm, inkl. Laptop-Monitore) erstellen. Um die Farbausgabewerte eines Monitors mit Monitor Profiler zu messen, benötigen Sie das Spektralfotometer, das zum Lieferumfang der Fiery Color Profiler Suite gehört.

Das Modul unterstützt die Profilerstellungsverfahren "Einfach" und "Erweitert".

Hinweis: Monitor Profiler ist im Demomodus nicht verfügbar.

## Vorbereitende Schritte für Monitor Profiler

Bevor Sie Monitor Profiler starten, müssen Sie Ihren Monitor vorbereiten.

- 1 Legen Sie die Anzeigeeinstellungen auf Ihrem Computer so fest, dass die Anzeige in maximaler Auflösung und bestmöglicher Farbqualität erfolgt.
- 2 Schalten Sie ggf. Ihren Bildschirmschoner aus und deaktivieren Sie andere Software, die die Anzeige auf dem Monitor beeinflussen könnte. Dies gilt insbesondere für Grafikprogramme, die Einfluss auf die Farbverwaltungsfunktionen des Monitors nehmen können.
- 3 Setzen Sie Ihren Monitor auf die werkseitigen Standardeinstellungen zurück, wenn Ihr Monitor diese Möglichkeit bietet.

#### Profilerstellungsverfahren "Einfach"

Für das "einfache" Profilerstellungsverfahren werden die nativen Monitoreinstellungen verwendet. Das erstellte Profil reflektiert den aktuellen Zustand des Monitors.

Das einfache Verfahren ist für folgende Situationen konzipiert:

- Das Monitorprofil soll schnell und mit möglichst wenig Aufwand erstellt werden.
- Der Monitor soll in seinem aktuellen Zustand profiliert werden, oder es gibt keine empfohlenen Einstellungen für den Monitor.
- Der Monitor besitzt keine Regler zum Anpassen der Helligkeit, des Kontrasts und der RGB-Farbeinstellungen.
- 1 Starten Sie Monitor Profiler und klicken Sie auf "Einfach".
- 2 Kalibrieren Sie das Spektralfotometer und richten Sie es ein.
- 3 Messen Sie die Farbmuster für die Profilerstellung.
- 4 Nehmen Sie den Vorher-Nachher-Vergleich vor.
- 5 Speichern Sie das Profil.

## Profilerstellungsverfahren "Erweitert"

Beim "erweiterten" Profilerstellungsverfahren können Sie die gewünschten Einstellungen für den Monitor festlegen, den Monitor auf der Basis dieser Einstellungen kalibrieren und schließlich den Monitor in diesem kalibrierten Zustand profilieren. Als erfahrener Anwender können Sie mit dem Modul außerdem einen Monitor nach von Ihnen vorgegebenen Zielwerten kalibrieren.

Das erweiterte Verfahren ist für folgende Situationen konzipiert:

- Das Profil soll einen bestimmten kalibrierten Zustand des Monitors reflektieren.
- Sie wollen mit Ihrem Monitor das Anzeigeverhalten eines anderen Monitors emulieren.
- Sie wollen am Monitor das Softproofing für Druckaufträge vornehmen.
- 1 Starten Sie Monitor Profiler und klicken Sie auf "Erweitert".
- 2 Wählen Sie in den Einblendmenüs "Luminanz", "Gamma" und "Weißpunkt" die jeweils gewünschte Einstellung.

Wenn Sie im Einblendmenü "Luminanz", "Gamma" oder "Weißpunkt" die Einstellung "Nativ" wählen, überspringt Monitor Profiler die Kalibrierung für den betreffenden Parameter.

- 3 Kalibrieren Sie das Spektralfotometer und richten Sie es ein.
- 4 Messen Sie die Luminanz und stellen Sie den Wert ein.
- 5 Messen Sie das Gamma und stellen Sie den Wert ein.
- 6 Messen Sie den Weißpunkt und stellen Sie den Wert ein.
- 7 Messen Sie die Farbmuster für die Profilerstellung.
- 8 Nehmen Sie den Vorher-Nachher-Vergleich vor.
- 9 Speichern Sie das Profil.

# Kalibrieren und Einrichten des Spektralfotometers

Damit die Farbausgabewerte des Monitors richtig gemessen werden, müssen Sie zunächst das Spektralfotometer kalibrieren und einrichten.

Durch das Kalibrieren wird eine graduelle Verschiebung des Spektralfotometers kompensiert. Zum Kalibrieren muss das Spektralfotometer in seiner Basisstation abgelegt werden. Dabei muss die Messöffnung direkt auf der weißen Keramikkachel in der Basisstation aufliegen. (Wenn Sie das Spektralfotometer nicht richtig in der Basisstation ablegen, liefert es später keine korrekten Messwerte.)

Hinweis: Die Seriennummer am Spektralfotometer muss mit der Seriennummer an der Basisstation übereinstimmen. Nur unter dieser Voraussetzung wird das Spektralfotometer präzise und zuverlässig kalibriert.

- 1 Legen Sie, wenn Sie von Monitor Profiler dazu aufgefordert werden, das Spektralfotometer in seiner Basisstation ab. Klicken Sie anschließend auf "Weiter" oder drücken Sie alternativ die Taste am Spektralfotometer.
- 2 Vergewissern Sie sich, wenn die Kalibrierung fehlschlägt, dass die weiße Kachel nicht abgedeckt ist und dass die weiße Kachel und die Messöffnung am Spektralfotometer sauber sind. Verwenden Sie zum Reinigen ein Brillenputztuch und ggf. ein Brillenreinigungsmittel.

3 Setzen Sie das Spektralfotometer in die mitgelieferte Halterung ein und platzieren Sie die Halterung vor dem Monitor.

Bringen Sie das Spektralfotometer so in Position, dass es flach auf der Monitoroberfläche aufliegt und die schematische Darstellung des Messinstruments im Fenster von Monitor Profiler abdeckt.

## Messen und Einstellen des Luminanzwerts

Sie können mithilfe von Monitor Profiler die Helligkeit an Ihrem Monitor messen, um sie so einzustellen, dass der gewünschte Luminanzwert erzielt wird.

Die Luminanz ist das Maß für die Helligkeit der Bildpunkte eines Monitors; sie wird in Candela (cd) pro Quadratmeter (cd/m²) gemessen. Übliche Luminanzwerte liegen im Bereich zwischen 50 und 300. Für verschiedene Monitortypen werden die folgenden Werte empfohlen:

- CRT-Monitore 100
- LCD-Monitore 120
- Ältere CRT-Monitore 80 bis 90
- Laptop-Monitore 90

Beim Kalibrieren der Luminanz dürfen Sie außer der Helligkeit keine anderen Einstellungen an Ihrem Monitor ändern. Zum Ändern der Helligkeit steht abhängig vom Modell entweder eine physische Taste am Monitor (Regler, Drehknopf o. ä.) oder das OSD (On‑Screen Display) zur Verfügung, das beim Drücken einer Taste am Monitor eingeblendet wird.

- 1 Bringen Sie das Spektralfotometer in die für die Messung richtige Position.
- 2 Positionieren Sie das OSD, sofern Sie es verwenden, an einer Stelle auf dem Monitor, an der es vom Spektralfotometer nicht verdeckt wird (z. B. in einer der Ecken).
- 3 Stellen Sie, wenn Sie von Monitor Profiler dazu aufgefordert werden, an Ihrem Monitor die maximale Helligkeit ein und klicken Sie danach auf "Weiter".
- 4 Reduzieren Sie nun an Ihrem Monitor die Helligkeit, bis der gemessene Luminanzwert mit dem als Referenz angezeigten Zielwert übereinstimmt.

Warten Sie nach jeder Helligkeitsanpassung einige Sekunden, damit das Spektralfotometer eine neue Messung vornehmen und den gemessenen Luminanzwert anzeigen kann.

5 Klicken Sie auf "Weiter".

## Messen und Einstellen des Gammawerts

Sie können mithilfe von Monitor Profiler den Kontrast an Ihrem Monitor messen, um ihn so einzustellen, dass der gewünschte Gammawert erzielt wird.

Gamma ist eine Größe für die Kodierung des Luminanzwerts mit dem Ziel, die nicht-lineare Wahrnehmung durch das menschliche Auge zu kompensieren und dadurch innerhalb einer vorgegebenen Bandbreite eine optimale Bildqualität und ein originalgetreu wahrnehmbares Bild zu erzielen. Gamma gibt das Verhältnis zwischen der kodierten Luminanz und der für die Ausgabe erwünschten Luminanz an. Der Gammawert hat Auswirkungen auf den Weißpunkt, die generelle Fähigkeit zur Darstellung neutraler RGB-Farben und generell auf die Dunkelheit und den Kontrast, die mit einem Monitor erzielt werden können.

Typische Gammawerte liegen – abhängig vom Gerät – im Bereich zwischen 1,8 und 2,2.

Beim Kalibrieren des Gammawerts dürfen Sie außer dem Kontrast keine anderen Einstellungen an Ihrem Monitor ändern. Zum Ändern des Kontrasts steht abhängig vom Modell entweder eine physische Taste am Monitor (Regler, Drehknopf o. ä.) oder das OSD (On‑Screen Display) zur Verfügung, das beim Drücken einer Taste am Monitor eingeblendet wird.

- 1 Bringen Sie das Spektralfotometer in die für die Messung richtige Position.
- 2 Positionieren Sie das OSD, sofern Sie es verwenden, an einer Stelle auf dem Monitor, an der es vom Spektralfotometer nicht verdeckt wird (z. B. in einer der Ecken).
- 3 Stellen Sie, wenn Sie von Monitor Profiler dazu aufgefordert werden, an Ihrem Monitor den maximalen Kontrast ein und klicken Sie danach auf "Weiter".
- 4 Reduzieren Sie nun an Ihrem Monitor den Kontrast, bis der gemessene Gammawert mit dem als Referenz angezeigten Zielwert übereinstimmt.

Warten Sie nach jeder Kontrastanpassung einige Sekunden, damit das Spektralfotometer eine neue Messung vornehmen und den gemessenen Gammawert anzeigen kann.

5 Klicken Sie auf "Weiter".

## Messen und Einstellen des Weißpunktwerts

Sie können mithilfe von Monitor Profiler den Weißpunkt an Ihrem Monitor messen, um die RGB-Werte so einzustellen, dass der gewünschte Weißpunktwert erzielt wird.

Der Weißpunkt definiert die Unbuntfarbe Weiß, die von Ihrem Monitor reproduziert wird.

- Warmes Weiß (5000 K) Dieses leicht gelbliche Weiß (auch als *D50* bezeichnet) wird für die Bilddarstellung auf CRT-Monitoren (Röhrenbildschirmen) empfohlen. Die Einstellung "5000 K" wird auch für das Softproofing von Druckaufträgen empfohlen.
- Mittleres Weiß (6500 K) Das mittlere Tageslicht (auch als *D65* bezeichnet) wird für die Bilddarstellung auf CRT- und LCD-Monitoren (Röhren- und Flachbildschirmen) empfohlen, wenn Sie dem warmen Weiß ein kühleres Weiß vorziehen.
- Kühles Weiß (7500 K) Dieses leicht bläuliche Weiß ist für spezielle Anwendungszwecke gedacht, in denen ein solches Weiß erwünscht ist oder gebraucht wird.

Beim Kalibrieren des Weißpunkts dürfen Sie außer dem Weißpunkt keine anderen Einstellungen an Ihrem Monitor ändern. Zum Ändern des Weißpunkts steht abhängig vom Modell entweder eine physische Taste am Monitor (Regler, Drehknopf o. ä.) oder das OSD (On‑Screen Display) zur Verfügung, das beim Drücken einer Taste am Monitor eingeblendet wird. Nach der Weißpunktkalibrierung kann eine neuerliche Anpassung der Helligkeit erforderlich werden.

- 1 Bringen Sie das Spektralfotometer in die für die Messung richtige Position.
- 2 Positionieren Sie das OSD, sofern Sie es verwenden, an einer Stelle auf dem Monitor, an der es vom Spektralfotometer nicht verdeckt wird (z. B. in einer der Ecken).
- 3 Stellen Sie fest, wie sich an Ihrem Monitor die Weißpunkteinstellungen ändern lassen.

Die Bezeichnungen der Regler bzw. OSD-Optionen für den Weißpunkt können "Weißpunkt", "RGB" oder "Farbe" lauten. Bei einigen Geräten erfolgt die Steuerung mit nur einer Taste bzw. einem Regler, andere Geräte haben getrennte Tasten/Regler für Rot, Grün und Blau.

4 Klicken Sie auf "Weiter".

- 5 Führen Sie die folgenden Schritte aus, wenn nur eine Taste bzw. ein Regler zum Steuern des Weißpunkts verfügbar ist:
	- a) Passen Sie den Weißpunkt an, bis der gemessene Wert dem als Referenz angezeigten Zielwert möglichst nahe kommt. Warten Sie nach jeder Anpassung einige Sekunden, damit das Spektralfotometer eine neue Messung vornehmen und den gemessenen Wert anzeigen kann.
	- b) Fahren Sie mit Schritt 9 fort.
- 6 Führen Sie die folgenden Schritte aus, wenn getrennte Taste bzw. Regler zum Steuern von Rot, Grün und Blau verfügbar sind:
	- a) Finden Sie heraus, welcher Regler den mittleren Wert aufweist.
	- b) Stellen Sie die beiden anderen Regler auf denselben Wert ein.
	- c) Reduzieren Sie, wenn diese neuen Einstellungen einen erkennbaren Farbstich verursachen, die dominante Farbe (z. B. Rot im Falle eines rötlichen Farbstichs), bis kein Farbstich mehr zu erkennen ist.
	- d) Stellen Sie, wenn sich der Farbstich auf die oben beschriebene Weise nicht beseitigen lässt, alle drei Regler (Rot, Grün und Blau) auf den Wert 20 ein.
- 7 Führen Sie einen der folgenden Schritte aus:
	- Wenn der gemessene Weißpunktwert über dem als Referenz angezeigten Zielwert liegt, müssen Sie entweder den Rot-Anteil erhöhen oder umgekehrt die Anteile von Grün und Blau im gleichen Umfang reduzieren, bis der gemessene Weißpunktwert dem Zielwert möglichst nahe kommt.
	- Wenn der gemessene Weißpunktwert unter dem als Referenz angezeigten Zielwert liegt, müssen Sie entweder den Rot-Anteil reduzieren oder umgekehrt die Anteile von Grün und Blau im gleichen Umfang erhöhen, bis der gemessene Weißpunktwert dem Zielwert möglichst nahe kommt.
- 8 Nehmen Sie nun eine Feinanpassung getrennt für Grün und Blau vor, um den gemessenen Wert dem Zielwert weiter anzunähern.

Es ist nicht in jedem Fall möglich, eine absolute Übereinstimmung zwischen Mess- und Zielwert herzustellen.

- 9 Passen Sie die Helligkeit nochmals an, wenn die gemessene Luminanz nicht mehr mit dem Zielwert übereinstimmt, bis Mess- und Zielwert wieder übereinstimmen. (Das Ändern des Weißpunkts kann eine Änderung des Luminanzwerts zur Folge haben.)
- 10 Erhöhen Sie, wenn die gemessene Luminanz trotz eingestellter maximaler Helligkeit zu gering ist und ihr Monitor getrennte Tasten/Regler für Rot, Grün und Blau hat, die Einstellungen dieser drei Regler in kleinen Schritten und unter Wahrung der Verhältnisse zueinander, bis der gemessene Luminanzwert mit dem Zielwert übereinstimmt.
- 11 Klicken Sie auf "Weiter".

## Messen der Messfelder für die Profilerstellung

Zum Erstellen eines Profils generiert Monitor Profiler eine Folge bildschirmfüllender Messfelder (Farbmuster), deren Farbwerte vom Spektralfotometer gemessen werden. Auf der Basis dieser Messwerte wird das Profil erstellt.

- 1 Bringen Sie das Spektralfotometer in die für die Messung richtige Position.
- 2 Warten Sie, bis von Monitor Profiler alle für die Messung generierten Messfelder angezeigt wurden.

Dieser Vorgang dauert einige Minuten.

3 Klicken Sie auf "Weiter", wenn im Fenster "Messfelder messen" von Monitor Profiler rechts unten der Hinweis erscheint, dass die *Messung erfolgreich* war.

## Überprüfen der Messwerte im Vorher-Nachher-Vergleich

Vor dem Speichern des Profils können Sie die Auswirkungen der mit Monitor Profiler ermittelten Messwerte anhand eines Musterbilds in einem Vorher-Nachher-Vergleich überprüfen. Sie können das Musterbild unter Verwendung des neuen oder des vorhandenen Monitorprofils anzeigen.

- 1 Klicken Sie im Fenster "Messergebnisse" auf "Vorher-Nachher-Vergleich", um das Musterbild anzuzeigen.
- 2 Führen Sie einen der folgenden Schritte aus:
	- Klicken Sie auf "Nach", um das Musterbild unter Verwendung des neuen Monitorprofils anzuzeigen.
	- Klicken Sie auf "Vor", um das Musterbild unter Verwendung des aktuellen Monitorprofils anzuzeigen.

## Speichern eines Profils in Monitor Profiler

Beim Speichern eines Profils können Sie eine Beschreibung eingeben und den Speicherort für das Profil auf Ihrem lokalen Computer festlegen. Das neue Profil wird automatisch als Standardprofil für Ihren Monitor zugeordnet.

- 1 Geben Sie im Fenster "Messergebnisse" eine Beschreibung ein, die das spätere Identifizieren des Profils erleichtert.
- 2 Klicken Sie auf "Weiter".
- 3 Navigieren Sie zum gewünschten Speicherort für das neue Profil, geben Sie den Dateinamen für das Profil ein und klicken Sie auf "Speichern".

Das Profil wird von Monitor Profiler im Format "ICC v2.0" gespeichert.

# Fiery Device Linker

Fiery Device Linker bietet Optionen für typische Szenarien, in denen Device Link-Profile von Vorteil sind. Device Linker bietet auch die Möglichkeit, ein Device Link-Profil auf der Basis von zwei oder vier Ausgangsprofilen zu erstellen. Außerdem können Sie mit Device Linker – auf der Basis einer iterativen Messung der tatsächlich gedruckten Farben – Spot-Farbdefinitionen optimieren.

Im Einzelnen unterstützt Device Linker die folgenden Optionen:

- Device Link-Profil optimieren (Iterative Abstimmung mit Druckstandard) Mit dieser Option können Sie sicherstellen, dass die Ausgabe eines durch einen Fiery Server gesteuerten Ausgabegeräts (*Fiery-driven*) mit einem spezifischen Druckstandard (z. B. SWOP) konform ist. Für diesen Anwendungszweck erstellt Device Linker ein Device Link-Profil basierend auf einem CMYK-Profil, das als Quelle den jeweiligen Druckstandard simuliert, und einem Ausgabeprofil des Fiery Servers, das als Ziel dient. Ausgehend von den Messwerten, die anhand eines Farbdrucks ermittelt werden, kann Device Linker das resultierende Device Link-Profil so optimieren, dass die Farbausgabe exakt den Farbwerten entspricht, die vom jeweiligen Druckstandard vorgegeben sind. Durch die Wiederholung der Farbmessungen ist eine zusätzliche Feinabstimmung der optimierten Werte möglich. Device Linker transferiert das Profil automatisch auf den jeweiligen Fiery Server und installiert es dort.
- Spot-Farben optimieren Mit dieser Option können Sie die Definitionen von Spot-Farben auf Ihrem Fiery Server optimieren. Device Linker lädt zu diesem Zweck die Spot-Farbdefinitionen, die sich aktuell auf dem Fiery Server befinden, und optimiert sie ausgehend von den Messwerten, die für die tatsächlich gedruckten Farben ermittelt werden. Durch die Wiederholung der Farbmessungen ist eine zusätzliche Feinabstimmung der optimierten Werte möglich.
- Mit Produktionsdrucker abstimmen Mit dieser Option können Sie die Farbausgabe eines ersten, für das Proofing verwendeten Ausgabegeräts so anpassen, dass sie mit der Farbausgabe eines zweiten, für die Druckproduktion genutzten Ausgabegeräts übereinstimmt. Für diesen Zweck erstellt Device Linker ein Device Link-Profil für das Proofing-Gerät mit dem Ziel, die größtmögliche Übereinstimmung mit dem Farbraum des für die Produktion genutzten Ausgabegeräts zu erzielen. Das resultierende Profil kann wahlweise gespeichert oder auf dem Fiery Server installiert werden.
- Eigenes Device Link-Profil erstellen Mit dieser Option können Sie ein Device Link-Profil basierend auf einem Quell- und einem Zielprofil Ihrer Wahl erstellen. Wahlweise können Sie zusätzlich ein oder zwei Zwischenprofile einbinden. Das resultierende Profil kann wahlweise gespeichert oder auf dem Fiery Server installiert werden.

# Optimieren eines Device Link-Profils (Iterative Abstimmung mit Druckstandard)

Sie können ein Device Link-Profil erstellen, mit dessen Quellprofil ein Druckstandard simuliert wird, um ein Ausgabegerät, das von einem Fiery Server gesteuert wird, auf diesen Standard abzustimmen. Device Linker kann das Device Link-Profil so optimieren, dass die Farbausgabe exakt den Farbwerten entspricht, die vom jeweiligen Druckstandard vorgegeben sind.

#### Vorbereitungen

Auf dem Fiery Server muss ein CMYK-Quellprofil installiert sein, das den gewünschten Druckstandard simuliert. Verwenden Sie Printer Profiler, um den Fiery Server zu kalibrieren und ein Profil für ihn zu erstellen, bevor Sie ein Device Link-Profil erstellen.

Device Linker erstellt ein Device Link-Profil, das Sie durch das Messen einer Messfeldseite für Ihr Ausgabegerät optimieren können. Dadurch können Sie den Ist-Zustand Ihres Ausgabegeräts ermitteln und die aktuellen Messwerte in die Anpassung des Device Link-Profils einbinden. Zum Feinabstimmen des optimierten Profils können Sie das Drucken und Messen der Messfeldseite wiederholen.

Wenn sich durch die iterative Abstimmung die Übereinstimmung der gedruckten Farben mit dem Druckstandard nicht weiter verbessern lässt, kann dies eine der folgenden Ursachen haben:

- Das Ausgabegerät erreicht nicht sein volles Leistungsniveau (d. h. erzielt nicht die maximalen Toner-/Tinte-Dichten).
- Das Ausgabegerät kann auch auf seinem maximalen Leistungsniveau den Druckstandard nicht adäquat simulieren. Die Farben des Druckstandards liegen außerhalb des Gamut des Ausgabegeräts.
- 1 Starten Sie das Modul Device Linker der Color Profiler Suite.
- 2 Klicken Sie auf "Device-Link-Profil optimieren (Iterative Abstimmung mit Standard)" und danach auf "Weiter".
- 3 Wählen Sie den gewünschten Fiery Server.
- 4 Klicken Sie auf "Neues Device Link-Profil erstellen" und wählen Sie ein Quellprofil, das mit dem gewünschten Druckstandard verknüpft ist (z B. ISO Coated). Wählen Sie anschließend das neue Ausgabeprofil, das Sie in Printer Profiler erstellt haben, und klicken Sie auf "Weiter".
- 5 Klicken Sie auf "Weiter", um die Standardeinstellungen beizubehalten und zu verwenden.
- 6 Folgen Sie den auf dem Monitor angezeigten Anweisungen, um eine Messfeldseite zu drucken und mit dem Spektralfotometer zu messen.

Nehmen Sie beim Drucken der Seite keine Änderungen an Farbeinstellungen vor.

7 Klicken Sie, wenn die Messergebnisse angezeigt werden, auf "Iterieren", um das Profil weiter zu optimieren.

Bei jedem weiteren Durchgang wird eine neue Messfeldseite unter Verwendung der Optimierungseinstellungen des jeweils vorhergehenden Durchgangs gedruckt. Auf diese Weise können Sie überprüfen, wie nah die gedruckten Farben dem Druckstandard kommen.

8 Drucken und messen Sie weitere Messfeldseiten, bis die gemessenen Delta E-Werte in der von Ihnen gewünschten Toleranz liegen.

Löschen Sie einen Durchgang, der höhere Delta E-Werte ergibt, und fahren Sie mit dem Speichern des Profils fort.

9 Klicken Sie auf "Weiter", um dem neuen Profil einen Namen zu geben. Klicken Sie anschließend nochmals auf "Weiter", um das Profil zusammen mit den verknüpften Profileinstellungen auf dem Fiery Server zu installieren.

10 Klicken Sie auf "Fertig", um Device Linker zu schließen.

Wenn Sie das Device Link-Profil zu einem späteren Zeitpunkt weiter optimieren möchten, können sie diesen Vorgang wiederholen, indem Sie dieses Profil bearbeiten. Sie müssen kein neues Profil erstellen.

# Optimieren von Spot-Farben

Zum Optimieren von Spot-Farben müssen Sie zunächst die Spot-Farbbibliothek und danach in dieser Bibliothek die Spot-Farben wählen, die Sie optimieren wollen. Die Liste "Verfügbare Spot-Farben" umfasst alle Spot-Farben, die in der von Ihnen gewählten Spot-Farbbibliothek enthalten sind.

- 1 Klicken Sie im Startbildschirm "Willkommen" von Device Linker auf "Spot-Farben optimieren" und anschließend auf "Weiter".
- 2 Wählen Sie den gewünschten Fiery Server in der Liste "Fiery Server wählen".
- 3 Klicken Sie im Bereich "Ausgabeprofil wählen" auf das Symbol ("Datei") und wählen Sie das gewünschte Ausgabeprofil.
- 4 Wählen Sie in der Liste "Spot-Farbbibliothek wählen" die gewünschte Spot-Farbbibliothek und klicken Sie auf ..Weiter".
- 5 Markieren Sie eine Spot-Farbe in der Liste "Verfügbare Spot-Farben" und klicken Sie auf "Hinzufügen".
- 6 Wiederholen Sie diesen Vorgang, bis die Liste "Gewählte Spot-Farben" alle Spot-Farben enthält, die Sie optimieren wollen. Klicken Sie anschließend auf "Weiter".
- 7 Wählen Sie das Messinstrument, (ggf.) das Messfeldlayout und die Papiergröße und klicken Sie auf "Weiter".
- 8 Legen Sie die gewünschten Druckeinstellungen fest und klicken Sie auf "Drucken".

Nehmen Sie vor dem Drucken keine Änderungen an Farbeinstellungen vor.

- 9 Folgen Sie den auf dem Monitor anzeigten Anweisungen, um die Messfeldseite mit dem Spektralfotometer zu messen.
- 10 Klicken Sie, wenn die Messergebnisse angezeigt werden, auf "Iterieren", um die Spot-Farben weiter zu optimieren.
- 11 Drucken und messen Sie weitere Messfeldseiten, bis die gemessenen Delta E-Werte in der von Ihnen gewünschten Toleranz liegen.
- 12 Löschen Sie einen Durchgang, der keine niedrigeren, sondern höhere Delta E-Werte ergibt, und fahren Sie mit dem Speichern und Installieren der bearbeiteten Spot-Farben fort.
- 13 Klicken Sie auf "Weiter", um die bearbeiteten Spot-Farben auf dem Fiery Server zu installieren.
- **14** Klicken Sie auf "Fertig", um Device Linker zu schließen.

## Abstimmen mit einem Produktionsdrucker

Device Linker kann ein Device Link-Profil für ein Proofing-Gerät mit dem Ziel erstellen, die größtmögliche Übereinstimmung mit dem Farbraum des für die Produktion genutzten Ausgabegeräts zu erzielen.

Das Proofing-Gerät (der simulierende Drucker) und der simulierte Produktionsdrucker müssen nicht notwendigerweise durch Fiery Server gesteuerte Ausgabegeräte sein. Für sie müssen jedoch spezifische Profile verfügbar sein, wenn Sie das Device Link-Profil erstellen. Wenn das erstellte Device Link-Profil auf dem Proofing-Gerät installiert wurde, liefert dieses Gerät Druckausgaben, die exakt mit der Ausgabe des Produktionsdruckers übereinstimmen.

Wenn der Gamut des Produktionsdruckers größer ist als der des Proofing-Geräts, wird der simulierte Farbbereich beschnitten. Die Simulation eines Geräts mithilfe eines anderen Geräts ist mit der erforderlichen Präzision nur möglich, wenn das Proofing-Gerät einen größeren Gamut hat als der Produktionsdrucker.

1 Kalibrieren Sie beide Ausgabegeräte und vergewissern Sie sich, dass die Messwerte möglichst nah an den Solldichten liegen.

Das bedeutet, dass Ihre Ausgabegeräte ihr volles Leistungsniveau erreichen.

- 2 Starten Printer Profiler und erstellen Sie ein Profil für Ihr Proofing-Gerät und ein Profil für den Produktionsdrucker.
- 3 Erstellen Sie mit dem Modul Device Linker der Color Profiler Suite ein Device Link-Profil.
	- Klicken Sie im Fenster "**Willkommen**" auf "Mit Produktionsdrucker abstimmen".
	- Wählen Sie das Quellprofil, das Sie zum Drucken von Proofs benutzen, und zusätzlich die Profile, die Sie für das Proofing-Gerät und für den Produktionsdrucker erstellt haben.
	- Installieren Sie, wenn das Proofing-Gerät durch einen Fiery Server gesteuert wird, das Device Link-Profil auf dem Fiery Server. Speichern Sie anderenfalls das neue Device Link-Profil lokal auf Ihrem Computer und installieren Sie es manuell auf dem Proofing-Gerät.
- 4 Drucken Sie Testdokumente auf dem Proofing-Gerät und auf dem Produktionsdrucker. Verwenden Sie dabei bei den beiden Geräten dieselben Farbeinstellungen. Verwenden Sie für das Proofing-Gerät das neue Device Link-Profil. Verwenden Sie für den Produktionsdrucker das Ausgabeprofil, das Sie in Printer Profiler erstellt haben.
- 5 Vergewissern Sie sich, dass die Ausgabe des Proofing-Geräts mit der Ausgabe des Produktionsdruckers übereinstimmt.

## Wählen der Ausgangsprofile für ein Device Link-Profil

Für welche Profile Sie sich entscheiden müssen, hängt von Ihrer Zielsetzung ab. Sie können z. B. Profile für den Farbabgleich mit einem Industriestandard oder für die Abstimmung eines Ausgabegeräts für das Proofing mit einem Ausgabegerät für die Produktion verwenden. Darüber hinaus können Sie spezifische eigene Device Link-Profile erstellen.

#### Profilwahl – Abstimmen mit einem Industriestandard

Um die Farbausgabe eines Ausgabegeräts, das durch einen Fiery Server gesteuert wird (*Fiery-driven*) mit einem Industriestandard abzustimmen, können Sie ein neues Device Link-Profil erstellen oder ein zuvor optimiertes Device Link-Profil bearbeiten. Zum Optimieren eines Device Link-Profils können Sie eine Messfeldseite (mit Farbmustern) mehrmals hintereinander drucken und messen.

- 1 Wählen Sie den gewünschten Fiery Server in der Liste "Fiery Server wählen".
- 2 Klicken Sie auf eine der folgenden Optionen:
	- Klicken Sie zum Erstellen eines neuen Profils auf "Neues Device Link-Profil erstellen".
	- Aktivieren Sie die Option "Voroptimiertes Device-Link-Profil bearbeiten" und wählen Sie ein Profil in der Liste, wenn Sie ein optimiertes Device Link-Profil, das Sie zu einem früheren Zeitpunkt erstellt haben und das sich auf dem Fiery Server befindet, weiter optimieren wollen.
- 3 Wählen Sie beim Erstellen eines neuen Device Link-Profils zunächst im Bereich "Quellprofil wählen" das CMYK-Quellprofil, das den Druckstandard simuliert. Wählen Sie danach im Bereich "Zielprofil wählen" das gewünschte Ausgabeprofil.

Klicken Sie auf das Symbol ("Datei") und wählen Sie ein Profil.

#### Profilwahl – Abstimmen eines Proof- mit einem Produktionsdrucker

Zum Erstellen eines Profils für die Abstimmung eines für das Proofing verwendeten Ausgabegeräts mit einem für die Druckproduktion eingesetzten Ausgabegerät müssen Sie ein Quellprofil sowie die Ausgabeprofile der beiden Ausgabegeräte wählen. Das für den Produktionsdrucker gewählte Profil wird im erstellten Device Link-Profil als Zwischenprofil verwendet.

- 1 Aktivieren Sie im Startbildschirm "Willkommen" die Aktion "Mit Produktionsdrucker abstimmen" und klicken Sie auf "Weiter".
- 2 Klicken Sie im Bereich "Quellprofil wählen" auf das Symbol  $\bigotimes$  ("Datei") und wählen Sie das gewünschte Quellprofil.
- 3 Klicken Sie im Bereich "Profil für Produktionsdrucker wählen" auf das Symbol "Datei" und wählen Sie das Ausgabeprofil des für die Produktion verwendeten Ausgabegeräts.
- 4 Klicken Sie im Bereich "Profil für Proofdrucker wählen" auf das Symbol "Datei" und wählen Sie das Ausgabeprofil des für das Proofing verwendeten Ausgabegeräts.

#### Profilwahl – Erstellen eines eigenen Device Link-Profils

Zum Erstellen eines eigenen spezifischen Device Link-Profils müssen Sie ein Quell- und ein Zielprofil wählen. Zusätzlich können Sie ein oder zwei Zwischenprofile wählen, wenn die Farben des Quellfarbraums zunächst in den einen bzw. in die beiden Zwischenfarbräume konvertiert werden sollen, ehe sie in den Zielfarbraum umgesetzt werden.

- 1 Aktivieren Sie im Startbildschirm "Willkommen" die Aktion "Eigenes Device Link-Profil erstellen" und klicken Sie auf "Weiter".
- 2 Klicken Sie im Bereich "Quellprofil wählen" auf das Symbol  $\bigoplus$  ("Datei") und wählen Sie das gewünschte Quellprofil.
- 3 Klicken Sie im Bereich "Zielprofil wählen" auf das Symbol "Datei" und wählen Sie das gewünschte Ausgabeprofil.
- 4 Klicken Sie zum Hinzufügen eines Zwischenprofils im Bereich "Zwischenprofil wählen" auf das Symbol "Datei" und wählen Sie das Profil, das als Zwischenprofil fungieren soll.
- 5 Klicken Sie zum Hinzufügen eines zweiten Zwischenprofils im Bereich "Zwischenprofil wählen" auf das Symbol "Datei" und wählen Sie das Profil, das als zweites Zwischenprofil fungieren soll.

## Festlegen von Profileinstellungen in Device Linker

Beim Erstellen eines Device Link-Profils stehen Ihnen in Device Linker Optionen für die Wiedergabeart und für Separationen zur Verfügung, die Einfluss darauf haben, auf welche Weise Device Linker Farbwerte aus dem Quell- in den Zielfarbraum umsetzt. Device Linker speichert diese Einstellungen als Teil des Device Link-Profils.

Die Separationsoptionen steuern die Art und Weise, wie die C-, M-, Y- und K-Komponenten der Ausgabe bestimmt werden. Einige dieser Optionen wirken sich auf die Farbgenauigkeit aus, weshalb sie für die Aktionen, bei denen die Farbabstimmung im Vordergrund steht, nicht zur Verfügung stehen.

- Schwarzpunktkompensation Diese Option bewirkt eine Skalierung der Farbhelligkeit aller Eingabefarben, sodass diese nicht verloren gehen, sondern in den Farbhelligkeitsbereich des Ausgabeprofils transferiert werden. Bei dieser Verfahrensweise werden Schwarzübergänge (z. B. in Schattenbereichen) beibehalten. Die Option "Schwarzpunktkompensation" wirkt sich außer auf die Wiedergabeart "Farbmetrisch absolut" auf alle Wiedergabearten aus.
- Grau beibehalten RGB-Grautöne ( $R = G = B$ ) bzw. CMYK-Grautöne (CMY=0 und K ungleich 0) in der Eingabe bleiben erhalten und werden nicht in Grautöne konvertiert, die ausschließlich mit Schwarz erzeugt werden. Für ein Device Link-Profil, das der Farbabstimmung zwischen zwei Ausgabegeräten oder der Abstimmung mit einem Druckstandard dient, ist diese Option nicht relevant.
- Reine CMY-Primärfarben beibehalten Reines Cyan, reines Magenta und reines Gelb in der Eingabe werden ausschließlich mit Cyan, Magenta bzw. Gelb gedruckt. Diese Option wird nur angewendet, wenn es sich sowohl beim Quell- als auch beim Zielprofil um ein CMYK-Profil handelt und wenn das Device Link-Profil nicht der Farbabstimmung zwischen zwei Ausgabegeräten oder der Abstimmung mit einem Druckstandard dient.
- Schwarzseparation Diese Option wird nur angewendet, wenn es sich sowohl beim Quell- als auch beim Zielprofil um ein CMYK-Profil handelt und wenn das Device Link-Profil nicht der Farbabstimmung zwischen zwei Ausgabegeräten oder der Abstimmung mit einem Druckstandard dient.

Wenn Sie sich für die Option "Einstellungen aus Dokument beibehalten (Quell-GCR)" entscheiden, ist in Fällen, in denen das Gesamtfarblimit des Quellprofils höher ist als das Gesamtfarblimit des Zielprofils, auch das Gesamtfarblimit des Device Link-Profils höher als das ursprüngliche Gesamtfarblimit des Zielprofils. Wenn Sie erreichen wollen, dass das Gesamtfarblimit des Device Link-Profils dem Gesamtfarblimit des Zielprofils entspricht, müssen Sie die Option "Gleich wie Zielprofil (Ausgabe-GCR)" wählen. Wenn die Druckausgabe über einen Fiery Server auf einem Laserdrucker erfolgt, ist die Anpassung des Gesamtfarblimits an das Zielprofil bei den meisten Modellen nicht erforderlich.

Hinweis: Bei einem Device Link-Profil, das der Abstimmung mit einem bestimmten Druckstandard dient, werden die Einstellungen der Optionen, die Einfluss auf die Farbgenauigkeit haben, automatisch festgelegt.

- 1 Wählen Sie im Bereich "Wiedergabeart" die Wiedergabeart, die in Verbindung mit dem jeweiligen Zielprofil verwendet werden soll.
- 2 Legen Sie die Separationsoptionen in der für Ihr Device Link-Profil geeigneten Weise fest:
	- Schwarzpunktkompensation Klicken Sie auf "Automatisch erkennen", wenn die Schwarzpunktkompensation auf Fälle beschränkt werden soll, in denen der Schwarzpunkt in den Eingabedaten niedriger (dunkler) ist als der Schwarzpunkt in den Ausgabedaten. Klicken Sie auf "Jedes Mal", wenn die Schwarzpunktkompensation immer erfolgen soll.
	- Schwarzseparation Klicken Sie auf "Gleich wie Zielprofil (Ausgabe-GCR)", um die Eingabefarben auf der Basis des schwarzen Kanals des Zielprofils neu zu separieren. Klicken Sie auf "Einstellungen aus Dokument beibehalten (Quell‑GCR)", um den schwarzen Kanal des Quellprofils beizubehalten.

## Drucken der Messfeldseiten für die Optimierung

Zum Optimieren eines Device Link-Profils oder von Spot-Farben mit Device Linker werden Seiten mit verschiedenfarbigen Messfeldern (Farbmustern) gedruckt und die Farbwerte dieser Messfelder mit einem Messinstrument gemessen. Wenn Sie ein Layout mit wenig Messfeldern wählen, ist der Messvorgang schneller abgeschlossen. Ein Layout mit mehr Messfeldern hat i. d. R. den Vorteil, dass es zu qualitativ besseren Ergebnissen führt.

Sie können alternativ auch vorhandene Messwerte laden.

Hinweis: Bevor Sie eine Messfeldseite zum Drucken übergeben, können Sie Druckeinstellungen und einige andere Einstellungen festlegen. Ändern Sie aber keine Einstellungen, die sich auf die Farbverwaltung auswirken.

- 1 Schließen Sie das Messinstrument an Ihren Computer an.
- 2 Führen Sie einen der folgenden Schritte aus:
	- Wählen Sie im Menü "Instrument" das Messinstrument, das Sie verwenden wollen, um die gedruckten Seiten zu messen.
	- Aktivieren Sie die Option "Messwerte laden" und klicken Sie auf "Weiter", wenn Sie vorhandene Messwerte aus einer Datei laden wollen.
- 3 Klicken Sie, wenn Sie sich für das Messen von Seiten entschieden haben, auf "Einstellungen" und legen Sie die Einstellungen fest, die für das Instrument verwendet werden sollen.
- 4 Wählen Sie eine Einstellung im Einblendmenü "Messfeldlayout", wenn dieses Menü angezeigt wird.
- 5 Wählen Sie im Einblendmenü "Papiergröße" die Größe des Papiers/Mediums, auf dem die Messfeldseiten gedruckt werden sollen. Klicken Sie auf "Eigen", wenn Sie eine eigene Seitengröße festlegen wollen.
- 6 Klicken Sie auf "Weiter", um die Kalibrierungsseite zu drucken.

### Optimieren der Messergebnisse in Device Linker durch Iterieren

Wenn Sie die Farbmuster einer Messfeldseite messen, um ein Device Link-Profil oder eine Spot-Farbdefinition zu optimieren, werden Informationen über die tatsächlichen Messwerte und die erwarteten Werte angezeigt. Wenn die angezeigten Ergebnisse nicht Ihren Anforderungen genügen, können Sie eine weitere Seite drucken und messen. Dieser Vorgang wird als *Iterieren* bezeichnet.

Die errechneten dE‑Werte (Delta E-Werte) stellen die Relation zwischen den gemessenen und den erwarteten Werten dar. Im Falle eines Device Link-Profils werden die erwarteten Werte durch den Druckstandard (das CMYK-Quellprofil) vorgegeben. Bei Spot-Farben entstammen die erwarteten Werte der Spot-Farbbibliothek. Je niedriger die dE-Werte ausfallen, umso größer ist die Übereinstimmung mit den erwarteten Farbwerten.

Wenn Sie mehrere Iterationen vornehmen, werden die dE-Werte aller bisherigen Messungen aufgelistet, sodass Sie erkennen können, ob die Iterationen zu einer größeren Übereinstimmung führen. Sie sollten eine Iteration löschen, wenn sie keine nennenswerten Verbesserungen erbringt.

- 1 Führen Sie einen der folgenden Schritte aus:
	- Klicken Sie, wenn die dE-Werte akzeptabel sind, zunächst ggf. auf "Löschen" neben einer Iteration, die nicht verwendet werden soll, und klicken Sie anschließend auf "Weiter", um den Vorgang fortzusetzen und die Ergebnisse zu speichern.
	- Klicken Sie auf "Iterieren", wenn die dE-Werte nicht akzeptabel sind und Sie die Messfeldseite ein weiteres Mal drucken und messen wollen, um eine größere Übereinstimmung mit den erwarteten Werten zu erzielen.
- 2 Klicken Sie im Falle einer Spot-Farbe auf "Anzeigen", wenn Sie die Messwerte in Verifier anzeigen wollen.

## Speichern und Installieren von Device Link-Profilen

Mit Device Linker können Sie Device Link-Profile verarbeiten, speichern und auf einem Fiery Server installieren. Ein Device Link-Profil, das nicht der Abstimmung mit einem Druckstandard dient, können Sie lokal auf Ihrem Computer speichern.

Wenn Sie ein Device Link-Profil auf einem Fiery Server erstellen, werden die Einstellungen für die Profilzuordnung automatisch von Device Linker festgelegt. (Diese Einstellungen bestimmen die Art und Weise, wie ein Device Link-Profil für einen Auftrag aktiviert wird).

Das Device Link-Profil wird für einen Auftrag aktiviert, wenn das CMYK- bzw. das RGB-Quellprofil des Auftrags mit dem zugeordneten Quellprofil und das Ausgabeprofil des Auftrags mit dem zugeordneten Zielprofil übereinstimmt.

Wenn ein zugeordnetes Quell- oder Zielprofil auf dem Fiery Server noch nicht vorhanden ist, wird es automatisch zusammen mit dem Device Link-Profil installiert, damit es gewählt und somit das Device Link-Profil aktiviert werden kann.

- 1 Geben Sie die Beschreibung für das Profil ein.
- 2 Geben Sie wahlweise im Bereich "Kommentare" zusätzliche Anmerkungen oder Hinweise zu dem Profil ein.
- 3 Führen Sie einen der folgenden Schritte aus:
	- Aktivieren Sie für ein Device Link-Profil, das nicht der Abstimmung mit einem Druckstandard dient, die Option "Auf Fiery Server installieren" und wählen Sie in der Liste den gewünschten Fiery Server.
	- Aktivieren Sie die Option "Auf lokalem Laufwerk speichern", wenn Sie das Profil lokal auf Ihrem Computer speichern wollen.

Hinweis: Für ein Device Link-Profil, das für die Abstimmung mit einem Druckstandard erstellt wurde, wird das Profil automatisch auf dem Fiery Server installiert, der von Ihnen anfangs gewählt wurde.

- 4 Klicken Sie auf "Weiter".
- 5 Navigieren Sie, wenn Sie Ihr Profil lokal speichern wollen, zum gewünschten Speicherort, geben Sie den Dateinamen für das Profil ein, wählen Sie den gewünschten Profiltyp ("v2.0" oder "v4.0") und klicken Sie auf "Speichern".

Hinweis: Standardmäßig werden Profile in dem Ordner gespeichert, in dem Profile vom Betriebssystem installiert werden.

## Anzeigen der Informationen eines Device Link-Profils

Nachdem Sie ein Device Link-Profil erstellt haben, werden in Device Linker einige grundlegende Informationen über dieses Profil angezeigt.

- Im Falle eines Profils, das auf einem Fiery Server installiert wurde, werden der Servername und die zugeordneten Profileinstellungen angezeigt.
- Im Falle eines Profils, das auf dem lokalen Computer gespeichert wurde, werden der Dateiname und ein Link zu dem Verzeichnis angezeigt, in dem das Profil gespeichert wurde.
- Wenn Sie Spot-Farbdefinitionen optimiert haben, werden im abschließenden Bildschirm von Device Linker Informationen über die optimierten Spot-Farben angezeigt.

Sie können auch eine Musterseite drucken.

• Klicken Sie auf "Drucken", um eine Musterseite unter Verwendung der optimierten Spot-Farben zu drucken.

# Fiery Print Matcher

Fiery Print Matcher unterstützt Sie dabei, die Farbkonsistenz innerhalb einer Gruppe von (maximal fünf) Ausgabegeräten sicherzustellen, die durch Fiery Systeme gesteuert werden (*Fiery-driven*). Farbergebnisse werden durch verschiedene Faktoren beeinflusst, und Print Matcher verwendet die Farbverwaltungsfunktionen der involvierten Fiery Server, um eventuelle Unterschiede auf ein Minimum zu reduzieren.

Hinweis: Auf jedem Fiery Server muss System 10 oder eine neuere Version installiert sein.

Print Matcher unterstützt unterschiedliche Verfahren für die Druckerabstimmung mehrerer Ausgabegeräte. Welches Verfahren verwendet werden sollte, hängt von den Merkmalen der einbezogenen Ausgabegeräte ab.

- Gemeinsame Kalibrierung und gemeinsames Ausgabeprofil Dieses Verfahren ist für Fälle gedacht, in denen ausschließlich modellgleiche Ausgabegeräte in die Druckerabstimmung einbezogen werden. Die Kalibrierungskurven solcher Ausgabegeräte weisen annähernd gleiche Verläufe auf, sodass eine einzige Kalibrierung und ein einziges Ausgabeprofil als gemeinsame Basis für alle einbezogenen Ausgabegeräte ausreicht.
- Gemeinsame Device Link-Profile Entscheiden Sie sich für dieses Verfahren, wenn Sie die Druckerabstimmung für Ausgabegeräte unterschiedlicher Hersteller oder Modelle vornehmen wollen. Für diesen Zweck wird mithilfe spezifischer Device Link-Profile der Ausgabefarbraum jedes Ausgabegeräts auf den gemeinsamen Farbraum aller Ausgabegeräte abgebildet.

Ausgehend von Messwerten, die für jedes verwendete Ausgabegerät separat ermittelt werden, generiert Print Matcher entweder eine Kalibrierung und ein Ausgabeprofil oder alternativ ein Device Link-Profil. Wenn Sie zum Drucken eines Auftrags diese Kalibrierung und dieses Ausgabegerät bzw. dieses Device Link-Profil verwenden, haben Sie die Gewissheit, dass Sie auf allen Ausgabegeräten annähernd gleiche Farbausgaben erzielen.

Sie können Print Matcher auch im Demomodus ausführen und dabei fast alle Funktionen verwenden. Es ist jedoch nicht möglich, die resultierende Kalibrierung bzw. das resultierende Profil auf dem Fiery Server zu speichern.

## Erstellen einer gemeinsamen Kalibrierung und eines gemeinsamen Ausgabeprofils

Wenn in die Druckerabstimmung ausschließlich modellgleiche Ausgabegeräte einbezogen werden, können Sie mit Print Matcher ein Kalibrierungsziel (Sollwerte) und ein Ausgabeprofil erstellen, die allen Ausgabegeräten als gemeinsame Basis dienen. Für eine neue gemeinsame Kalibrierung müssen Sie für jeden in der Liste enthaltenen Fiery Server die Messfeldseiten für die Kalibrierung und für die Profilerstellung messen.

- Das Kalibrierungsziel definiert die Solldichten für einen Fiery Server. Das Kalibrierungsziel gibt die Maximaldichten für die einzelnen Farbkanäle (C, M, Y und K) vor, die alle einbezogenen Ausgabegeräte erzeugen können.
- Das Ausgabeprofil stellt den gemeinsamen Farbraum der einbezogenen Ausgabegeräte dar. Mit anderen Worten: Das Ausgabeprofil definiert nur solche Farben, die von allen einbezogenen Ausgabegeräten reproduziert werden können.

Sie können die Ausgabegeräte angeben, die Sie einbeziehen wollen, indem Sie in einer Sitzung der Liste die zugehörigen Fiery Server hinzufügen und die Sitzung unter einem von Ihnen gewählten Namen speichern. Zum späteren Aktualisieren der Kalibrieren muss Ihnen der Name der jeweiligen Sitzung bekannt sein. (Beim Aktualisieren einer vorhandenen Kalibrierung können Sie weder den Inhalt der Liste noch den Namen der Sitzung ändern.)

Sie haben die Möglichkeit, nur *ein* Ausgabegerät zu wählen, wenn Sie keine Druckerabstimmung vornehmen, sondern eine neue Kalibrierung mithilfe eines Messinstruments erstellen wollen, das von Print Matcher unterstützt wird.

Print Matcher installiert das resultierende Kalibrierungsziel und das Ausgabeprofil auf jedem Fiery Server.

Hinweis: Sie können die Messwerte eines oder mehrerer Ausgabegeräte aus der Berechnung des Kalibrierungsziels ausklammern. Für ausgeschlossene Ausgabegeräte werden keine Profile erstellt. Sie können ein von der Druckerabstimmung zunächst ausgeschlossenes Ausgabegerät bei einer späteren Aktualisierung der gemeinsamen Kalibrierung wieder einbeziehen.

#### Erstellen einer neuen gemeinsamen Kalibrierung

Zum Erstellen einer neuen Kalibrierung müssen Sie zunächst eine Sitzung starten und benennen, die gewünschten Fiery Server wählen und schließlich eine Seite drucken, anhand der Sie das aktuelle Farbverhalten des jeweiligen Ausgabegeräts (dessen maximale Dichten für C, M, Y und K) beurteilen können.

- 1 Klicken Sie im Hauptfenster der Color Profiler Suite auf "Druckerabstimmung".
- 2 Aktivieren Sie die Option "Neue gemeinsame Kalibrierung" und klicken Sie auf "Weiter".
- 3 Geben Sie einen Namen für die Sitzung ein.
- 4 Klicken Sie auf das Symbol "+" ("Hinzufügen") und fügen Sie den Fiery Server jedes Ausgabegeräts hinzu, das in die Abstimmung einbezogen werden soll. Klicken Sie danach auf "Weiter".
- 5 Legen Sie im Fenster "Druckeinstellungen für Kalibrierung" die Einstellungen fest, die zum Erstellen der Kalibrierungsseiten verwendet werden sollen. Klicken Sie danach auf "Weiter".
- 6 Wählen Sie die Einstellungen zum Drucken des Kalibrierungsauftrags und klicken Sie auf "Drucken".
- 7 Nehmen Sie die gedruckte Kalibrierungsseite aus dem Ablagefach und messen Sie diese Seite entsprechend den auf dem Monitor angezeigten Anweisungen.

Hinweis: Sie können die Messwerte bei Bedarf in dieser Phase speichern, wenn Sie Print Matcher beenden und den Vorgang später fortsetzen wollen. Aktivieren Sie dazu beim nächsten Starten von Print Matcher die Option "Messungssitzung fortsetzen".

8 Drucken und messen Sie die Kalibrierungsseite für jeden weiteren Fiery Server, dessen Ausgabegerät in die Druckerabstimmung einbezogen ist.

## Überprüfen der Kalibrierungsergebnisse

Nach dem Prüfen der Kalibrierungsergebnisse haben Sie die Möglichkeit, bei Bedarf die Messung zu wiederholen oder bestimmte Ergebnisse von der Berechnung der Kalibrierungssollwerte auszunehmen.

Auf einem Fiery Server, den Sie von der Berechnung ausnehmen, wird weder das gemeinsame Kalibrierungsziel noch das gemeinsame Ausgabeprofil installiert. Sie können ein von der Druckerabstimmung zunächst ausgeschlossenes Ausgabegerät bei einer späteren Aktualisierung der gemeinsamen Kalibrierung wieder einbeziehen.

- 1 Überprüfen Sie die Kalibrierungsergebnisse und klicken Sie auf "Weiter".
- 2 Klicken Sie auf "Neu drucken" neben dem Bereich mit den Ergebnisdaten, wenn die Ergebnisse fragwürdig ausfallen. Drucken Sie die Kalibrierungsseite erneut und wiederholen Sie die Messung für den betreffenden Fiery Server.
- 3 Nehmen Sie ggf. einen Fiery Server von der Druckerabstimmung aus, wenn auch nach der wiederholten Messung dessen Ergebnisse außerhalb des erwarteten Wertebereichs liegen. Deaktivieren Sie dazu das Kontrollkästchen "Einbeziehen" neben seinen Ergebnissen.

#### Erstellen eines gemeinsamen Ausgabeprofils

Nachdem Sie die gemeinsame Kalibrierung erstellt und die Ergebniswerte überprüft haben, können Sie das gemeinsame Ausgabeprofil erstellen.

Wenn irgendwelche Ergebniswerte unerwartet ausfallen, können Sie nach dem Überprüfen auf "Neu drucken" klicken, um die Seiten neu zu drucken und die Messung zu wiederholen.

Wenn Sie das Profil speichern, wird es von Print Matcher auf allen involvierten Fiery Servern installiert.

1 Wählen Sie die Einstellungen, die für die Seiten für die Profilerstellung verwendet werden sollen, und klicken Sie auf "Weiter".

Die Seiten für die Profilerstellung werden unter Verwendung der gemeinsamen Kalibrierung gedruckt.

- 2 Klicken Sie auf "OK", nachdem der Auftrag für die Profilerstellung gedruckt wurde.
- 3 Nehmen Sie die gedruckten Seiten für die Profilerstellung aus dem Ablagefach und messen Sie diese Seiten entsprechend den auf dem Monitor angezeigten Anweisungen.

Hinweis: Sie können die Messwerte bei Bedarf in dieser Phase speichern, wenn Sie Print Matcher beenden und den Vorgang später fortsetzen wollen. Aktivieren Sie dazu beim nächsten Starten von Print Matcher die Option "Messungssitzung fortsetzen".

- 4 Drucken und messen Sie die Seiten für die Profilerstellung für jeden weiteren Fiery Server, dessen Ausgabegerät in die Druckerabstimmung einbezogen ist.
- 5 Überprüfen Sie die Ergebnisse der Seiten für die Profilerstellung und klicken Sie auf "Weiter".

Die für die Profilerstellung verwendeten Seiten enthalten mehrere Messfelder für dieselbe Farbe. Die maximalen und die durchschnittlichen dE–Werte (Delta E) reflektieren die Varianz der Messungen für diese eine Farbe.

Klicken Sie auf "Messwerte prüfen", wenn Sie die Messwerte in Profile Inspector darstellen wollen.

- 6 Legen Sie im Fenster "**Einstellungen anwenden**" die gewünschten Profileinstellungen fest oder importieren Sie die gewünschten Einstellungen aus einem vorhandenen Profil. Klicken Sie danach auf "Weiter".
- 7 Geben Sie im Fenster "**Profil speichern**" die Beschreibung für das Profil, das für das Profil verwendete Medium und ggf. weitere Anmerkungen und Kommentare ein. Klicken Sie auf "Weiter".

Standardmäßig wird der Name der Messungssitzung als Beschreibung für das Profil verwendet.

8 Klicken Sie auf "Testdruck", wenn auf allen involvierten Fiery Servern eine Farbtestseite gedruckt werden soll, anhand der Sie die Ergebnisse der Druckerabstimmung überprüfen können.

## Aktualisieren einer gemeinsamen Kalibrierung

Das Farbverhalten eines Ausgabegeräts kann sich mit der Zeit verändern. Aus diesem Grund müssen Sie die gemeinsame Kalibrierung in regelmäßigen Abständen aktualisieren, um die geräteübergreifende Farbkonsistenz auf Dauer sicherzustellen. Wenn die Farbkonsistenz hohe Priorität hat, empfiehlt es sich, Ihre Fiery Server mindestens einmal am Tag zu kalibrieren.

- 1 Klicken Sie auf "Druckerabstimmung".
- 2 Aktivieren Sie die Option "Gemeinsame Kalibrierung aktualisieren", markieren Sie die gewünschte Messungssitzung und klicken Sie auf "Weiter".
- 3 Klicken Sie ggf. auf "Aktualisieren", damit die Verbindungen zu allen in der Liste enthaltenen, derzeit aber nicht verbundenen Fiery Servern neu hergestellt wird. Klicken Sie danach auf "Weiter".
- 4 Legen Sie die Einstellungen für die Kalibrierungsseite fest und klicken Sie auf "Weiter".

Legen Sie dieselben Einstellungen wie beim Erstellen der gemeinsamen Kalibrierung fest.

- 5 Wählen Sie die Einstellungen, die für die Übergabe des Kalibrierungsauftrags an den gewählten Fiery Server verwendet werden sollen, und klicken Sie auf "Drucken".
- 6 Nehmen Sie die gedruckte Kalibrierungsseite aus dem Ablagefach und messen Sie diese Seite entsprechend den auf dem Monitor angezeigten Anweisungen.
- 7 Drucken und messen Sie Kalibrierungsseiten für jeden weiteren Fiery Server, dessen Ausgabegerät in die Druckerabstimmung einbezogen ist.
- 8 Überprüfen Sie die Kalibrierungsergebnisse und klicken Sie auf "Weiter".
- 9 Klicken Sie auf "Testdruck", wenn auf allen beteiligten Fiery Servern eine Farbtestseite gedruckt werden soll, anhand der Sie die Ergebnisse der Druckerabstimmung überprüfen können.

## Erstellen eines neuen gemeinsamen Device Link-Profils

Wenn Sie die Druckerabstimmung für Ausgabegeräte unterschiedlicher Hersteller oder Modelle vornehmen, können Sie mit Print Matcher für jedes einbezogene Ausgabegerät ein spezifisches Device Link-Profil erstellen.

#### Vorbereitungen

Bevor Sie von dieser Möglichkeit Gebrauch machen, müssen Sie jeden involvierten Fiery Server kalibrieren und sich bei jedem Ausgabegerät vergewissern, dass die Messwerte nah an den Solldichten liegen. Wenn ein Profil zu einer nicht akzeptablen Farbausgabe führt, müssen Sie zuvor in Printer Profiler ein neues Profil erstellen.

Print Matcher verwendet die Ausgabeprofildaten jedes einbezogenen Ausgabegeräts, um den gemeinsamen Gamut aller dieser Ausgabegeräte zu berechnen. Zum Drucken eines Auftrags auf einem der einbezogenen Ausgabegeräte werden danach nur solche Farbregionen verwendet, die sich innerhalb des gemeinsamen Gamuts aller Ausgabegeräte befinden, selbst wenn sich mit einem bestimmten Ausgabegerät ein sehr viel größeres Spektrum an Farben reproduzieren lässt.

Als Ausgangspunkt dient bei diesem Verfahren ein Ausgabeprofil, das auf dem Fiery Server vorhanden ist, der das jeweils abzustimmende Ausgabegerät steuert. Dieses Ausgabeprofil des Fiery Servers wird zum Zwischenprofil in dessen Device Link-Profil. während der gemeinsame Gamut aller Ausgabegeräte das Ziel in allen Device Link-Profile darstellt. Das resultierende Device Link-Profil wird automatisch auf dem jeweiligen Fiery Server installiert.

- 1 Klicken Sie im Hauptbildschirm der Fiery Color Profiler Suite auf "Druckerabstimmung".
- 2 Aktivieren Sie die Option "Neues Device Link-Profil" und klicken Sie auf "Weiter".
- 3 Geben Sie einen Namen für die Sitzung ein, klicken Sie auf das Symbol "+" ("Hinzufügen") und fügen Sie den Fiery Server jedes Ausgabegeräts hinzu, das in die Abstimmung einbezogen werden soll. Klicken Sie danach auf "Weiter".
- 4 Wählen Sie ein Quellprofil.

Für jedes Ausgabegerät wird ein eigenes Device Link-Profil erstellt. Jedes dieser Device Link-Profile verwendet das Quellprofil, das Sie hier wählen. Entscheiden Sie sich für das CMYK-Quellprofil, das Sie bevorzugt für die Mehrzahl Ihrer Druckaufträge verwenden.

5 Wählen Sie für jeden Fiery Server das für ihn erstellte Ausgabeprofil und klicken Sie auf "Weiter".

In jedem Device Link-Profil fungiert das Profil des jeweiligen Ausgabegeräts als Zwischenprofil, während der gemeinsame Gamut aller Ausgabegeräte das Ziel darstellt.

- 6 Legen Sie im Fenster "**Einstellungen anwenden**" die gewünschten Profileinstellungen fest und klicken Sie auf "Weiter".
- 7 Geben Sie im Fenster "**Profil speichern**" für jedes Device Link-Profil die Profilbeschreibung und ggf. weitere Anmerkungen und Kommentare ein. Klicken Sie danach auf "Weiter".

Für jeden Fiery Server wird das zugehörige Device Link-Profil auf dem betreffenden Fiery Server installiert und dort mit den Quell- und Ausgabeprofileinstellungen verknüpft, die mit den Profilen übereinstimmen, die zum Erstellen dieses Device Link-Profils verwendet wurden.

8 Klicken Sie auf "Testdruck", wenn auf allen involvierten Fiery Servern eine Farbtestseite gedruckt werden soll, anhand der Sie die Ergebnisse der Druckerabstimmung überprüfen können.

## Drucken von Messfeldseiten für die Kalibrierung

Im Fenster "**Druckeinstellungen für Kalibrierung**" können Sie die Kalibrierungsseiten angeben.

Die Anordnung der Messfelder (Farbmuster) auf der Kalibrierungsseite wird von Print Matcher in Abhängigkeit vom Messinstrument, das Sie verwenden, und von der Papiergröße bestimmt, die Sie festgelegt haben. Sie können in dem Fenster auch angeben, wie viele Seiten zum Aufwärmen des Ausgabegeräts gedruckt werden sollen. (Bei diesen Aufwärmseiten handelt es sich um zusätzliche Kopien der Kalibrierungsseite, die Sie entsorgen können.) Es wird empfohlen, für die Messung die vorletzte gedruckte Kopie zu verwenden.

- 1 Wählen Sie im Menü "Instrument" das Messinstrument, das Sie verwenden wollen.
- 2 Klicken Sie wahlweise auf "Einstellungen", wenn Sie bestimmte Einstellungen für das Messinstrument verwenden wollen.
- 3 Klicken Sie auf "Anzahl der Aufwärmseiten festlegen" und geben Sie die gewünschte Anzahl ein.

## Drucken von Messfeldseiten für die Profilerstellung

Die Anordnung der Messfelder (Farbmuster) auf Messfeldseiten wird von Print Matcher in Abhängigkeit vom Messinstrument, das Sie verwenden, sowie vom Messfeldlayout und von der Papiergröße bestimmt, die Sie festlegen.

Die Messfeldlayouts unterscheiden sich in der Anzahl der gedruckten Messfelder. Einige Messfeldlayouts basieren auf ICC-Standardvorgaben.

Sie können in dem Fenster auch angeben, wie viele Seiten zum Aufwärmen des Ausgabegeräts gedruckt werden sollen. (Bei diesen Aufwärmseiten handelt es sich um zusätzliche Kopien der für die Profilerstellung verwendeten Seiten, die Sie entsorgen können.) Es wird empfohlen, für die Messung die vorletzte gedruckte Kopie zu verwenden. Über die Option "Profi-Einstellungen" können Sie für Ihr Ausgabegerät die Grenzwerte für die Farbdeckung (der Tinten/Toner) und den Objekttyp der Messfelder festlegen.

- 1 Wählen Sie im Menü "Instrument" das Messinstrument, das Sie verwenden wollen.
- 2 Klicken Sie wahlweise auf "Einstellungen", wenn Sie bestimmte Einstellungen für das Messinstrument verwenden wollen.
- 3 Wählen Sie im Einblendmenü "Messfeldlayout" das gewünschte Layout für die Messfeldseiten.
	- 46 Dieses Layout erfordert bei einem für manuelle Messungen ausgelegten Messinstrument den geringsten Zeitaufwand. Um die Qualität des resultierenden Profils sicherzustellen, werden bei diesem Layout weitere Daten mit mathematischen Funktionen berechnet.
	- 234 Dieses Layout erfordert ebenfalls nur einen geringen Zeitaufwand und liefert bei vielen Ausgabegeräten mit homogenem Farbverhalten hochwertige Ergebnisse.
	- 928 (IT8.7/3) Dieses Layout liefert für fast alle Ausgabegeräte qualitativ hochwertige Ergebnisse. Das Layout mit 928 Messfeldern empfiehlt sich bei vermuteten Abweichungen im Farbverhalten Ihres Ausgabegeräts; dieses Layout führt in solchen Fällen zu präziseren Ergebnissen.
	- 1485 (ECI 2002) oder 1485 Zufallsfolge (ECI 2002) Dieses Layout wurde von der European Color Initiative erarbeitet und umfasst zwei Versionen der IT8-Sollwerte/Ziele. Die Anordnung der Messfelder in Zufallsfolge wirkt potenziellen Messabweichungen entgegen, die durch ein heterogenes Farbverhalten in einzelnen Seitenbereichen verursacht werden.
	- 1617 (CGATS IT8.7/4) oder 1617 Zufallsfolge (CGATS IT8.7/4) Diese Layouts ähneln dem Layout mit 928 Messfeldern, stellen aber mehr Daten bereit. Die Anordnung der Messfelder in Zufallsfolge wirkt potenziellen Messabweichungen entgegen, die durch ein heterogenes Farbverhalten in einzelnen Seitenbereichen verursacht werden.
	- 4028 Dieses Layout bürgt für maximale Farbpräzision, d. h. für den Präzisionsgrad der Profile, die von EFI werkseitig bereitgestellt werden.
- 4 Klicken Sie auf "Anzahl der Aufwärmseiten festlegen" und geben Sie die gewünschte Anzahl ein.
- 5 Klicken Sie wahlweise auf "Profi-Einstellungen" und gehen Sie wie folgt vor:
	- Limit für Tinte/Toner Geben Sie die Grenzwerte für die Farbdeckung an, mit der die Messfelder (Farbmuster) gedruckt werden sollen. Es wird empfohlen, die für Ihr Ausgabegerät eingestellten Standardwerte beizubehalten, es sei denn, diese Werte führen zu Problemen beim Drucken.
	- Messfelder erstellen als Legen Sie fest, ob die Messfelder als Bitmap-Bilder oder als Vektorgrafiken generiert und behandelt werden sollen.

Bei der Einstellung "Bitmap-Bilder" werden Bildobjekte erzeugt, deren Farbverhalten dem Verhalten eines in Adobe Photoshop erstellten Bilds ähnelt. Bei der Einstellung "Vektorgrafiken" werden Grafikobjekte erstellt, deren Farbverhalten dem Verhalten einer in Adobe Illustrator oder Adobe Freehand erstellten Grafik ähnelt. Es wird empfohlen, die Voreinstellung ("Bitmap-Bilder") beizubehalten.

## Festlegen der Ausgabeprofileinstellungen

Für ein Ausgabeprofil stehen Ihnen Optionen und Einstellungen für die Gamutanpassung, für Separationen, für die Profiloptimierung und für die Beleuchtungsbedingungen zur Verfügung.

- Weitere Hinweise zu den Optionen für die Gamutanpassung finden Sie im Abschnitt [Festlegen der](#page-32-0) [Gamutanpassung](#page-32-0) auf Seite 33.
- Weitere Hinweise zu den Separationsoptionen (und den Optionen für die Schwarzsteuerung) finden Sie im Abschnitt [Festlegen von Separationseinstellungen](#page-33-0) auf Seite 34.

### Optimieren der kolorimetrischen Präzision

Die Option "Kolorimetrische Präzision optimieren" bewirkt eine Optimierung mit dem Ziel, die kolorimetrische Präzision zu verbessern und die dE‑Werte (Delta E-Werte) zu reduzieren.

Die Erhöhung der kolorimetrischen Präzision kann dazu führen, dass Farbübergänge weniger homogen wirken. Diese Option sollte auf Profile beschränkt werden, die zum Drucken von Proofs und zum Zertifizieren einer Druckmaschine eingesetzt werden. Sie sollten diese Option nicht in Workflows für die Druckproduktion verwenden, wenn die Farbwahrnehmung Vorrang vor der Präzision hat.

• Klicken Sie im Fenster "Einstellungen anwenden" auf "Kolorimetrische Präzision optimieren".

#### Festlegen der Beleuchtungsbedingungen

Sie können die Farbe des Umgebungslichts angeben, das beim Ermitteln der Farbmesswerte für das Profil verwendet wurde.

- Führen Sie im Fenster "Einstellungen anwenden" einen der folgenden Schritte aus:
	- Wählen Sie in der Liste "Beleuchtungswert" die gewünschte Einstellung.
	- Klicken Sie auf das Symbol "+" (Hinzufügen), wenn Sie einen eigenen Beleuchtungswert erstellen wollen (entweder mithilfe Ihres Messinstruments oder durch Eingabe des XYZ-Werts).

## Festlegen der Einstellungen für ein Device Link-Profil

Beim Erstellen eines Device Link-Profils stehen Ihnen in Device Linker Einstellungen und Optionen für die Wiedergabeart und für Separationen zur Verfügung. Mit diesen Optionen und Einstellungen können Sie festlegen, wie Farbwerte aus dem Quell- in den Zielfarbraum umgesetzt werden.

Die Separationsoptionen haben Einfluss darauf, wie die Komponenten C, M, Y und K der Ausgabe bestimmt werden.

Die Option "Schwarzpunktkompensation" bewirkt eine Skalierung der Farbhelligkeit aller Eingabefarben, sodass diese nicht verloren gehen, sondern in den Farbhelligkeitsbereich des Ausgabeprofils transferiert werden. Bei dieser Verfahrensweise werden Schwarzübergänge (z. B. in Schattenbereichen) beibehalten.

- 1 Wählen Sie die jeweilige Wiedergabeart:
	- Quelle Die Farben aus der Quelle werden in das Zwischenprofil umgesetzt (das Ausgabeprofil für den jeweiligen Fiery Server).
	- Ausgabe Die Farben werden aus dem Zwischenprofil in den Zielfarbraum umgesetzt (gemeinsamer Gamut).
- 2 Legen Sie die Einstellung für die Option "Schwarzpunktkompensation" fest:
	- Automatisch erkennen Die Schwarzpunktkompensation wird auf Fälle beschränkt, in denen der Schwarzpunkt in den Eingabedaten niedriger (dunkler) ist als der Schwarzpunkt in den Ausgabedaten. Für die Wiedergabeart "Farbmetrisch absolut" wird nur diese Einstellung unterstützt.
	- Jedes Mal Die Schwarzpunktkompensation wird immer vorgenommen.

# Fiery Profile Inspector

Fiery Profile Inspector stellt eine Arbeitsumgebung zur Verfügung, in der Sie RGB- und CMYK-Profile und Profile für benannte Farben prüfen und als zwei- oder dreidimensionale Modelle im Lab-Farbraum darstellen können. Sie können mehrere Profile (maximal fünf Profile) anzeigen und zur besseren Unterscheidung in kontrastierenden Farben darstellen.

Profile Inspector unterstützt unterschiedliche Stile für die Modelldarstellung und verschiedene Werkzeuge zum Manipulieren der Modelle und der Umgebung. Sie können außerdem auch spezifische Farbinformationen über die dargestellten Profile einblenden.

Mit Profile Inspector können Sie schließlich auch die Daten einer Messwertedatei (im Format IT8) anzeigen und im Lab-Farbraum darstellen sowie einzelne Farbmesswerte darstellen, die Sie mit einem Messinstrument ermittelt haben.

## Darstellen von Profilen

Im Modellbereich kann ein Modell basierend auf einem oder mehreren Profilen (maximal auf fünf Profilen) angezeigt und im Lab-Farbraum dargestellt werden. Mithilfe von Steuerungselementen können Sie den Hintergrund, die Beleuchtungsintensität, die Deckkraft und die Größe der Knotenpunkte im Modell anpassen. Für den Vergleich mehrerer Profile empfiehlt sich die Darstellung der Modelle in kontrastierenden Farben.

- 1 Führen Sie einen der folgenden Schritte aus:
	- Wählen Sie "Datei" > "Öffnen" und wählen Sie ein Profil.
	- Bewegen Sie ein ICC-Profil von Ihrem Desktop/Schreibtisch per Drag‑and‑Drop in den Modellbereich.
- 2 Legen Sie mit den angebotenen Werkzeugen und Optionen fest, wie das Modell des gewählten Profils dargestellt werden soll.
- 3 Klicken Sie in der Liste der Profile auf das Kontrollkästchen vor dem Namen eines Profils, um das Modell des Profils im Wechsel ein- oder auszublenden.

### Arbeiten mit Profilmodellen in Profile Inspector

Sie können ein Modell drehen, einzelne Punkte eines Modells markieren, die Modelldarstellung vergrößern und verkleinern und einen Schnitt durch ein Modell anzeigen. Sie können ein Modell auch in seine Ausgangsposition zurücksetzen.

#### Zurücksetzen eines Profilmodells in die Ausgangsposition

Sie können das Modell eines Profils in seine Ausgangs- oder Standardposition zurücksetzen.

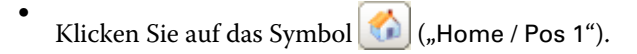

#### Drehen eines Profilmodells

Sie können ein Modell horizontal, vertikal und im dreidimensionalen Raum drehen.

- 1 Klicken Sie auf das Symbol $\left[\bigodot\right]_{(n)}$ Drehen").
- 2 Führen Sie einen der folgenden Schritte aus:
	- Klicken Sie auf eine Stelle abseits der Modellmitte und bewegen Sie die Maus, um das Modell im dreidimensionalen Raum zu drehen.
	- Bewegen Sie das Rad an der Maus nach oben oder unten, um das Modell um die horizontale Achse zu drehen.
	- Drücken Sie die Taste Strg und bewegen Sie das Rad an der Maus nach oben oder unten, um das Modell um die vertikale Achse zu drehen.
	- Drücken Sie die Umschalttaste und bewegen Sie die Maus, um das Modell um seine L‑Achse zu drehen.

Hinweis: Unter Mac OS lässt sich mit einer Maus mit Scrollball das Modell vertikal und horizontal bewegen.

#### Zoomen eines Profilmodells

Sie können die Darstellung des Profilmodells durch Zoomen vergrößern und verkleinern.

- 1 Klicken Sie auf das Symbol (3) ("Zoomen").
- 2 Führen Sie einen der folgenden Schritte aus:
	- Klicken Sie auf das Modell, um die Darstellung zu vergrößern (Einzoomen).
	- Klicken Sie bei gedrückter Taste Alt (Windows) bzw. bei gedrückter Wahltaste (Mac OS) auf das Modell, um die Darstellung zu verkleinern (Auszoomen).
	- Ziehen Sie einen rechteckigen Auswahlrahmen um den Modellausschnitt, den Sie zoomen wollen.

Hinweis: Mit der Tastenkombination Strg+= oder Strg+\_können Sie die Darstellung ohne Zuhilfenahme der Maus vergrößern oder verkleinern.

#### Anzeigen eines Schnitts durch ein Modell

Mit dem Werkzeug "Aufschneiden" (Clippen) können Sie eine nicht sichtbare vertikale Fläche steuern und von vorne nach hinten durch das Modell führen. Dabei werden die Teile des Modells abgeschnitten, über die hinweg die Fläche bewegt wird.. Dadurch ergibt sich ein Schnitt durch das Modell, der beim Vergleichen zweier Profile hilfreich ist.

1 Klicken Sie auf das Symbol ("Aufschneiden (Clippen)").

2 Wenn Sie das Werkzeug zum ersten Mal verwenden, können Sie durch Klicken die Clipping-Fläche offenlegen und durch Bewegen des Mauszeigers nach oben oder unten die Fläche vergrößern oder verkleinern.

- 3 Nach dieser erstmaligen Verwendung können Sie das Werkzeug wie folgt nutzen:
	- Klicken Sie auf den unteren Bereich des Modellbereichs und bewegen Sie den Mauszeiger nach oben, um die Fläche erneut einzublenden. (Sie müssen diesen Vorgang möglicherweise mehrmals wiederholen, bis die Fläche erscheint.)
	- Klicken Sie auf eine Stelle im Modellbereich und bewegen Sie den Mauszeiger nach unten, wenn Sie die Fläche nach vorne und aus dem Modell heraus bewegen wollen.

#### Markieren von Punkten im Profilmodell

Sie können einen einzelnen Punkt in einem Modell wählen, um dessen Farbkoordinaten im Bereich "Messwerte" anzuzeigen Um den markierten Punkt kenntlich zu machen, invertiert Profile Inspector dessen Farbe im Modell.

- 1 Klicken Sie auf das Symbol  $\left[\mathscr{V}\right]$  ("Wählen").
- 2 Klicken Sie auf den Punkt, den Sie markieren und wählen wollen.

#### Festlegen von Arbeitsumgebung und Darstellungsstil für ein Profilmodell

Sie können für ein Profilmodell den Hintergrund, die Beleuchtungsintensität und den Darstellungsstil anpassen. Als Teil des Darstellungsstils können Sie bestimmen, in welcher Form Profile Inspector das Modell darstellen soll, und die Farbe, die Wiedergabeart, die Deckkraft und die Punktgröße festlegen, die für die Modelldarstellung verwendet werden sollen.

Hinweis: Für zweidimensionale Modelle werden die Optionen für den Hintergrund, für die Beleuchtung, für die Darstellungsform und die Deckkraft nicht unterstützt.

- Legen Sie die gewünschten Einstellungen für eine oder mehrere der folgenden Optionen fest:
	- Hintergrund Mit dieser Option bestimmen Sie die Helligkeit des Hintergrunds und den Sättigungsgrad des Modells.
	- Beleuchtung Mit dieser Option ändern Sie die Intensität der Beleuchtung. Bei ausgeschalteter Beleuchtung erhält das Modell ein flacheres Aussehen (ohne Schattenwirkung).
	- Darstellung

Oberfläche – Das Profil wird als dreidimensionales Objekt mit geschlossener Oberfläche dargestellt.

Schnitt – Das Profil wird als Set zweidimensionaler Flächen dargestellt, die sich von der neutralen Achse in Richtung der primären und der sekundären Farbtöne erstrecken.

Kanten – Das Profil wird durch Linien, die die Außenumrisse der Bereiche der primären und der sekundären Farbtöne abbilden, sowie durch die neutrale Achse dargestellt.

Punkte – Die Darstellung umfasst alle durch Eingabewerte definierten Punkte.

Kontur – Das Profil wird als dreidimensionales Objekt dargestellt, dessen Oberflächenpolygone konturiert werden. Dieser Modelltyp ähnelt dem Typ "Oberfläche"; die Polygone haben aber keine geschlossene Oberfläche.

Oberfläche + Punkte – Für diese Darstellung werden die Modelltypen "Oberfläche" und "Punkte" kombiniert.

• Farbe – Bei der Einstellung "Echtfarben" werden die dargestellten tatsächlichen Farben an ihren richtigen Positionen angezeigt. Bei allen anderen Einstellungen wird das gesamte Modell in der jeweiligen Einheitsfarbe angezeigt.

Hinweis: Die Darstellung in kontrastierenden Farben empfiehlt sich, wenn Sie den Gamut zweier Profile vergleichen wollen, da bei dieser Form der Darstellung die Unterschiede zwischen den Profilen deutlich hervortreten.

- Wiedergabeart In der ICC-Norm sind verschiedene Arten für die Umsetzung von Farben aus einem Farbraum in einen anderen Farbraum definiert; sie werden als *Wiedergabearten* bezeichnet. Ein Profil enthält Angaben für mehrere Wiedergabearten.
- Opazität Hiermit erhöhen bzw. verringern Sie die Transparenz des Modells.
- Punktgröße Hiermit ändern Sie die Anzeigegröße der Punkte im Modell.

## Darstellen von Messwerten aus einer Datei

Im Modellbereich können die Messwerte einer IT8-Datei (und von maximal fünf Dateien) angezeigt und im Lab-Farbraum dargestellt werden. Dies gibt Ihnen die Möglichkeit, Messwerte mit einem vorhandenen Profil zu vergleichen.

- 1 Klicken Sie im Bereich "Messwerte" auf das Symbol "+" ("Hinzufügen") und wählen Sie die gewünschte Datei.
- 2 Klicken Sie in der Liste der Dateien auf das Kontrollkästchen vor dem Namen der Datei, um das Modell für die in der Datei enthaltenen Messwerte im Wechsel ein- oder auszublenden.

## Anzeigen der Farbinformationen eines Punktes

Wenn Sie (mit dem Werkzeug "Markieren") einen Farbpunkt im Modellbereich wählen, werden im Fenster von Profile Inspector rechts unten die Farbinformationen für diesen Punkt angezeigt.

Diese Farbinformationen umfassen die folgenden Angaben:

- Beschreibung Hier erscheint die interne Profilbeschreibung des Profils, in dessen Modell der Punkt markiert wurde.
- Dargestellt Hier erscheint der Lab-Farbwert des markierten Punkts.

Profile Inspector stellt Modelle im Farbraum Lab dar.

• Eingabe – Hier erscheint der geräteabhängige Farbwert, der dem Lab-Wert entspricht. Hierbei kann es sich – abhängig vom Farbraum des gewählten Profils – um einen CMYK- oder RGB-Wert oder eine Zeichenfolge handeln.

## Messen einer Farbe mit einem Instrument

Mit einem Messinstrument, das das Messen einzelner Farbmuster unterstützt (z. B. mit dem EFI Spektralfotometer), können Sie eine Farbe aufnehmen und den korrespondierenden Punkt im Modellbereich darstellen.

Vor dem Messen einer Farbe müssen Sie das Messinstrument kalibrieren. Nach dem Messen einer Farbe werden die Lab-Farbwerte rechts unten im Fenster eingeblendet, während gleichzeitig der korrespondierende Punkt im Modellbereich dargestellt wird.

- 1 Wählen Sie "Instrument" > "(Name\_des\_Instruments)" > "Kalibrieren", um Ihr Messinstrument zu kalibrieren.
- 2 Platzieren Sie das Messinstrument auf dem Farbmuster, das Sie messen wollen, und drücken Sie die Taste am Messinstrument.
- 3 Platzieren Sie, wenn Sie ein weiteres Farbmuster messen wollen, das Messinstrument auf diesem anderen Farbmuster und drücken Sie die Taste am Messinstrument.
- 4 Wählen Sie "Instrument" > "Punkt entfernen", wenn Sie den Punkt eines gemessenen Farbmusters aus dem Modellbereich entfernen wollen.

# Fiery Profile Editor

Mit Fiery Profile Editor können Sie vorhandene CMYK- und RGB-Ausgabeprofile bearbeiten.

- Die Auswirkungen der an einem Profil vorgenommenen Bearbeitungen werden in einem Referenzbild veranschaulicht. Als Referenzbild können Sie das Standardbild oder ein Bild Ihrer Wahl verwenden.
- Im Bereich "Farbinformationen" können Sie sehen, wie die Umsetzung einer gewählten Farbe aus dem Quell- in den Ausgabefarbraum erfolgt.
- Im Einblendmenü "Wiedergabeart" wird die Wiedergabeart angezeigt, für die die aktuelle Bearbeitung erfolgt.

# Öffnen eines Profils zum Bearbeiten

Sie können ein Profil jederzeit öffnen, um es zu bearbeiten. Der Name des Profils, das aktuell für die Bearbeitung geöffnet ist, wird im Feld "Bearbeitungsprofil" angezeigt.

Für die Bearbeitung können Sie ein Profil der Klasse "Ausgabe" für den Farbraum "CMYK" oder "RGB" öffnen.

- 1 Führen Sie einen der folgenden Schritte aus, um ein Profil zum Bearbeiten zu öffnen:
	- Wählen Sie "Datei" > "Profil für Bearbeitung öffnen" oder "Datei" > "Zuletzt verwendetes Profil".
	- Bewegen Sie ein ICC-Profil per Drag‑and‑Drop direkt in das Fenster von Profile Editor.
- 2 Geben Sie, wenn Sie ein Profil wählen wollen, den Speicherort an, an dem nach Profilen gesucht werden soll.
- 3 Markieren Sie das gewünschte Profil und klicken Sie auf "Wählen".

## Wählen einer Wiedergabeart

Ein Ausgabeprofil enthält Daten für verschiedene Wiedergabearten. Bearbeitungen, die Sie an einem Profil vornehmen, gelten aber nur für die aktuell gewählte Wiedergabeart. Vergewissern Sie sich daher, dass Sie die richtige Wiedergabeart gewählt haben, bevor Sie irgendwelche Bearbeitungsschritte ausführen.

Beim Speichern eines Profils können Sie die Wiedergabeart angeben, die als Standard für das Profil verwendet werden soll.

Sie haben in Profile Editor die Möglichkeit, eine Bearbeitung, die Sie für eine Wiedergabeart vorgenommen haben, zu kopieren und für eine andere Wiedergabeart zu übernehmen.

Profile können so aufgebaut sein, dass für verschiedene Wiedergabearten dieselben Daten verwendet werden. In diesem Fall wirkt sich eine Bearbeitung, die Sie für eine Wiedergabeart vornehmen, zwangsläufig auch auf alle anderen Wiedergabearten aus, die dieselben Daten verwenden. Bei der Wahl einer anderen Wiedergabeart werden Sie von Profile Editor ggf. informiert, welche Wiedergabearten dieselben Daten verwenden.

Die Wiedergabearten "Farbmetrisch absolut" und "Farbmetrisch relativ" greifen immer auf denselben Datenbestand zu. Das bedeutet, dass eine Bearbeitung, die Sie für die Wiedergabeart "Farbmetrisch absolut" vornehmen, immer auch für die Wiedergabeart "Farbmetrisch relativ" gilt (und umgekehrt).

"Farbmetrisch absolut" ist die einzige Wiedergabeart, für die Sie den Medienweißpunkt bearbeiten können. Aus diesem Grund erfolgt, wenn Sie das Werkzeug "Medienweißpunkt bearbeiten" aufrufen, automatisch der Wechsel zur Wiedergabeart "Farbmetrisch absolut".

• Wählen Sie die gewünschte Wiedergabeart im Einblendmenü "Wiedergabeart".

## Speichern eines Profils in Profile Editor

Beim Speichern eines bearbeiteten Profils können Sie die als Standard zu verwendende Wiedergabeart und den Profildeskriptor für das Profil angeben. Beim Speichern können Sie außerdem das Abflachen des Profils veranlassen und entweder das Profil auf einem Fiery Server installieren oder es lokal auf Ihrem Computer speichern.

Hinweis: Standardmäßig wird ein Profil, das Sie bearbeitet haben, von Profile Editor unter einem neuen Dateinamen gespeichert, sodass die ursprüngliche Profildatei intakt bleibt.

Beim Profildeskriptor handelt es sich um den internen Namen eines Profils, der in Anwendungsprogrammen angezeigt wird. In einigen Anwendungsprogrammen können z. B. Profile in einer Liste markiert und geladen werden. In einer solchen Liste werden die Deskriptoren der angebotenen Profile angezeigt.

Durch das Abflachen werden spezifische Informationen, die ausschließlich von Profile Editor verwendet werden, aus einem Profil entfernt. Sie können ein Profil abflachen, wenn keine weiteren Bearbeitungen beabsichtigt sind. Wenn Sie ein Profil beim Speichern nicht abflachen, wird die Liste der Bearbeitungen von Profile Editor unter einer privaten Kennung (*Tag*) als Bestandteil des Profils gespeichert. Auch ein nicht abgeflachtes Profil ist uneingeschränkt ICC-konform und kann in derselben Weise verwendet werden wie ein abgeflachtes Profil.

Hinweis: Das Abflachen eines Profils kann nicht rückgängig gemacht werden. Es empfiehlt sich daher, auch ein Kopie des nicht abgeflachten Profils aufzubewahren.

- 1 Führen Sie einen der folgenden Schritte aus:
	- Geben Sie den neuen Profildeskriptor direkt in das Feld "Name für Profil" ein.
	- Klicken Sie auf "Optionen" und geben Sie einen neuen Profildeskriptor ein, oder klicken Sie auf eines der Symbole für die Bearbeitungsversion ( $\mathbf{v}$   $\mathbf{\psi}$   $\mathbf{\psi}$ ), um die Versionsnummer im Suffix zu erhöhen oder zu verringern.
	- Klicken Sie auf das Symbol "+" ("Hinzufügen"), wenn Sie einen neuen Profildeskriptor hinzufügen wollen, oder doppelklicken Sie auf ein Feld und geben Sie den gewünschten neuen Wert ein.
- 2 Wählen Sie die gewünschte Wiedergabeart in der Liste "Wiedergabeart".
- 3 Geben Sie wahlweise im Bereich "Kommentare" zusätzliche Anmerkungen oder Hinweise zu dem Profil ein.
- 4 Aktivieren Sie wahlweise die Option "Profil abflachen".
- 5 Führen Sie einen der folgenden Schritte aus:
	- Aktivieren Sie die Option "Auf Fiery Server installieren", um das Profil auf einem Fiery Server zu installieren, und wählen Sie in der Liste den Fiery Server, auf dem es installiert werden soll.
	- Aktivieren Sie die Option "Auf lokalem Laufwerk speichern", wenn Sie das Profil lokal auf Ihrem Computer speichern wollen.
- 6 Klicken Sie auf "Speichern".
- 7 Führen Sie einen der folgenden Schritte aus:
	- Legen Sie die gewünschten Profileinstellungen fest, wenn Sie das Profil auf einem Fiery Server installieren wollen. Klicken Sie danach auf "OK".
	- Navigieren Sie, wenn Sie das Profil lokal speichern wollen, zum gewünschten Speicherort und klicken Sie auf "Speichern".

## Ausgabeprofileinstellungen

Beim Importieren eines Ausgabeprofils auf einen Fiery Server können Sie bestimmte Einstellungen für dieses Profil festlegen. Zu diesem Zweck wird das Fenster "Profileinstellungen" angezeigt.

Im Bereich "Medientyp" können Sie die Medieneinstellungen für das Profil festlegen. Wenn ein Auftrag so konfiguriert wird, dass das zu verwendende Ausgabeprofil durch das jeweilige Medium bestimmt wird (mediumabhängiges Profil) und auf den Auftrag eine der gewählten Medieneinstellungen zutrifft, so wird dieses Profil zum Drucken des betreffenden Auftrags verwendet.

Sie können eine bestimmte Kalibrierung einem oder mehreren Ausgabeprofilen zuweisen. Sie sollten aber bedenken, dass die Kalibrierungsdaten einer vorhandenen Kalibrierung nicht zwangsläufig für ein neues Profil geeignet sind. Sie sollten daher in Betracht ziehen, mit dem Werkzeug "Kalibrieren" (Calibrator) der Anwendung Command WorkStation eine neue Kalibrierung zu erstellen, diese Ihrem Profil zuzuordnen und danach Ihr System zu kalibrieren, um neue aktuelle Messwerte zu erhalten.

## Referenzbild

Anhand des Referenzbilds werden die Auswirkungen der an einem Profil vorgenommenen Bearbeitungen veranschaulicht. Profile Editor unterstützt für dieses Referenzbild verschiedene Ansichten – "Quelle", "Ausgabe (Original)" und "Ausgabe (Bearbeitet)".

Zum Lieferumfang gehören zwei standardmäßige Referenzbilder, die mehrere Einzelbilder unterschiedlicher Bildtypen mit einer Vielzahl von Farbwerten umfassen. Die Farbmusterskala in diesen beiden Referenzbildern umfasst Primärfarben, neutrale Farbtöne und einige "Gedächtnis-" oder "Erinnerungsfarben" wie Himmelblau und Grasgrün. Die Referenzbilder befinden sich im Verzeichnis "Samples/Images" innerhalb des Installationsverzeichnisses der Fiery Color Profiler Suite.

Hinweis: Die Farbmusterskala ist statisch, d. h. diese Farben ändern sich nicht und veranschaulichen nicht die Auswirkungen von Bearbeitungen des Profils.

Als Referenzbild können Sie jedes CMYK- oder RGB-Bild im Dateiformat JPEG oder TIFF (8‑Bit oder 16‑Bit) verwenden. Profile Editor interpretiert die Farben im Referenzbild auf der Basis des gewählten Quellprofils.

### Verwenden der Werkzeugen für das Referenzbild

Profile Editor stellt verschiedene Werkzeuge zum Ändern des Referenzbilds und für die Arbeit mit dem Referenzbild bereit.

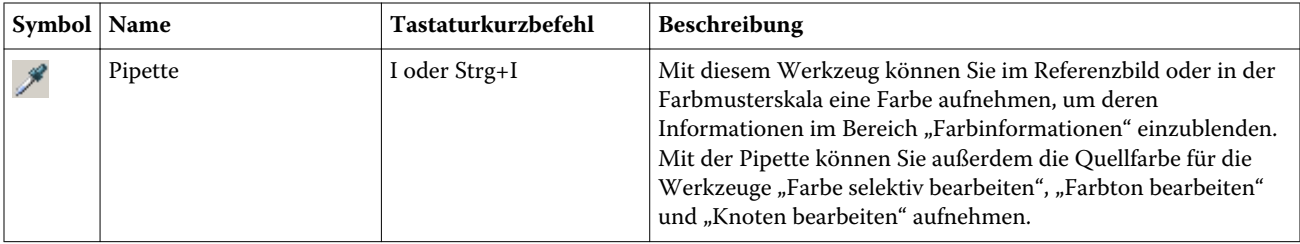

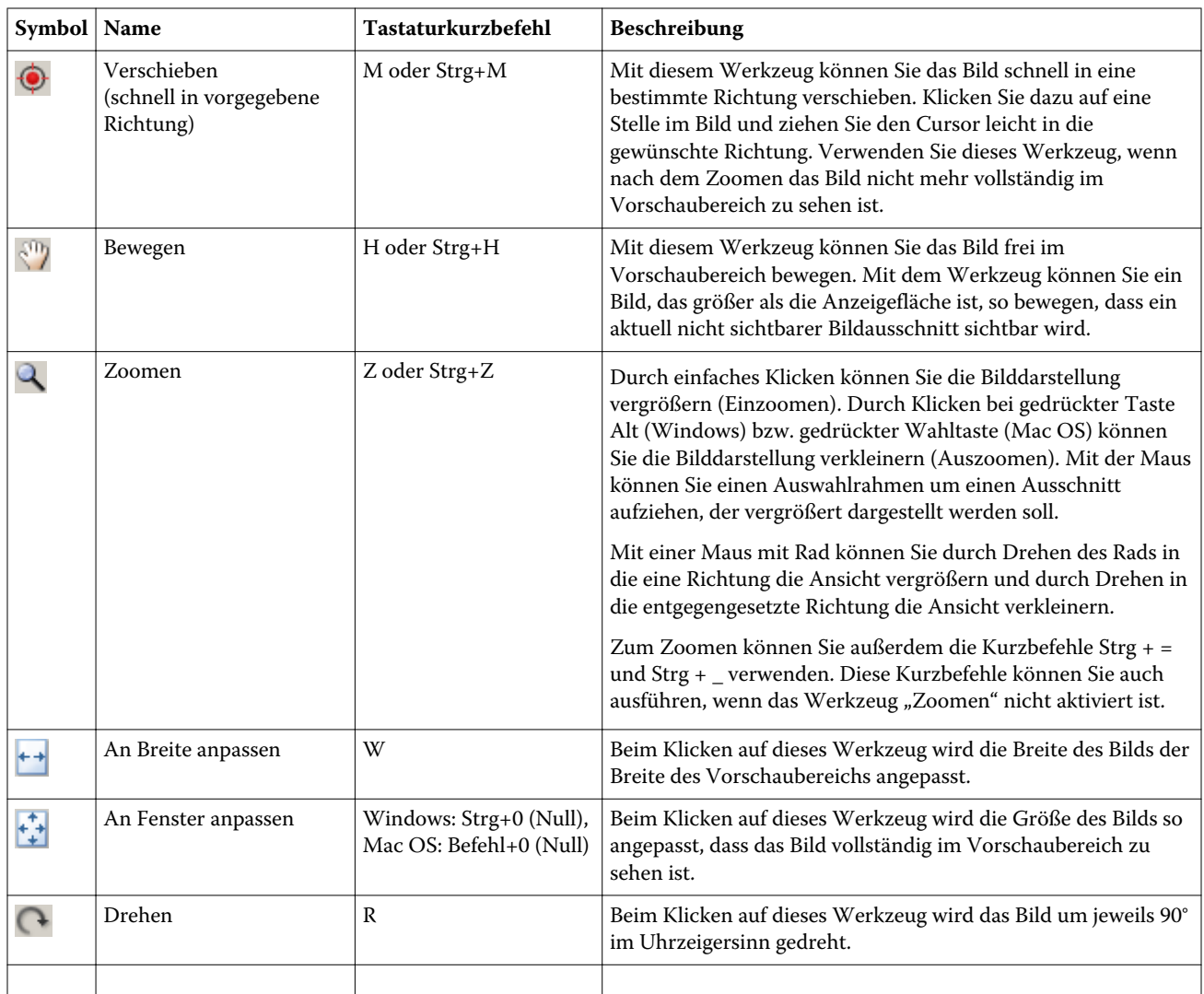

## Öffnen einer Referenzbilddatei

Sie können das Referenzbild frei wählen. Wenn in das Referenzbild ein Profil eingebettet ist, kann das Bild unter Verwendung dieses Profils dargestellt werden.

Sie können für die Darstellung eines Referenzbilds aber auch ein Profil Ihrer Wahl verwenden, selbst wenn in das Bild ein Profil eingebettet ist. Diese Möglichkeit ist hilfreich, wenn Sie das Bild bewusst mithilfe eines anderen Quellprofils darstellen wollen. Wenn Sie sich nicht sicher sind, welches Quellprofil Sie verwenden sollen, empfiehlt es sich, mehrere Profile zu laden und visuell zu prüfen, wie sich diese Profile auf die Darstellung auswirken.

- 1 Wählen Sie "Datei" > "Referenzbild öffnen", markieren Sie die gewünschte Bilddatei und klicken Sie auf "Öffnen".
- 2 Aktivieren Sie die Option "Eingebettetes Profil beibehalten", wenn zur Interpretation und Darstellung der Farben das in das Bild eingebettete Profil verwendet werden soll.

Hinweis: Diese Option wird nur angeboten, wenn das Bild ein eingebettetes Profil hat.

3 Aktivieren Sie die Option "Quellprofil wählen", wenn das Bild kein eingebettetes Profil hat, und navigieren Sie zu der gewünschten Profildatei.

4 Markieren Sie das gewünschte Profil und klicken Sie auf "Wählen".

#### Wählen eines Quellprofils zur Darstellung des Referenzbilds

Sie können das Quellprofil festlegen, das zur Darstellung des Referenzbilds verwendet werden soll.

Für die Darstellung des Referenzbilds können Sie ein Quellprofil der Klasse "Eingabe", "Anzeige" oder "Ausgabe" verwenden. Der Farbraum des Quellprofils muss aber mit dem Farbraum des Referenzbilds übereinstimmen.

- 1 Wählen Sie "Datei" > "Quellprofil wählen".
- 2 Aktivieren Sie die Option "Eingebettetes Profil beibehalten", wenn zur Interpretation und Darstellung der Farben das in das Bild eingebettete Profil verwendet werden soll. Klicken Sie danach auf "OK".

Hinweis: Diese Option wird nur angeboten, wenn das Bild ein eingebettetes Profil hat.

3 Aktivieren Sie die Option "Quellprofil wählen", wenn das Bild kein eingebettetes Profil hat oder Sie bewusst ein anderes Quellprofil verwenden wollen. Klicken Sie danach auf "Durchsuchen". Markieren Sie das gewünschte Profil und klicken Sie auf "Wählen".

#### Prüfen der Farbausgabe unter Berücksichtigung der Medienfarbe

Wenn Sie die Option "Vorschau mit Ausgabemedienfarbe" aktivieren, erfolgt die Darstellung des Referenzbilds unter Berücksichtigung der Farbe des simulierten Ausgabemediums (Substrats). In der Darstellung wird dazu das Papierweiß entsprechend dem im Profil definierten Medienweißpunkt transformiert.

Diese Option können Sie für jede Wiedergabeart aktivieren. Wenn Sie sich für "Farbmetrisch absolut" als Wiedergabeart entscheiden, wird diese Option automatisch aktiviert, da dies die einzige Wiedergabeart ist, für die der Medienweißpunkt bearbeitet werden kann.

Hinweis: Die Option "Vorschau mit Ausgabemedienfarbe" stellt lediglich eine Näherung der gedruckten Farben unter Berücksichtigung der Farbe des Mediums dar. Mit ihr wird kein farbgenauer Softproof bereitgestellt.

Aktivieren Sie die Option "Vorschau mit Ausgabemedienfarbe".

#### Anzeigen der Ansichten "Quelle", "Ausgabe (Original)" und "Ausgabe (Bearbeitet)"

In Profile Editor können Sie das Referenzbild in den Ansichten "Quelle", "Ausgabe (Original)" und "Ausgabe (Bearbeitet)" anzeigen.

- Klicken Sie auf eines der folgenden Elemente:
	- $\div -$  , Quelle" In dieser Ansicht wird das Bild unter Verwendung des gewählten Quellprofils angezeigt.
	- $\Box$  "Ausgabe (Original) In dieser Ansicht wird das Bild in der Weise angezeigt, wie es unter Verwendung des Ausgabeprofils ohne irgendwelche Bearbeitungen gedruckt würde.
	- $\blacksquare$  "Ausgabe (Bearbeitet)" In dieser Ansicht wird das Bild in der Weise angezeigt, wie es unter Verwendung des Ausgabeprofils und unter Berücksichtigung der vorgenommenen Bearbeitungen gedruckt würde.

# Anzeigen der Farbinformationen für eine Quellfarbe

Im Bereich "Farbinformationen" werden die numerischen Farbwerte einer Quellfarbe sowie das Farbmuster dieser Quellfarbe und ihrer Entsprechungen in den Profilen "Ausgabe (Original)" und "Ausgabe (Bearbeitet)" angezeigt.

Über den Farbmustern werden die berechneten numerischen Farbabstände zwischen den Farbwerten eingeblendet.

Die hier spezifizierte Farbe ist zugleich auch die Quellfarbe für die Werkzeuge "Farbe selektiv bearbeiten", "Farbton bearbeiten" und "Knoten bearbeiten".

- Führen Sie einen der folgenden Schritte aus, um eine Quellfarbe zu wählen:
	- Nehmen Sie mithilfe der Pipette ( $\mathscr{F}$ ) die gewünschte Farbe im Referenzbild auf.
	- Geben Sie die gewünschte Werte in die Felder im Bereich "Quelle" ein.
	- Klicken Sie auf das Symbol ("Messinstrument") und nehmen Sie mithilfe des Spektralfotometers die Farbe von einem Objekt Ihrer Wahl auf.

### Festlegen des Farbmodells zur Darstellung der Farbwerte

Sie können das Farbmodell wählen, mit dem die numerischen Farbwerte dargestellt werden sollen, die im Bereich "Farbinformationen" zu sehen sind. Bei einem Wechsel des Farbmodells werden von Profile Editor für jede Farbe die äquivalenten Werte neu berechnet und angezeigt.

Die einzelnen Farbmodelle werden durch die folgenden Symbole repräsentiert:

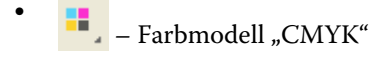

– Farbmodell "RGB"

•

•

- $-$  Farbmodell "Lab"
- $\blacksquare$  Farbmodell "XYZ"
- 1 Klicken Sie auf das Symbol des aktuell verwendeten Farbmodells.
- 2 Wählen Sie das gewünschte Farbmodell in der Liste.

#### Festlegen der Methode zum Berechnen der dE-Werte

Sie können das Verfahren frei wählen, mit dem der dE-Wert (Delta E) zwischen "Quelle", "Ausgabe (Original)" und "Ausgabe (Bearbeitet)" berechnet werden soll. Wählen Sie ein Verfahren, mit dem Sie vertraut sind.

Delta E (auch ΔE oder dE) steht für den numerischen Farbabstand zwischen zwei Farben.

Farben sind innerhalb eines Farbraums nicht gleichmäßig verteilt. Aus diesem Grund kann ein bestimmter dE‑Wert, der sich aus der reinen Subtraktion der Farbwerte ergibt, für unterschiedliche visuelle Abstände stehen. Entscheidend ist hier der Bereich innerhalb des Farbraums, in dem sich die beiden Farben befinden. Es gibt eine Reihe anerkannter Verfahren für die Berechnung des dE‑Werts, bei denen mit unterschiedlichen Ansätzen versucht wird, den rechnerischen mit dem empfundenen Farbabstand in Einklang zu bringen.

Das gebräuchlichste Berechnungsverfahren für den dE-Wert ist das Standardverfahren "dE\*ab". Dies ist zugleich das einfachste Berechnungsverfahren. Bei den anderen Verfahren (z. B. "dE 94", "dE 2000" und "dE CMC") ist die

Berechnung sehr viel komplexer; diese Verfahren reflektieren den empfundenen Farbabstand zwischen Farben aber auch besser. Das neueste Verfahren ist "dE 2000".

- 1 Klicken Sie auf das Symbol "dE" ( $\blacksquare$
- 2 Wählen Sie in der Liste das gewünschte Verfahren.

## Farbbearbeitungen und Bearbeitungsliste

Im Bereich "Werkzeuge" können Sie die Werkzeuge für die Profilbearbeitung aufrufen und die Liste der bereits erfolgten Bearbeitungen anzeigen und verwalten. Die Bearbeitungsliste enthält alle Bearbeitungen, die für die aktuelle Wiedergabeart vorgenommen wurden.

Die Bearbeitungen werden innerhalb der Liste in der folgenden Reihenfolge aufgeführt. Dies entspricht auch der Reihenfolge, in der sie angewendet werden:

- Bearbeitung mit dem Werkzeug "Medienweißpunkt" (nur für Wiedergabeart "Farbmetrisch absolut")
- Bearbeitung mit dem Werkzeug "Farbe global" (1 Eintrag pro Wiedergabeart)
- Bearbeitungen mit dem Werkzeug "Farbton bearbeiten" in der Reihenfolge ihrer Erstellung
- Bearbeitungen mit dem Werkzeug "Farbe selektiv" in der Reihenfolge ihrer Erstellung
- Bearbeitungen mit dem Werkzeug "Knoten bearbeiten" in der Reihenfolge ihrer Erstellung

Hinweis: Da sich jede Bearbeitung auf eine bestimmte Wiedergabeart bezieht, ändert sich beim Wechsel zu einer anderen Wiedergabeart der Inhalt der Bearbeitungsliste.

Die Bearbeitungsliste wird gelöscht, wenn Sie sich beim Speichern eines Profils für das Abflachen entscheiden. Wenn Sie ein Profil beim Speichern nicht abflachen, wird die Liste der Bearbeitungen unter einer separaten Kennung (*Tag*) als Bestandteil des Profils gespeichert. Auch ein nicht abgeflachtes Profil ist uneingeschränkt ICCkonform.

Sie können in der Liste eine oder mehrere Bearbeitungen markieren, um die unten genannten Schritte auszuführen.

- 1 Klicken Sie auf den Aufwärtspfeil ganz unten im Bereich "Werkzeuge", um die Liste der bereits erfolgten Bearbeitungen einzublenden.
- 2 Nehmen Sie die Farbbearbeitung mit einem der folgenden Werkzeuge vor:
	- Farbe global bearbeiten Mit diesem Werkzeug können Sie Luminanz/Farbhelligkeit, Kontrast und Sättigung für die Ausgabe insgesamt anpassen oder die Ausgabekurve individuell für jeden Farbkanal (CMYK bzw. RGB) bearbeiten.
	- Farben eines bestimmten Farbtons bearbeiten Mit diesem Werkzeug können Sie den Farb-/Buntton aller Farben mit demselben Ton (sowie aller benachbarten Farben im von Ihnen definierten Umfeld) durch einen anderen Farbton ersetzen.
	- Gewählte Farbe bearbeiten Mit diesem Werkzeug können Sie eine bestimmte einzelne Farbe in der Quelle (sowie deren benachbarte Farben im von Ihnen vorgegebenen Umfeld) in der Ausgabe durch eine andere Farbe ersetzen.
	- Knoten bearbeiten Mit diesem Werkzeug können Sie den Farbinhalt eines einzelnen Knotens in der Farbtabelle des Profils ändern.
	- Weißpunkt (Medienfarbe) anpassen Mit diesem Werkzeug können Sie den Farbwert des Medienweißpunkts ändern. Dieses Werkzeug wird nur für die Wiedergabeart "Farbmetrisch absolut" unterstützt.

# Bearbeiten von Farben – Globale Farbbearbeitung

Sie können für jede Wiedergabeart in einem Profil nur eine (1) Bearbeitung mit dem Werkzeug "Farbe global" vornehmen, Sie können mit diesem Werkzeug aber mehrere Eigenschaften bearbeiten.

- 1 Klicken Sie auf "Farbe global".
- 2 Öffnen Sie (abhängig von der gewünschten Art der Farbbearbeitung) eine der folgenden Registerkarten:
	- Luminanz, Kontrast und Sättigung Passen Sie mit den Reglern auf dieser Registerkarte die Luminanz/ Farbhelligkeit, den Kontrast und/oder die Sättigung für die Ausgabe insgesamt an.
	- Ausgabekurven Passen Sie, getrennt für jeden Farbkanal, die Ausgabekurve, d. h. die Vergleichskurve zwischen Eingabe und Ausgabe an.

#### Bearbeiten von Ausgabekurven

Sie können – getrennt für jeden Farbkanal – die Ausgabekurve, d. h. die Vergleichskurve zwischen Eingabe und Ausgabe anpassen. Sie können jeweils nur eine der Kurven bearbeiten.

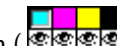

An den Augensymbolen (**Coreicia**) unter dem Diagramm können Sie erkennen, welche Farbkanäle aktiv sind. (Möglicherweise ist eine Kurve nicht zu sehen ist, da sie von einer anderen überlagert wird.)

- 1 Klicken Sie auf das Farbfeld eines Kanals, um die betreffende Kurve in den Vordergrund zu bringen.
- 2 Klicken Sie an einer beliebigen Stelle auf die Kurve, um dort einen Kurvenpunkt zu generieren. Bewegen Sie danach diesen Kurvenpunkt, um den Kurvenverlauf zu ändern.

Andere Bearbeitungspunkte auf der Kurve verbleiben dabei an ihren aktuellen Positionen.

## Bearbeiten von Farben – Farbtonbearbeitung

Eine Bearbeitung für einen Farb-/Buntton ähnelt einer selektiven Farbbearbeitung, wirkt sich aber nicht allein auf eine bestimmte einzelne Farbe, sondern auf alle Farbe des jeweiligen Tons aus. Mit dem Werkzeug "Farbton bearbeiten" erreichen Sie, dass ein bestimmter Farbton in der Quelle in einen bestimmten anderen Farbton in der Ausgabe umgesetzt wird.

Die Bearbeitung eines Farb-/Bunttons erfolgt für die Quellfarbe, die aktuell im Bereich "Farbinformationen" angezeigt wird.

Farbtöne, die im Farbraum im Umfeld des bearbeiteten Farbtons liegen, werden ebenfalls durch die Farbtonbearbeitung beeinflusst. Mit der Option "Bereich" können Sie dieses Umfeld zusätzlich erfasster Farbtöne erweitern, um die Homogenität von Gradienten (Farbverläufen) zu wahren. Wenn Sie für die Option "Bereich" den Maximalwert wählen, wirkt sich die Farbtonbearbeitung auf nahezu alle Farben aus.

1 Klicken Sie auf "Farbtonbearbeitung".
- 2 Klicken Sie auf eines der folgenden Werkzeuge für die Farbwahl und geben Sie damit den Farb- oder Buntton an:
	- Farbton und Sättigung Bewegen Sie den Zeiger "Bearbeitet", um die Ton- und Sättigungswerte für den Farboder Buntton in der Ausgabe zu bestimmen.
	- Profilschnitt Bestimmen Sie in der grafischen Darstellung des Ausgabefarbraums die Position des für die Ausgabe gewünschten Farb-/Bunttons. Das Farbmodell (Lab oder XYZ), das für die Darstellung des Farbraums verwendet wird, ist mit dem Modell identisch, das im bearbeiteten Profil als Verbindungsfarbraum definiert ist. Der Schnitt ist die vertikale Ebene im Farbraum Lab bzw. XYZ, auf der alle Farben dasselbe a/b- bzw. X/Y-Verhältnis wie die Quellfarbe aufweisen.

#### Festlegen von Farbton und Sättigung für die Ausgabe

Sie können den für die Ausgabe gewünschten Farb- oder Buntton bestimmen, indem Sie den Farbton und/oder die Sättigung anpassen.

Das Pluszeichen ( $\pm$ ) links neben jedem der Farbbalken kennzeichnet die Quellwerte. Das weiße Quadrat ( $\Box$ ) rechts neben jedem Farbbalken steht für die Ausgabewerte des Originalprofils. Das gefüllte Quadrat ( $\blacksquare$ ) rechts neben jedem Farbbalken steht für die Ausgabewerte des bearbeiteten Profils.

Schmale Segmente im Balken "Relative Sättigung" kennzeichnen Bereiche, in denen vergleichsweise wenige In‑Gamut-Werte zu finden sind. Das sehr dünne Segment im Farbbalken entspricht dem Bereich, in dem keine In‑Gamut-Werte zu finden sind.

Hinweis: Passen Sie versuchsweise den Farbton erneut an, wenn für die gewünschte Sättigungseinstellung keine In‑Gamut-Werte angezeigt werden.

- 1 Klicken Sie auf "Farbtonbearbeitung".
- 2 Klicken Sie auf "Farbton und Sättigung" und legen Sie mit den Optionen "Farbton", "Sättigung" und "Bereich" den Farb- oder Buntton für die Ausgabe fest.

#### Wählen des Farb-/Bunttons für die Ausgabe im Profilschnitt

Mit dem Werkzeug "Profilschnitt" können Sie in einer grafischen Darstellung des Ausgabefarbraums die Position des für die Ausgabe gewünschten Farb-/Bunttons bestimmen.

Das Farbmodell (Lab oder XYZ), das für die Darstellung des Farbraums verwendet wird, ist mit dem Modell identisch, das im bearbeiteten Profil als Verbindungsfarbraum definiert ist. Der Schnitt ist die horizontale Fläche im Farbraum Lab bzw. XYZ (auf der alle Farben denselben Grad der Luminanz/Farbhelligkeit aufweisen), die die Quellfarbe enthält.

Der Zeiger für die bearbeitete Farbe (das gefüllte Quadrat) wird an die von Ihnen markierte Position versetzt. Danach wird eine Linie von der neutralen (zentralen) Achse zum Zeiger für die bearbeitete Farbe gezogen; sie stellt den neuen Farbton für die Ausgabe dar. Die benachbarten Farbtöne des bearbeiteten Farbtons werden (abhängig von der Einstellung der Option "Bereich") von Profile Editor automatisch aktualisiert.

- 1 Klicken Sie auf "Farbtonbearbeitung".
- 2 Aktivieren Sie die Option "Profilschnitt".
- **3** Klicken Sie auf das Symbol  $\mathscr{F}$  ("Pipette").
- 4 Klicken Sie im Farbraum auf die neue Position des Farb-/Bunttons für die Ausgabe.

## Bearbeiten von Farben – Selektive Farbbearbeitung

Mit dem Werkzeug "Farbe selektiv" können Sie festlegen, dass eine bestimmte einzelne Farbe des Quellfarbraums in der Ausgabe in eine bestimmte andere Farbe umgesetzt werden soll. Diese Art der Bearbeitung ist für Situationen gedacht, in denen eine bestimmte Einzelfarbe präzise reproduziert werden muss (z. B. die Farbe eines Firmenlogos).

Eine Bearbeitung mit dem Werkzeug "Farbe selektiv" wirkt sich auch auf Farben aus, die sich im Farbraum im engeren Umfeld der gewählten Farbe befinden. Mit der Option "Bereich" können Sie dieses Umfeld zusätzlich erfasster Farben erweitern, um die Homogenität von Gradienten (Farbverläufen) zu wahren. Wenn Sie für die Option "Bereich" den Maximalwert wählen, ähnelt die selektive Farbbearbeitung in ihrer Auswirkung einer Farbtonbearbeitung.

Die selektive Farbbearbeitung erfolgt auf der Basis der Quellfarbe, die aktuell im Bereich "Farbinformationen" angezeigt wird.

- 1 Klicken Sie auf "Farbe selektiv".
- 2 Klicken Sie auf eines der folgenden Werkzeuge für die Farbwahl und geben Sie damit die Ausgabefarbe an:
	- HLC Mit diesem Werkzeug können Sie die Werte für den Farbton [Hue], die Luminanz oder Farbhelligkeit [Lightness] sowie die Buntheit [Chroma] der Ausgabefarbwerte anpassen. (Buntheit/Chroma ist vergleichbar mit der Sättigung.) Bewegen Sie dazu den Zeiger für die bearbeitete Farbe.
	- Koordinaten Mit diesem Werkzeug können Sie die Farbraumkoordinaten der gewünschten Ausgabefarbe manuell eingeben oder mit einem Spektralfotometer die Werte der Farbe eines physischen Objekts messen.
	- Profilschnitt Mit diesem Werkzeug können Sie in einer grafischen Darstellung des Ausgabefarbraums die Position der gewünschten Ausgabefarbe bestimmen. Das Farbmodell (Lab oder XYZ), das für die Darstellung des Farbraums verwendet wird, ist mit dem Modell identisch, das im bearbeiteten Profil als Verbindungsfarbraum definiert ist. Der Schnitt ist die vertikale Ebene im Farbraum Lab bzw. XYZ, auf der alle Farben dasselbe a/b- bzw. X/Y-Verhältnis wie die Quellfarbe aufweisen.

#### Festlegen von Farbton, Luminanz und Buntheit für die Ausgabefarbe

Mit der Option "HLC" können Sie die Werte für den Farbton [Hue], die Luminanz oder Farbhelligkeit [Lightness] sowie die Buntheit [Chroma] für die Ausgabefarbe anpassen. (Buntheit/Chroma ist vergleichbar mit der Sättigung.)

Das Pluszeichen ( $\pm$ ) links neben jedem der Farbbalken kennzeichnet die Quellwerte. Das weiße Quadrat ( $\Box$ ) rechts neben jedem Farbbalken steht für die Ausgabewerte des Originalprofils. Das gefüllte Quadrat ( $\blacksquare$ ) rechts neben jedem Farbbalken steht für die Ausgabewerte des bearbeiteten Profils.

Schmale Segmente in den Balken "Luminanz" und "Buntheit" kennzeichnen Bereiche, in denen vergleichsweise wenige In‑Gamut-Werte zu finden sind. Das sehr dünne Segment im Farbbalken entspricht dem Bereich, in dem keine In‑Gamut-Werte zu finden sind.

- 1 Bewegen Sie das gefüllte Quadrat ( $\blacksquare$ ) rechts neben dem Farbbalken "Farbton" nach oben oder nach unten, um den Farbtonwert für die Ersatzfarbe in der Ausgabe zu bestimmen.
- 2 Legen Sie den Luminanz- oder Farbhelligkeitswert für die Ersatzfarbe fest.
- 3 Legen Sie den Buntheits- oder Chromawert für die Ersatzfarbe fest.
- 4 Wenn für den gewünschten Chromawert keine In‑Gamut-Farben verfügbar sind, sollten Sie den Wert für die Luminanz oder Farbhelligkeit nochmals anpassen.

#### Festlegen von Farbraumkoordinaten

Mit dem Werkzeug "Koordinaten" können Sie die Farbraumkoordinaten der gewünschten Ausgabefarbe manuell eingeben oder mit einem Spektralfotometer die Werte der Farbe eines physischen Objekts messen.

Hinweis: Klicken Sie links neben den numerischen Eingabefeldern auf das Symbol "Farbmodell" (z. B. auf das

Symbol für CMYK), wenn Sie ein anderes Farbmodell verwenden wollen, und wählen Sie das gewünschte Modell in der eingeblendeten Liste.

- 1 Führen Sie wahlweise einen der folgenden Schritte aus, um die Quellfarbe zu bestimmen:
	- Geben Sie im Bereich "Quellfarbe ändern" die Koordinaten der Quellfarbe manuell ein.
	- Klicken Sie auf das Symbol ("Messinstrument") und nehmen Sie mithilfe des Spektralfotometers die Farbe von einem Objekt Ihrer Wahl auf.
- 2 Führen Sie wahlweise einen der folgenden Schritte aus, um die Ausgabefarbe zu bestimmen:
	- Geben Sie im Bereich "Zielausgabefarbe ändern" die Koordinaten der Ausgabefarbe manuell ein.
	- Klicken Sie auf das Symbol ("Messinstrument") und nehmen Sie mithilfe des Spektralfotometers die Farbe von einem Objekt Ihrer Wahl auf.

#### Wählen einer Ausgabefarbe im Profilschnitt

Mit dem Werkzeug "Profilschnitt" können Sie in einer grafischen Darstellung des Ausgabefarbraums die Position der gewünschten Ausgabefarbe bestimmen.

Das Farbmodell (Lab oder XYZ), das für die Darstellung des Farbraums verwendet wird, ist mit dem Modell identisch, das im bearbeiteten Profil als Verbindungsfarbraum definiert ist. Der Schnitt ist die vertikale Fläche im Farbraum Lab bzw. XYZ, auf der alle Farben dasselbe a/b- bzw. X/Y-Verhältnis wie die Quellfarbe aufweisen.

- **1** Klicken Sie auf das Symbol  $\mathscr{I}$  ("Pipette").
- 2 Klicken Sie im Farbraum auf die neue Position für die Ausgabefarbe.

Der Zeiger für die bearbeitete Farbe (das gefüllte Quadrat) wird an die von Ihnen markierte Position versetzt. Die benachbarten Farben der bearbeiteten Farbe werden (entsprechend der Einstellung der Option "Bereich") von Profile Editor automatisch aktualisiert.

### Bearbeiten von Farben – Farbknotenbearbeitung

Die Basis für ein Ausgabeprofil bildet ein Bestand an Datenpunkten, die als "Knoten" bezeichnet werden. Ein Knoten repräsentiert eine Musterfarbe. Die Knoten sind über den gesamten Farbraum eines Profils verteilt.

Farben, die nicht exakt mit der Farbe eines Knotens übereinstimmen, werden von Profile Editor unter der Prämisse hergeleitet, dass die Übergänge zwischen zwei Farbknoten stets homogen und gleichförmig sind. Auf diese Weise lässt sich der komplette Farbraum (d. h. eine enorm große Anzahl an Farben) mit einer vergleichsweise geringen Anzahl von Knoten darstellen.

Profile Editor definiert den Index eines Knotens mithilfe der Achse 1, der Achse 2 und der Achse 3. Diese Achsen korrespondieren mit den Werten "L", "a" und "b" bzw. mit den Werten "X", "Y" und "Z". Ausschlaggebend hierfür ist das Modell, das im bearbeiteten Profil als Verbindungsfarbraum (PCS) definiert ist.

Wenn Sie einen Wert in das Feld "Neutral" eingeben, wird der entsprechende Knoten auf der neutralen Achse aktiviert. Danach werden die Werte der Achse 1, der Achse 2 und der Achse 3 passend angeglichen. Sie können den Wert im Feld "Neutral" erhöhen oder verringern, um die Knoten zu sehen, die den verschiedenen Grauwerten entsprechen.

Für jeden indexierten Knoten werden die Koordinaten der Quell- und der Ausgabefarbe angezeigt, die dem jeweiligen Knotenindex zugeordnet sind.

Die Bearbeitung eines Farbknotens hat die geringsten Auswirkungen aller unterstützten Arten von Bearbeitungen, da sie nur den jeweiligen Knoten betrifft. (Durch die Bearbeitung eines Farbknotens verändern Sie nur die Relation der Farbe des gewählten Knotens zu den ihn umgebenden Farben und die Farbübergänge im Umfeld des bearbeiteten Knotens). Zum Vergleich: Eine Bearbeitung mit dem Werkzeug "Farbe selektiv" wirkt sich auf mindestens acht Knoten aus.

Ein denkbares Szenario für eine Knotenbearbeitung ist das Anpassen der neutralen Farben (a=b=0) in einem Profil. Hierbei handelt es sich in der Regel nur um geringe Anpassungen.

Hinweis: Wenn Sie einen Knoten im Gamut-Grenzbereich bearbeiten, empfiehlt es sich, die Farbe des Ersatzknotens nicht im Farbraum Lab, sondern im Farbraum CMYK festzulegen. In der geschilderten Situation kann die Farbfestlegung im Farbraum CMYK mit größerer Präzision erfolgen als im Farbraum Lab.

#### Hervorheben betroffener Farben durch eine Kontrastfarbe

Sie können eine Kontrastfarbe anwenden, damit der jeweils gewählte Knoten im Modell besser zu erkennen ist.

• Aktivieren Sie die Option "Hervorheben", um die Farben im Referenzbild und im Farbraum, die von der aktuellen Bearbeitung betroffen sind, durch eine Kontrastfarbe hervorzuheben. Auf diese Weise können Sie die Farben besser kenntlich machen, die von der Bearbeitung betroffen sind.

#### Festlegen von Knoten- und Farbkoordinaten

Mit dem Werkzeug "Knoten und Farbkoordinaten" können Sie den Knotenindex und die Farbraumkoordinaten der Ausgabefarbe manuell eingeben oder mithilfe eines Spektralfotometers die Werte der Farbe eines physischen Objekts messen.

- 1 Geben Sie den gewünschten Knoten auf eine der folgenden Arten an:
	- Wählen Sie eine Quellfarbe oder klicken Sie im Bereich "Umgebende (Quell-) Farbe" auf das Symbol ("Messinstrument") und ermitteln Sie die Werte der gewünschten Quellfarbe mithilfe eines Spektralfotometers. Klicken Sie danach auf "Nächsten Knoten suchen".

Wenn die aktuell gewählte Farbe nicht exakt mit einem Knoten korrespondiert, wird die Farbe des Knotens aktiviert, der am nächsten bei der gewählten Farbe liegt.

- Geben Sie im Bereich "Knotenindex" die Koordinaten des Knotenindex manuell ein.
- 2 Führen Sie einen der folgenden Schritte aus:
	- Geben Sie im Bereich "Farbe des Ersetzungsknotens" die Koordinaten der gewünschten Ausgabefarbe ein
	- Klicken Sie auf das Symbol ("Messinstrument") und nehmen Sie mithilfe des Spektralfotometers die Farbe von einem Objekt Ihrer Wahl auf.

#### Wählen eines Ausgabeknotens im Profilschnitt

Sie können eine Quellfarbe wählen, um in einer grafischen Darstellung des Ausgabefarbraums die Position der korrespondierenden Ausgabefarbe zu bestimmen.

Mit dem Werkzeug "Profilschnitt" kann die Position der Ausgabefarbe bestimmt werden, die mit der gewählten Quellfarbe korrespondiert. Für die grafische Darstellung des Ausgabefarbraums wird dasselbe Farbmodell verwendet (Lab oder XYZ) wie für den Verbindungsfarbraum des Profils.

Der Horizontalschnitt durch den Farbraum "XYZ" erfasst alle Farben, die denselben Grad der Luminanz/ Farbhelligkeit haben.

- Der Vertikalschnitt ist eine zweidimensionale Fläche im Farbraum Lab oder XYZ. Der Vertikalschnitt erfasst alle Farben, die dasselbe a/b- bzw. X/Y-Verhältnis aufweisen.
- Der Horizontalschnitt ist eine zweidimensionale Fläche im Farbraum Lab.

Das Farbmodell (Lab oder XYZ), das für die Darstellung des Farbraums verwendet wird, ist mit dem Modell identisch, das im bearbeiteten Profil als Verbindungsfarbraum definiert ist.

- 1 Aktivieren Sie die Option "Horizontalschnitt" oder "Vertikalschnitt".
- 2 Wählen Sie den gewünschten Knoten auf eine der folgenden Arten:
	- Wählen Sie eine Quellfarbe oder klicken Sie im Bereich "Umgebende (Quell-) Farbe" auf das Symbol ("Messinstrument") und ermitteln Sie die Werte der gewünschten Quellfarbe mithilfe eines Spektralfotometers. Klicken Sie danach auf "Nächsten Knoten suchen".

Wenn die aktuell gewählte Farbe nicht exakt mit einem Knoten korrespondiert, wird die Farbe des Knotens aktiviert, der am nächsten bei der gewählten Farbe liegt.

- Klicken Sie auf das Symbol  $\bigstar$  ("Pipette") und klicken Sie danach auf den Knoten im Profilschnitt, den Sie bearbeiten wollen.
- Geben Sie die Koordinaten des Knotenindex manuell ein. Sie können die Werte in den Eingabefeldern auch mithilfe der Auf- und der Abwärtspfeiltasten rechts neben den Feldern ändern.
- 3 Geben Sie im Bereich "Farbe des Ersetzungsknotens" die Ausgabefarbe auf eine der folgenden Arten an:
	- Geben Sie die Koordinaten der gewünschten Ausgabefarbe manuell ein oder klicken Sie auf das Symbol ("Messinstrument" [für die Ausgabefarbe]), wenn Sie mithilfe eines Spektralfotometers die Werte der Farbe eines physischen Objekts messen wollen.
	- Klicken Sie auf das Symbol  $\mathcal{F}$  ("Pipette") und klicken Sie danach im Profilschnitt auf die gewünschte Ausgabefarbe.

## Bearbeiten von Farben – Weißpunktbearbeitung (Medienfarbe)

Mit dem Werkzeug "Medienweißpunkt" können Sie ein Profil unter dem Aspekt der Farbe des verwendeten Papiers (Mediums) anpassen. Wenn Sie das Werkzeug "Medienweißpunkt" wählen, erfolgt automatisch der Wechsel zur Wiedergabeart "Farbmetrisch absolut", da dies die einzige Wiedergabeart ist, bei der Sie die Medienfarbe bestimmen können.

Sie können das Farbmodell Lab oder XYZ verwenden, um den Weißpunkt zu bearbeiten.

Die Farbmusterfelder veranschaulichen die Farben des Originalweißpunkts und des bearbeiteten Medienweißpunkts.

- Führen Sie einen der folgenden Schritte aus:
	- Geben Sie die gewünschten Werte in die Felder im Bereich "Bearbeitet" ein.
	- Klicken Sie auf das Symbol ("Messinstrument") und messen Sie mit einem Spektralfotometer die Farbe des verwendeten Papiers (Mediums).

#### Messen einer Farbe mit einem Messinstrument

Wenn ein Spektralfotometer an Ihren Computer angeschlossen und das Symbol für das Messinstrument ( $\frac{1}{\sqrt{2}}$ ) mit einem grünen Punkt versehen ist, können Sie mit dem Messinstrument die Farbe eines physischen Objekts aufnehmen und die Farbwerte messen.

Hinweis: Bevor Sie das Spektralfotometer verwenden, müssen Sie es initialisieren und kalibrieren.

- 1 Klicken Sie auf das Symbol, falls es nicht automatisch mit dem grünen Punkt angezeigt wird.
- 2 Wählen Sie "Instrument" > "EFI ES-2000" > "Kalibrieren" und kalibrieren Sie das Messinstrument entsprechend dem auf dem Monitor angezeigten Anweisungen.

# <span id="page-78-0"></span>Fiery Auto Verifier

Mit Fiery Auto Verifier können Sie die Farbgenauigkeit für bestimmte Druckeinstellungen auf einem Fiery Server überwachen.

Für den Einsatz von Auto Verifier müssen Sie mindestens einen Fiery Server wählen und die Einstellungen zum Drucken der Testseite konfigurieren. Die Testseiten enthalten CMYK-Farbmuster und werden in einem vorgegebenen Intervall von Ihrem Computer an den Fiery Server gesendet. (Dieses Intervall kann zeitlich bestimmt oder von der Anzahl der produzierten Drucke abhängig gemacht werden.)

Nachdem die Testseite gedruckt wurde, können Sie Auto Verifier starten, um die Testfarbmuster zu messen und die Testergebnisse aufzuzeichnen. Es empfiehlt sich zu warten, bis mehrere Seiten gedruckt wurden, damit Sie mehrere Seiten gleichzeitig messen können.

Nach dem Messen der Testseiten vergleicht Auto Verifier mithilfe von Fiery Color Verification Assistant die Testergebnisse mit den Toleranzwerten für die CMYK-Farbabstimmung. Das Endergebnis ist die Aussage, ob die Testergebnisse den Vergleich bestanden haben oder nicht. Die Testergebnisse können in Berichtsform erfasst oder zum Generieren eines Etiketts verwendet werden. Die Testergebnisse können außerdem in Verifier angezeigt werden. Zusätzlich besteht die Möglichkeit, Fiery Dashboard so zu konfigurieren, dass die Ergebnisse abgerufen und angezeigt werden, sodass Sie die Tendenz in der Farbqualität bequem über längere Zeit verfolgen können.

Hinweis: Weitere Hinweise zu Fiery Dashboard finden Sie auf der EFI Website im Bereich "Products"/"Produkte".

Hinweis: Auto Verifier ist im Demomodus nicht verfügbar.

## Konfigurieren der Testseiten für die automatische Prüfung

Damit die Testseiten für die Prüfung automatisch gedruckt werden, müssen Sie im Fenster "Voreinstellungen" der Fiery Color Profiler Suite die Einstellungen für Auto Verifier konfigurieren.

- 1 Klicken Sie im Hauptbildschirm der Fiery Color Profiler Suite auf "Automatisch prüfen", um Auto Verifier zu starten. Klicken Sie anschließend auf "Voreinstellungen".
- 2 Klicken Sie auf der Registerkarte "Auto Verifier" auf das Symbol "+" ("Hinzufügen") und fügen Sie der Liste einen Fiery Server hinzu.
- 3 Wählen Sie die Vorgabe oder den virtuellen Drucker, deren bzw. dessen Einstellungen zum Drucken der Testseite verwendet werden sollen, und geben Sie das Intervall (Anzahl der Stunden oder Drucke) an, nach dessen Ablauf die Testseite jeweils gedruckt werden soll. Klicken Sie abschließend auf "OK".
- 4 Wählen Sie das verwendete Messinstrument und das gewünschte Messfeldlayout für die Testseite.
- 5 Klicken Sie auf "CMYK-Farbabstimmung", um auf der zugehörigen Registerkarte die Toleranzwerte für die Prüfung anzusehen und ggf. zu ändern.

Solange Ihr Computer eingeschaltet ist und die Verbindung zum Fiery Server besteht, werden Testseiten gedruckt, auch wenn die Fiery Color Profiler Suite geschlossen ist. Sie können die Aufträge für die Testseiten in der Anwendung Command WorkStation verfolgen.

## Ausschalten der Testseiten für die automatische Prüfung

Solange ein Fiery Server nicht verfügbar ist, sollten Sie das automatische Drucken der Testseiten von Auto Verifier deaktivieren.

- 1 Klicken Sie im Hauptbildschirm der Fiery Color Profiler Suite auf "Automatisch prüfen", um Auto Verifier zu starten. Klicken Sie anschließend auf "Voreinstellungen".
- 2 Deaktivieren Sie im Bereich "Color Verification Assistant" > "Auto Verifier" das Kontrollkästchens des betreffenden Fiery Servers.

## Messen von Testseiten

Ausgehend von den Einstellungen für die CMYK-Farbabstimmung überprüft Auto Verifier bei jedem Testlauf den Grad der Übereinstimmung zwischen den gedruckten Farben und dem CMYK-Quellprofil.

Mit dem Test werden für das gewählte CMYK-Quellprofil und das gewählte Ausgabeprofil die Abweichungen zwischen den gemessenen Farbwerten und den erwarteten Werten ermittelt. Ist die Abweichung größer als der festgelegte Toleranzwert, wird der Test als gescheitert bewertet. Die entsprechenden Toleranzwerte können Sie im Fenster "Voreinstellungen" auf der Registerkarte "Color Verification Assistant" festlegen.

Hinweis: Ein Häkchen neben einer ID ist der Indikator dafür, dass die Seite bereits gemessen wurde.

- 1 Klicken Sie im Hauptbildschirm der Fiery Color Profiler Suite auf "Automatisch prüfen", um Auto Verifier zu starten.
- 2 Wählen Sie in der Liste den Auftrag mit der ID, die mit der ID auf der zu messenden Testseite übereinstimmt, und klicken Sie auf "Weiter".
- 3 Folgen Sie den Anweisungen auf dem Monitor, um die Seite zu messen.
- 4 Klicken Sie im Fenster "Messergebnisse" auf "Ergebnisse", um die Testergebnisse anzuzeigen.

## Aufzeichnen der Testergebnisse

Nach dem Messen einer Testseite in Auto Verifier können Sie die Testergebnisse in Verifier anzeigen oder als Etikett oder Bericht drucken.

- Das Etikett enthält eine Kurzzusammenfassung der Testergebnisse. Dieses Etikett kann als Statusanzeige bereitgestellt werden.
- Der Bericht umfasst die vollständigen Testergebnisse. Der Bericht kann zum Erstellen einer Leistungschronik des Ausgabegeräts gespeichert werden.

Sie können die Testergebnisse auch in Verifier anzeigen und die Funktionen von Verifier für die Testdaten nutzen. Sie können in Verifier die Testdaten zum Beispiel in einer Datei speichern.

- 1 Führen Sie im Fenster mit den Testergebnissen einen der folgenden Schritte aus:
	- Klicken Sie auf "Etikett drucken", um ein Etikett zu drucken.
	- Klicken Sie auf "Bericht erstellen", um einen Bericht zu erstellen.
- 2 Geben Sie an, welche Informationen auf dem Etikett bzw. im Kopfbereich des Berichts enthalten sein sollen.
- 3 Klicken Sie auf "Eigenschaften speichern", wenn Sie die Informationen speichern wollen, und speichern Sie die Datei.
- 4 Klicken Sie auf "Eigenschaften laden", wenn Sie die Informationen aus einem früheren Bericht einbeziehen wollen. Navigieren Sie anschließend zur gewünschten Datei und öffnen Sie sie.

Alle Felder werden mit den Daten aus der geöffneten Datei überschrieben.

- 5 Klicken Sie auf "OK", wenn Sie sich für das Drucken eines Etiketts entschieden haben, und prüfen Sie das Etikett in der Vorschau.
- 6 Klicken Sie auf "OK", wählen Sie das Ausgabegerät, auf dem die Druckausgabe erfolgen soll, und klicken Sie auf "Drucken".
- 7 Klicken Sie auf den Link zu Verifier, wenn Sie die Testergebnisse in Verifier anzeigen wollen.

# Fiery Color Verification Assistant

Mit Fiery Color Verification Assistant können Sie die Farbpräzision eines Auftrags, der auf einem Fiery Server gedruckt wird, unter dem Aspekt der verwendeten Auftragseinstellungen prüfen. Das Dienstprogramm führt Sie durch eine Reihe von Testmessungen. Basierend auf dem Vergleich der Messergebnisse mit vorgegebenen Toleranzwerten wird entschieden, ob der jeweilige Test bestanden wurde oder nicht.

Hinweis: Color Verification Assistant kann nicht im Demomodus (d. h. nicht ohne gültige Lizenz) ausgeführt werden.

Color Verification Assistant ist hilfreich, wenn Sie das Farbverhalten eines Fiery Servers überprüfen möchten, dafür aber nicht die gesamte Palette an Funktionen von Verifier verwenden wollen.

Sie können den Toleranzbereich entsprechend der gewünschten Grenzwerte vergrößern oder verkleinern.

## Ausführen von Tests für die Farbprüfung

Sie können Color Verification Assistant über die Anwendung Command WorkStation starten, wenn die Color Profiler Suite auf dem selben System installiert ist wie die Anwendung Command WorkStation. Der Zugriff auf Color Verification Assistent ist nicht über das Hauptfenster der Color Profiler Suite möglich. Damit Sie Color Verification Assistant ausführen können, müssen Sie sich in der Anwendung Command WorkStation nicht als ein Anwender mit Administrator- oder mit Operatorrechten anmelden.

- 1 Stellen Sie in der Anwendung Command WorkStation die Verbindung zu dem Fiery Server her, den Sie bewerten möchten.
- 2 Markieren Sie einen bereits gedruckten oder einen angehaltenen Auftrag, für den die Druckeinstellungen festgelegt wurden, die Sie auswerten möchten. Wählen Sie danach "Aktionen" > "Farbprüfung".

Markieren Sie immer nur einen Auftrag. Color Verification Assistant kann nicht geöffnet werden, wenn mehrere Aufträge markiert sind.

Color Verification Assistant wird in einem separaten Fenster geöffnet.

Hinweis: Die Informationen im Fenster der Anwendung Command WorkStation werden nicht aktualisiert, solange Color Verification Assistant ausgeführt wird. Um wieder die Funktionen der Anwendung Command WorkStation zu verwenden, müssen Sie Color Verification Assistant schließen.

- 3 Klicken Sie bei Bedarf auf "Weiter", um den Auftrag zu verarbeiten.
- 4 Aktivieren Sie die Optionen der Tests, die Sie ausführen wollen:
	- CMYK Es wird geprüft, wie hoch der Grad der Übereinstimmung zwischen den gedruckten Farben und den Farben sind, die laut dem verwendeten CMYK-Quellprofil zu erwarten sind.
	- RGB Es wird geprüft, wie hoch der Grad der Übereinstimmung zwischen den gedruckten Farben und den Farben sind, die laut dem verwendeten RGB-Quellprofil zu erwarten sind.
	- Ausgabeprofil Es wird geprüft, wie exakt die gedruckte Farbausgabe mit der Spezifikation des verwendeten Ausgabeprofils übereinstimmt.
- Ausgabegerät Es wird geprüft, ob die gedruckten Farbausgaben konsistent (präzise wiederholbar) sind.
- Messinstrument Es wird geprüft, ob die mit dem Spektralfotometer ermittelten Messwerte konsistent (präzise wiederholbar) sind.
- 5 Wählen Sie das Messinstrument und legen Sie ggf. die Einstellungen für das Instrument fest.
- 6 Klicken Sie auf "Weiter", um die Messfeldseiten zu drucken.
- 7 Folgen Sie den Anweisungen auf dem Monitor, um die gedruckten Messfelder zu messen, und prüfen Sie die Ergebnisse.
- 8 Klicken Sie auf "Ergebnisse" neben dem Namen eines Tests, um die detaillierten Testergebnisse anzuzeigen.
- 9 In der Ansicht mit den detaillierten Testergebnissen können Sie wahlweise weitere Schritte ausführen.
	- Klicken Sie auf den Link zu Verifier, um die Testdaten in Verifier anzuzeigen.
	- Drucken Sie ein Etikett mit einer Zusammenfassung aller Testergebnisse.
	- Drucken Sie einen Bericht mit den detaillierten Testergebnissen.

## Anzeigen von Testergebnissen

Im Fenster "Messergebnisse" wird angezeigt, ob ein Test erfolgreich verlief oder scheiterte. Jeder Test umfasst mehrere Messwerte.

Für jede im Zuge des Tests ausgeführte Messung werden der Wert und das jeweilige Testergebnis angezeigt. Ein Test ist nicht erfolgreich, wenn die Differenz zwischen den Messwerten und den Sollwerten größer ist als die festgelegte Toleranz für diesen Test.

In Verifier können Sie alle Daten anzeigen, die von Color Verification Assistant zur Ermittlung der Testergebnisse herangezogen wurden. Die Gruppe der Toleranzwerte (aus dem Fenster "Voreinstellungen"), die für den Test herangezogen wurden, werden an Verifier als Voreinstellung für Fiery Color Verification Assistant übermittelt. Die beiden in Verifier miteinander verglichenen Farbgruppen werden M1 und M2 genannt. Die folgende Tabelle bietet einen Überblick über die Inhalte von M1 und M2 für jeden Test in Color Verification Assistant.

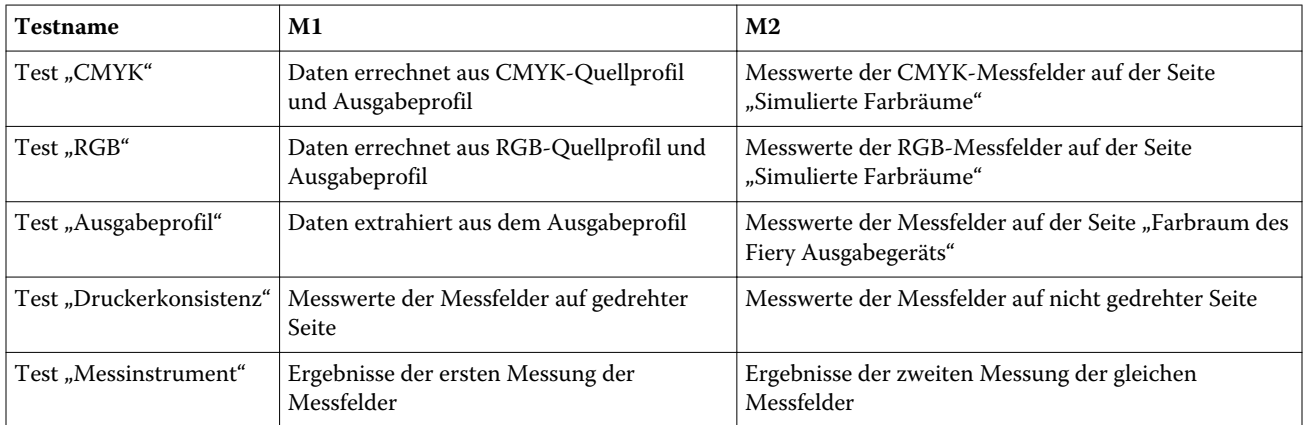

1 Klicken Sie auf "Ergebnisse" neben dem Namen eines Tests, um die detaillierten Testergebnisse anzuzeigen.

2 Klicken Sie in der Ansicht mit den detaillierten Testergebnissen auf den Link zu Verifier, um die Testdaten in Verifier anzuzeigen.

## Generieren von Etiketten und Berichten

- 1 Führen Sie im Fenster mit den detaillierten Testergebnissen einen der folgenden Schritte aus:
	- Klicken Sie auf "Etikett drucken", um ein Etikett zu drucken.
	- Klicken Sie auf "Bericht erstellen", um einen Bericht zu erstellen.
- 2 Geben Sie an, welche Informationen auf dem Etikett bzw. im Kopfbereich des Berichts enthalten sein sollen.
- 3 Klicken Sie auf "Eigenschaften speichern", wenn Sie die Informationen speichern wollen, und speichern Sie die Datei.
- 4 Klicken Sie auf "Eigenschaften laden", wenn Sie die Informationen eines zu einem früheren Zeitpunkt generierten Berichts einbetten wollen. Navigieren Sie anschließend zur gewünschten Datei und öffnen Sie sie.

Alle Felder werden mit den Daten aus der geöffneten Datei überschrieben.

**5** Klicken Sie auf "OK".

Wenn Sie sich für das Drucken eines Etiketts entschieden haben, wird das Etikett nun in der Vorschau angezeigt.

6 Klicken Sie auf "OK", wählen Sie das Ausgabegerät, auf dem die Druckausgabe erfolgen soll, und klicken Sie auf "Drucken".

### Festlegen der Voreinstellungen für Color Verification Assistant

Auf der Registerkarte "Color Verification Assistant" können Sie Einstellungen für Optionen vorgeben, die für Color Verification Assistant verwendet werden oder relevant sind.

Sie können folgende Festlegungen treffen:

- Toleranzen Mit diesen Optionen können Sie Toleranzwerte für die gerätespezifischen Tests und für bestimmte Aspekte von Color Verification Assistant festlegen.
- CMYK-Farbabstimmung und RGB-Farbabstimmung Mit diesen Optionen können Sie Toleranzwerte für die farbspezifischen Tests festlegen.
- Auto Verifier Mit diesen Optionen können Sie die Farbtestseiten konfigurieren, die automatisch auf dem gewählten Fiery Server gedruckt und gemessen werden sollen. Weitere Hinweise finden Sie im Abschnitt [Konfigurieren der Testseiten für die automatische Prüfung](#page-78-0) auf Seite 79.

Die Einstellungen, die Sie im Fenster "Voreinstellungen" festlegen, sind an Ihren Anwendernamen gekoppelt. Wenn Sie Verifier über das Modul Color Verification Assistant starten, werden die Voreinstellungen für die Farbabstimmung sowie die Messwerte an Verifier übergeben

#### Festlegen der Toleranzen für das Ausgabegerät und das Messinstrument

Im Hinblick auf die Tests, die Sie mit Color Verification Assistant vornehmen, können Sie Toleranzen für das Ausgabegerät und das Messinstrument festlegen. Sie können in Color Verification Assistant außerdem das Zurücksetzen von Benachrichtigungen veranlassen.

- Mit dem Test für das Messinstrument wird die Wiederholpräzision des Instruments geprüft, d. h. es wird geprüft, ob bei einer Wiederholungsmessung das Spektralfotometer für die Farbmuster eines Farbstreifens dieselben Messwerte liefert. Bei diesem Test werden die durchschnittliche und die maximale Abweichung der Messwerte berechnet. Der Test für die Wiederholpräzision des Messinstruments gilt als fehlgeschlagen, wenn entweder der berechnete Mittelwert oder der berechnete Maximalwert über dem vorgegebenen Toleranzwert liegt.
- Mit dem Test für das Ausgabegerät wird dessen Konsistenz geprüft, d. h. es wird geprüft, ob für eine gedruckte Ausgabe dieselben Werte geliefert werden, wenn der Farbstreifen im Testbild um 180° gedreht wird. Bei diesem Test werden die durchschnittliche und die maximale Abweichung für alle Farbmuster des Farbstreifens berechnet. Der Test für die Wiederholpräzision des Ausgabegeräts gilt als fehlgeschlagen, wenn entweder der berechnete Mittelwert oder der berechnete Maximalwert über dem vorgegebenen Toleranzwert liegt.
- Color Verification Assistant zeigt in verschiedenen Situationen Benachrichtigungen an. Nach dem Anzeigen einer solchen Benachrichtigung können Sie sie deaktivieren. In den Voreinstellungen für Color Verification Assistant können Sie bei Bedarf alle Benachrichtigungen wieder aktivieren.
- 1 Starten Sie die Color Profiler Suite und wählen Sie "Bearbeiten" > "Voreinstellungen".
- 2 Klicken Sie auf der Registerkarte "Color Verification Assistant" auf "Toleranzen".
- 3 Geben Sie in die Felder "Wiederholpräzision des Messinstruments" und "Wiederholpräzision des Fiery Ausgabegeräts" jeweils den durchschnittlichen und den maximalen dE‑Wert ein.
- 4 Klicken Sie auf "Alle Benachrichtigungen zurücksetzen", um alle Benachrichtigungen für Color Verification Assistant wieder zu aktivieren.

#### Festlegen der Toleranzen für die Farbabstimmung

Im Hinblick auf die Tests, die Sie mit Color Verification Assistant vornehmen, können Sie Toleranzen für die CMYK- und die RGB-Farbabstimmung festlegen.

Mit dem Test für die CMYK- bzw. die RGB-Farbabstimmung werden die Abweichungen zwischen den gemessenen Farbwerten und den Werten ermittelt, die laut dem gewählten CMYK- bzw. RGB-Quellprofil und dem gewählten Ausgabeprofil zu erwarten sind. Hierfür werden die durchschnittlichen und die maximalen Abweichungen für alle Farbmuster des Farbstreifens sowie die Abweichungen für die primären und sekundären Farb-/Bunttöne und für die neutralen Farben berechnet.

1 Starten Sie die Color Profiler Suite und wählen Sie "Bearbeiten" > "Voreinstellungen".

- 2 Führen Sie auf der Registerkarte "Color Verification Assistant" einen der folgenden Schritte aus:
	- Klicken Sie auf "CMYK-Farbabstimmung" und legen Sie die Voreinstellungen für die CMYK-Farbabstimmung fest.

NPDC – Hiermit legen Sie eine neutrale Druckdichtekurve für die Spezifikation G7 fest. Weitere Hinweise finden Sie auf der Website der IDEAlliance.

dL, dC, dH – Hiermit legen Sie die Unterschiede in Luminanz, Chroma und Farb-/Buntton im HCL-Farbraum fest.

• Klicken Sie auf "RGB-Farbabstimmung" und legen Sie die Voreinstellungen für die RGB-Farbabstimmung fest.

### Tests in Color Verification Assistant

Mit Color Verification Assistant können Sie die Farbgenauigkeit testen, die von einem Fiery Server zu erwarten ist, wobei Color Verification Assistant die Testergebnisse als Etikett oder als Bericht generieren kann.

Sie können die Ergebnisse jedes Tests in Form eines Etiketts oder eines Berichts drucken.

- Das Etikett enthält eine Kurzzusammenfassung der Testergebnisse. Dieses Etikett kann als Statusanzeige bereitgestellt werden.
- Der Bericht umfasst die vollständigen Testergebnisse. Der Bericht kann zum Erstellen einer Leistungschronik des Ausgabegeräts gespeichert werden.

Sie können die Testergebnisse auch in Verifier anzeigen und die Funktionen von Verifier für die Testdaten nutzen. Sie können in Verifier die Testdaten zum Beispiel in einer Datei speichern.

#### Test "CMYK"

Mit dem Test "CMYK" wird geprüft, wie hoch die Übereinstimmung zwischen der gedruckten Farbausgabe und dem CMYK-Quellprofil ist.

Mit dem Test werden die Abweichungen zwischen den gemessenen Farbwerten und den Werten ermittelt, die laut dem gewählten CMYK-Quellprofil und dem gewählten Ausgabeprofil zu erwarten sind. Ist die Abweichung größer als der Toleranzwert für den jeweiligen Test, gilt der Test als gescheitert.

Hinweis: Ein Scheitern des Tests "Ausgabeprofil", "Ausgabegerät" (Druckerkonsistenz) und/oder "Messinstrument" kann Ursache für das Scheitern des Tests "CMYK" sein.

#### Test "RGB"

Mit dem Test "RGB" wird geprüft, wie hoch die Übereinstimmung zwischen der gedruckten Farbausgabe und der RGB/Lab-Quelle (dem RGB-Quellprofil) ist.

Mit dem Test werden die Abweichungen zwischen den gemessenen Farbwerten und den Werten ermittelt, die laut dem gewählten RGB-Quellprofil und dem gewählten Ausgabeprofil zu erwarten sind. Ist die Abweichung größer als der Toleranzwert für den jeweiligen Test, gilt der Test als gescheitert.

Ein Scheitern des Tests "Ausgabeprofil", "Ausgabegerät" (Druckerkonsistenz) und/oder "Messinstrument" kann Ursache für das Scheitern des Tests "RGB" sein. Beheben Sie ggf. die aufgetretenen Fehler und wiederholen Sie danach den Test "RGB".

#### Test "Ausgabeprofil"

Beim Test "Ausgabeprofil" wird der Unterschied zwischen den gemessenen Farbwerten und den korrespondierenden Messwerten im Ausgabeprofil berechnet. Ist die Abweichung größer als der Toleranzwert für den jeweiligen Test, gilt der Test als gescheitert.

Das Scheitern des Tests "Ausgabeprofil" kann einen der folgenden Gründe haben:

- Das Ausgabeprofil stimmt nicht mit den Druckoptionseinstellungen des Auftrags überein (z. B. eine Abweichung beim Papier/Medium).
- Das Papier, auf das die Messfeldseite gedruckt wurde, stimmt nicht mit dem Medium des Ausgabeprofils überein.
- Der Fiery Server muss kalibriert werden.

Sie können alternativ mit Printer Profiler ein neues Ausgabeprofil basierend auf dem aktuellen Status des Ausgabegeräts erstellen.

#### Test "Ausgabegerät" (Druckerkonsistenz)

Beim Test "Ausgabegerät" wird die Wiederholpräzision des Ausgabegeräts geprüft, d. h. es wird geprüft, ob vom Ausgabegerät dieselben Farben reproduziert werden, wenn der Farbstreifen im Testbild um 180° gedreht wird. Bei diesem Test werden die Messwerte, die auf der Basis einer bestimmten Seite ermittelt wurden, mit den Messwerten verglichen, die für dieselbe Seite ermittelt werden, wenn sie um 180° gedreht wird.

Das Scheitern des Tests "Ausgabegerät" hat Auswirkungen auf die Tests "CMYK" und "RGB". Die als Voreinstellungen für die Farbabstimmung festgelegten Kontrollwerte dürfen nicht enger gefasst sein als die Voreinstellungen für die Option "Wiederholpräzision des Ausgabegeräts". Sie können den Test versuchsweise wiederholen, nachdem Sie einige Kopien mit dem Ziel gedruckt haben, das Ausgabegerät aufzuwärmen.

Sie können auch einen Servicetechniker bitten zu prüfen, ob die Voreinstellungen für die Option "Wiederholpräzision des Ausgabegeräts" angemessen sind.

#### Test "Messinstrument"

Mit Test "Messinstrument" wird die Wiederholpräzision des Messinstruments geprüft, d. h. es wird geprüft, ob bei einer Wiederholungsmessung das Spektralfotometer für die Farbmuster eines Farbstreifens dieselben Messwerte liefert. Bei diesem Test werden auf der Basis derselben Messfeldseite die Messwerte einer ersten Messung mit den Messwerten einer zweiten Messung verglichen.

Wenn der Test "Messinstrument" scheitert, steht die Präzision aller anderen Tests infrage. Sie können in Betracht ziehen, das Spektralfotometer warten lassen oder es durch ein anderes Messinstrument zu ersetzen oder aber die Voreinstellungen für diesen Test anzupassen. Sie können das Spektralfotometer auch mithilfe eines Diagnosetools überprüfen, das über die Website "efi.com" bezogen werden kann.

## Auftragseinstellungen für die Farbabstimmung

Bestimmte Druckeinstellungen für einen Auftrag führen gewöhnlich zu einer besseren Farbabstimmung. Wenn die Testergebnisse in Color Verification Assistant nicht den gewünschten Farbabstimmungsgrad aufweisen, können Sie gegebenenfalls eine der folgenden Druckeinstellungen ändern. Die Farbabstimmung ist jedoch nur eine Möglichkeit zur Qualitätsbeurteilung. Geringe Abweichungen können manchmal zugunsten anderer Zielsetzungen akzeptiert werden.

- Wiedergabeart (Rendering Intent) Die Wiedergabeart "Farbmetrisch absolut" ergibt generell die beste Farbabstimmung für RGB- oder Lab-Farben. Allerdings wird bei dieser Wiedergabeart das Weiß des Hintergrunds (wie jede andere Farbe) mit Toner bzw. Tinte gedruckt, d. h. es wird nicht das Weiß des Papiers für den Hintergrund verwendet. Dieses künstliche Weiß kann auf den Betrachter unnatürlich wirken. Wenn Sie diesen Effekt vermeiden wollen, sollten Sie die Wiedergabeart "Farbmetrisch relativ" verwenden.
- RGB/Lab- in CMYK-Quelle separieren (RGB-Separation) Die RGB-Farbabstimmung ist generell besser, wenn diese Option deaktiviert wird (oder die Einstellung "Ausgabe" verwendet wird), da in diesem Fall keine zusätzliche Konvertierung für die CMYK-Simulation erfolgt.
- Papiersimulation Die CMYK-Farbabstimmung ist generell besser, wenn diese Option aktiviert ist. Allerdings wird bei der Option "Papiersimulation" das Weiß des Hintergrunds (wie jede andere Farbe) mit Toner bzw. Tinte gedruckt, d. h. es wird nicht das Weiß des Papiers für den Hintergrund verwendet. Dieses künstliche Weiß kann auf den Betrachter unnatürlich wirken. Wenn Sie diesen Effekt vermeiden wollen, sollten Sie die Option "Papiersimulation" deaktivieren.

Hinweis: Die Option "Papiersimulation" wird nicht von allen Fiery Servern unterstützt. Trotzdem wird auch in Fällen, in denen die Option nicht unterstützt wird, die bestmögliche Farbabstimmung erzielt, wenn Sie auf Papier drucken, das den gleichen Weißpunkt wie der simulierte CMYK-Farbraum hat.

• RGB-Device Link oder CMYK-Device Link – Wenn die Druckeinstellungen die Verwendung eines Device Link-Profils vorsehen, sind die meisten Druckeinstellungen, u. a. das Quell- und das Ausgabeprofil, in das Device Link-Profil eingebunden und können nicht verändert werden. Legen Sie beim Erstellen eines Device Link-Profils daher die am besten geeigneten Einstellungen für die Optionen "Wiedergabeart", "RGB/Labin CMYK-Quelle separieren" und "Papiersimulation" fest.

## Statusmeldungen

Color Verification Assistant generiert Meldungen zum Status des Auftrags und des Spektralfotometers.

Eine Statusmeldung wird in den folgenden Situationen angezeigt:

- Bei einem Fehler des Spektralfotometers Da Color Verification Assistant ein Bestandteil der Fiery Color Profiler Suite ist, muss ein lizenziertes Spektralfotometer an Ihren Computer angeschlossen sein, damit Sie Color Verification Assistant ausführen können.
- Bei fehlender Unterstützung für einen Auftrag Color Verification Assistant unterstützt keine PCL-Aufträge, da PCL keine CMYK-Farben unterstützt. (Beim Format PCL ist es schwierig, präzise Farbergebnisse zu erzielen.)
- Bei nicht erfolgter Verarbeitung eines Auftrags Bevor Color Verification Assistant den eigentlichen Test startet, wird eine Kopie eines Auftrags verarbeitet, um dessen spezifische Ausgabeprofileinstellung zu bestimmen. Diese Vorverarbeitung ist z. B. erforderlich, wenn für die Seiten eines Auftrags unterschiedliche Medien verwendet werden oder das Ausgabeprofil die Verwendung mediumspezifischer Profile vorsieht (Option "Mediumabhängiges Profil").
- Bei einem Auftragsdokument mit Einstellungen für gemischte Medien Für einen Auftrag dieses Typs müssen Sie die Einzelseite oder den Seitenbereich angeben, die/der die Druckeinstellungen aufweist, die Sie bewerten wollen.

Die Tests von Color Verification Assistant können stets nur für einen einzelnen Satz von Druckeinstellungen ausgeführt werden. Die Druckeinstellungen für die gewählte Seite bzw. für den gewählten Seitenbereich müssen einheitlich sein. Die spezifische Seitenauswahl, die angeboten wird, wird aus dem Bereich "Gemischte Medien" des Fensters "Auftragseigenschaften" für den jeweiligen Auftrag übernommen.

Nicht alle uneinheitlichen Medieneinstellungen führen zwangsläufig zu unterschiedlichen Testergebnissen. Wenn sich Medien z. B. nur in der Seitengröße unterscheiden, hat dies keinen Einfluss auf die Farben.

### Verwalten von Benachrichtigungen

Die für einen Druckauftrag festgelegten Druckeinstellungen können dazu führen, dass eine Benachrichtigung in Color Verification Assistant angezeigt wird. Eine solche Benachrichtigung enthält zusätzliche Informationen, die für die Interpretation der Testergebnisse wichtig sein können. Sie können veranlassen, dass Benachrichtigungen, die sie bereits gesehen haben, nicht mehr angezeigt werden.

Wenn beispielsweise ein Auftrag ein eingebettetes Profil enthält (für RGB oder CMYK) und seine Druckoptionseinstellungen nicht bewirken, das dieses eingebettete Profil außer Kraft gesetzt wird, haben die in Color Verification Assistant angezeigten Testergebnisse keine Aussagekraft für den Auftrag, da Color Verification Assistant Tests ausschließlich basierend auf den Druckoptionseinstellungen eines Auftrags ausführt und ein eingebettetes Profil in den Druckoptionseinstellungen eines Auftrags nicht reflektiert wird.

Wenn Sie für die Druckoption "CMYK/Graustufen – Quelle" (CMYK-Simulationsprofil) die Einstellung "Nein" wählen, wird für CMYK-Objekte die Farbverwaltung ausgesetzt, die Kalibrierung aber angewendet. Zur Bestimmung der erwarteten CMYK-Messwerte wird in diesem Fall das Ausgabeprofil herangezogen.

Wenn Sie für die Druckoption "CMYK/Graustufen – Quelle" (CMYK-Simulationsprofil) die Einstellung "ColorWise Aus" wählen, werden für CMYK-Objekte die Farbverwaltung und auch die Kalibrierung ausgesetzt. Aus diesem Grund können die erwarteten CMYK-Messwerte nicht berechnet werden, weshalb nicht vorhersehbar ist, wie die Testergebnisse aussehen werden.

- 1 Aktivieren Sie im Benachrichtigungsfenster die Option "Nur neue Benachrichtigungen anzeigen", um die wiederholte Anzeige einer bestimmten Benachrichtigung zu unterbinden.
- 2 Öffnen Sie, um alle Benachrichtigungen für Color Verification Assistant wieder zu aktivieren, das Fenster "Voreinstellungen" für Color Verification Assistant und klicken Sie auf der Registerkarte "Toleranzen" auf "Alle Benachrichtigungen zurücksetzen".

## Messen einer Messfeldseite

Eine Messfeldseite enthält Farbstreifen mit Messfeldern (Farbmustern), deren Farbwerte Sie mit einem Messinstrument (z. B. mit einem Spektralfotometer) messen können. Die genaue Vorgehensweise zum Messen hängt vom jeweiligen Instrument ab.

Vor einer Messung müssen Sie das Messinstrument kalibrieren. Einige Messinstrumente haben eine Funktion für die Eigenkalibrierung, mit der die korrekte Funktionsweise des Instruments sichergestellt wird. Eine Möglichkeit zum Kalibrieren eines Instruments besteht zum Beispiel darin zu prüfen, wie präzise das Instrument ein Farbmuster misst, dessen Farbwerte standardisiert und bekannt sind. Wenn die Funktion für die Eigenkalibrierung verfügbar ist, müssen Sie das Instrument kalibrieren, bevor Sie damit eine Messung vornehmen.

Für Instrumente, die für manuelle Messungen ausgelegt sind, werden Anweisungen angezeigt, wie Sie die Messfeldseite platzieren und in welcher Reihenfolge Sie die Farbstreifen auf der Messfeldseite messen müssen. Bei Instrumenten für automatische Messungen werden, nachdem ein Farbstreifen mit Farbmustern gemessen wurde, automatisch (d. h. ohne manuellen Eingriff) die Messfelder des jeweils nächsten Farbstreifens gemessen. Bei einigen Instrumenten wird auch die Messfeldseite selbst automatisch richtig positioniert.

## Kalibrieren eines Messinstruments

Sie müssen ein Messinstrument vorab kalibrieren, damit Sie zuverlässige Messwerte erhalten. Wenn die Kalibrierung fehlschlägt, können Sie den Messvorgang nicht fortsetzen.

1 Folgen Sie den Anweisungen auf dem Monitor, um das Messinstrument zu kalibrieren, und klicken Sie auf "Weiter".

Hinweis: Achten Sie darauf, wenn Sie das Spektralfotometer EFI ES-2000 oder EFI ES-1000 als Messinstrument verwenden, dass die weiße Kachel in der Basisstation und die Messöffnung am Instrument sauber sind. Vergewissern Sie sich beim EFI ES‑2000 außerdem, dass die Schutzabdeckung von der weißen Kachel entfernt wurde.

2 Klicken Sie auf "Abbrechen", wenn die Kalibrierung des Messinstruments nicht erfolgreich zu Ende geführt werden kann.

### Messen von Messfeldseiten – ES‑2000 oder ES‑1000

Zum Messen der Farbmuster auf Messfeldseiten können Sie das Spektralfotometer EFI ES‑2000 oder ES‑1000 verwenden, das zum Lieferumfang der Color Profiler Suite gehört.

Für eine Messung mit dem ES‑2000 können Sie die folgenden Einstellungen festlegen:

- Messmodus Wählen Sie die gewünschte Messmethode. Sie können alle Streifen in einem Durchgang oder in zwei Durchgängen messen.
	- MO Ein Durchgang, mit UV
	- M1 Zwei Durchgänge, D50, mit UV
	- M2 Zwei Durchgänge, ohne UV
- Schiene verwenden Bei dieser Option liest der Positionssensor auf der Unterseite des EFI ES-2000 die Streifen entlang der Führungsschiene, um die Position des EFI ES‑2000 zu bestimmen. Sie müssen die Unterlegtafel mit der Führungsschiene benutzen, um das EFI ES‑2000 am Streifen entlang zu führen. Eine Messung in zwei Durchgängen ist nur bei Zuhilfenahme der Führungsschiene möglich.
- **Erweiterte Feldgröße** Bei dieser Option werden größere Messfelder gedruckt, um eine präzisere Messung bei Ausgabegeräten mit geringer Auflösung zu ermöglichen. Der Messmodus ist bei regulären und bei großen Messfeldern gleich. Diese Option ist auch für das ES‑1000 verfügbar.

Nachdem alle Messfelder (Farbmuster) einer Messfeldseite erfolgreich gemessen wurden, können Sie die Messwerte überprüfen. Wenn einzelne Messwerte nicht den Erwartungen entsprechen, können Sie den jeweiligen Farbstreifen neu messen.

1 Legen Sie die Messfeldseite mit den Farbmustern auf einer glatten, ebenen Fläche ab.

Verwenden Sie (sofern verfügbar) die Unterlegtafel und die Führungsschiene, um die Messfeldseite richtig zu positionieren.

Hinweis: Beachten Sie beim ES‑2000, dass Sie beim Messen die Führungsschiene verwenden müssen, wenn Sie beim Drucken der Messfeldseiten angegeben haben, dass die Führungsschiene verfügbar ist und verwendet wird.

- 2 Setzen Sie das ES-2000/ES-1000 auf das weiße Feld über oder unter dem auf dem Monitor angegebenen Farbstreifen, wenn der Hinweis angezeigt wird, dass die Messung erfolgen kann.
- 3 Drücken Sie die Taste am ES-2000/ES-1000, halten Sie sie gedrückt und ziehen Sie das Instrument in einer langsamen gleichförmigen Bewegung über den Farbstreifen.
- 4 Lassen Sie die Taste am ES-2000/ES-1000 erst los, wenn Sie das weiße Feld am entgegengesetzten Ende des Streifens erreicht haben.
- 5 Setzen Sie, nachdem ein Farbstreifen erfolgreich gemessen wurde, das ES-2000/ES-1000 auf das weiße Feld am Beginn des jeweils nächsten Streifens.
- 6 Messen Sie alle Streifen in der für den ersten Streifen beschriebenen Weise, bis alle Farbmuster auf der Messfeldseite erfolgreich gemessen wurden.
- 7 Messen Sie die Farbmuster auf den weiteren Messfeldseiten (sofern vorhanden) in der oben beschriebenen Weise, bis alle Messfeldseiten erfolgreich gemessen wurden.
- 8 Klicken Sie auf "Weiter", nachdem die letzte Messfeldseite gemessen wurde

## Messen von Messfeldseiten – iO2 plus ES‑2000 oder iO plus ES‑1000

Wenn Sie den Messtisch iO2 bzw. iO verwenden, wird das ES‑2000 bzw. ES‑1000 am Haltearm automatisch über die Farbstreifen bewegt. Auf dem Monitor können Sie verfolgen, welcher Streifen jeweils gemessen wird.

Bevor Sie die Messfelder messen, müssen Sie das ES‑2000 bzw. ES‑1000 kalibrieren, das an den Messtisch iO2 bzw. iO angeschlossen ist. Zum Kalibrieren des ES‑2000/ES‑1000 wird die weiße Kachel am Messtisch iO2 bzw. iO

verwendet. Achten Sie darauf, dass die Kachel frei von Verschmutzungen ist und ihre Schutzabdeckung entfernt wurde, da die Kalibrierung sonst scheitert.

Nachdem eine Messfeldseite erfolgreich gemessen wurde, können Sie die Messwerte überprüfen.

1 Legen Sie die erste Messfeldseite auf dem Messtisch iO2/iO ab und klicken Sie danach auf "Weiter".

Positionieren Sie die Seite so, dass ihre Oberkante zum Haltearm am Messtisch iO2/iO weist.

2 Lesen Sie die Anweisungen auf dem Monitor, positionieren Sie das Fadenkreuz auf dem mit "A" gekennzeichneten Messfeld und drücken Sie die Taste am ES‑2000/ES‑1000. Wiederholen Sie diesen Vorgang für die Messfelder "B" und "C".

Die Darstellung auf dem Monitor unterstützt Sie beim Identifizieren der Messfelder "A", "B" und "C".

- 3 Klicken Sie auf "Weiter".
- 4 Klicken Sie auf "Weiter", nachdem die auf dem iO2/iO befindliche Seite erfolgreich gemessen wurde.
- 5 Messen Sie ggf. die weiteren Messfeldseiten. Gehen Sie dabei in der für die erste Seite beschriebenen Weise vor, d. h. registrieren Sie anfangs jeweils die Positionen der Messfelder "A", "B" und "C".
- 6 Klicken Sie auf "Weiter", nachdem die letzte Messfeldseite gemessen wurde

### Messen von Messfeldseiten – i1 iSis

Die Messung mit dem Messinstrument i1 iSis erfolgt vollautomatisch. Nachdem eine Messfeldseite erfolgreich gemessen wurde, können Sie die Messwerte überprüfen.

#### Vorbereitungen

Bevor Sie die Messfeldseiten messen, müssen Sie sich vergewissern, dass das Messinstrument richtig angeschlossen ist.

- 1 Legen Sie die erste Messfeldseite im Instrument ab.
- 2 Messen Sie die weiteren Messfeldseiten (sofern vorhanden), bis alle Messfeldseiten erfolgreich gemessen wurden.
- 3 Klicken Sie auf "Weiter", nachdem die letzte Messseite gemessen wurde.

### Messen von Messfeldseiten – Beliebiges Messinstrument

Bevor Sie Messfeldseiten (mit Farbmustern) messen, müssen Sie sich vergewissern, dass das Messinstrument richtig angeschlossen ist. Außerdem müssen Sie bei entsprechender Aufforderung das Messinstrument kalibrieren.

Hinweis: Messfelder (Farbmuster) sind möglicherweise von gelben oder schwarzen Feldern umgeben, was es dem Instrument ermöglicht, die Messung in beliebiger Richtung vorzunehmen. Die Farbwerte der gelben und schwarzen Umrandungsfelder werden nicht in den Datenbestand der Messwerte aufgenommen.

- 1 Legen Sie die erste Messfeldseite im oder auf dem Messinstrument ab.
- 2 Folgen Sie den Anweisungen auf dem Monitor, um ggf. die genaue Position der Seite zu registrieren.
- 3 Messen Sie die Farbmusterstreifen entsprechend den angezeigten Anweisungen, wenn Messfelder manuell gemessen werden müssen.

4 Überprüfen Sie die Messwerte, nachdem eine Messfeldseite erfolgreich gemessen wurde.

Wenn einzelne Messwerte nicht den Erwartungen entsprechen, können Sie den betroffenen Farbstreifen neu messen, sofern Ihr Messinstrument das erneute manuelle Messen zulässt.

- 5 Messen Sie die weiteren Messfeldseiten.
- 6 Klicken Sie auf "Weiter", nachdem die letzte Messfeldseite gemessen wurde

## Messfehler

Wenn Sie Messfelder messen, werden die Messwerte anhand eines Regelsatzes geprüft, der dafür ausgelegt ist, Fehler in den Messwerten zu erkennen und Ihnen die Möglichkeit zu geben, Farbstreifen in zwei Richtungen zu messen.

Wird ein ungültiger Messwert erkannt, können Sie den Messvorgang wiederholen.

Fehler in Messwerten können folgende Ursachen haben:

- Sie messen einen falschen Farbstreifen (auf der an sich richtigen Messfeldseite).
- Sie messen nicht die richtige Messfeldseite.
- Die Messfeldseite weist Druckmängel auf, die zu einer falschen Farbausgabe führen.
- Das Ausgabegerät oder das Medium weist einen Mangel auf, der zu einer falschen Farbausgabe führt.

#### Überprüfen der Messwerte nach einem Messvorgang

Sie können die Messwerte überprüfen, die beim Messen der Farbmuster einer Messfeldseite ermittelt werden, bevor Sie die weiteren Schritte ausführen. Auf dem Monitor werden in einer vergrößerten Darstellung der aktuell gewählte und der benachbarte Streifen angezeigt. Wenn Sie den Mauszeiger auf ein Farbmuster bewegen, werden die zugehörigen Messwerte eingeblendet.

- 1 Klicken Sie im Messfeldlayout auf dem Monitor auf den Streifen, dessen Messwerte Sie überprüfen wollen.
- 2 Bewegen Sie den Mauszeiger in der vergrößerten Darstellung auf das Farbmuster, dessen Messwerte Sie anzeigen wollen.

#### Wiederholen der Messung für einen Farbstreifen

Bei einem für manuelle Messungen ausgelegten Messinstrument können Sie die Messung eines bestimmten Farbstreifens wiederholen. In der vergrößerten Darstellung werden der jeweils gewählte und der benachbarte Streifen angezeigt.

- 1 Klicken Sie im Messfeldlayout auf dem Monitor auf den Streifen, den Sie neu messen wollen.
- 2 Klicken Sie in der vergrößerten Darstellung auf die Kennziffer oder den Kennbuchstaben des Streifens, den Sie neu messen wollen.
- 3 Messen Sie den Streifen auf die übliche Weise, wenn Sie dazu aufgefordert werden.
- 4 Klicken Sie auf "Weiter", um zur nächsten Seite zu gelangen, oder setzen Sie den Vorgang fort.

# Wählen eines Profils

Wenn Sie eine Funktion ausführen, für die ein oder mehrere Profile benötigt werden, können Sie in der Fiery Color Profiler Suite ein ICC-Standardprofil oder auch ein gesperrtes Profil (.xcc) wählen, sofern Sie dieses gesperrte Profil ursprünglich auf Ihrem Computer erstellt haben. Es ist nicht möglich, ein gesperrtes Profil zu öffnen, das auf einem anderen Computer erstellt wurde.

1 Wählen Sie im Fenster "Profil wählen" einen Speicherort in der Liste "Aus".

Im Fenster "Profil wählen" werden daraufhin die Profile aufgelistet, die sich am gewählten Speicherort befinden.

Die Profile werden innerhalb der Liste nach Klasse oder Farbraum gruppiert. Mit den Einstellungen im Einblendmenü "Anzeigen" können Sie die Liste der angezeigten Profile auf die Profile einer bestimmten Klasse oder eines bestimmten Farbraums beschränken.

- 2 Führen Sie einen der folgenden Schritte aus:
	- Markieren Sie in der Liste "Profile" den Namen des gewünschten Profils und klicken Sie auf "Wählen".
	- Markieren Sie ein Profil in der Liste der zuletzt verwendeten Profile und klicken Sie auf "Wählen".

## Hinzufügen und Entfernen von Speicherorten in der Liste "Aus"

Die Liste "Aus" beinhaltet vordefinierte Speicherorte.

Welche Informationen im Einzelfall angezeigt werden, hängt vom jeweiligen Betriebssystem ab.

- Für Windows wird "System" als Name des Speicherorts angezeigt. Der Pfad für "System" lautet: WINDOWS \system32\spool\drivers\color.
- Für Mac OS werden die Namen zweier Speicherorte angezeigt: "System" und "Benutzer". Der Pfad für "System" lautet: ~/System/Library/ColorSync/Profiles. Der Pfad für "Benutzer" lautet: ~/System/Library/ColorSync/ Profiles.

Sie können der Liste "Aus" auch einen lokalen Ordner, einen Fiery Server oder einen Fiery XF Server hinzufügen (und diese ggf. auch wieder entfernen).

- Führen Sie einen der folgenden Schritte aus:
	- Zum Hinzufügen eines lokalen Ordners zur Liste "Aus" Klicken Sie auf "Öffnen", navigieren Sie zum gewünschten Ordner, klicken Sie auf ein darin befindliches Profil und klicken Sie danach auf "Öffnen".
	- Zum Hinzufügen eines Fiery Servers zur Liste "Aus" Wählen Sie "Fiery Server hinzufügen" und markieren Sie den gewünschten Fiery Server.
	- Zum Hinzufügen eines Fiery XF Servers zur Liste "Aus" Wählen Sie "Fiery XF hinzufügen" und markieren Sie den gewünschten Fiery XF Server. Wenn keine Server gefunden werden, müssen Sie den Fiery XF Server manuell wählen.
	- Zum Entfernen eines Speicherorts aus der Liste "Aus" Klicken Sie auf den Speicherort und danach auf das Symbol "-" (Minuszeichen).

## Aufheben der Sperre eines Profils in der Color Profiler Suite

Wenn Sie eine lizenzierte Version der Color Profiler Suite verwenden (d. h. die Software nicht im Demomodus ausführen), haben Sie die Möglichkeit, ein gesperrtes Profil (.xcc) in das ICC-Standardformat zu konvertieren.

Das Profil wird in das ICC‑Standardformat konvertiert (wobei die Version – Version 2.0 oder Version 4.0 – unverändert bleibt), und das neue Profil ersetzt das bisherige gesperrte Profil.

- 1 Markieren Sie im Fenster "Profil wählen" das Profil in der Liste.
- 2 Klicken Sie auf "Sperre für Profil aufheben".
- 3 Überprüfen Sie Folgendes, wenn nach dem Markieren des Profilnamens die Option "Sperre für Profil aufheben" nicht aktiviert wird:
	- Prüfen Sie, ob im Bereich "Profilinformationen" die Dateierweiterung "xcc" neben dem Profilnamen angezeigt wird. Sie ist der Indikator für ein gesperrtes Profil.
	- Vergewissern Sie sich, dass die Fiery Color Profiler Suite als lizenzierte Version ausgeführt wird (nicht im Demomodus).
	- Prüfen Sie, ob das betreffende Profil auf dem aktuellen Computer erstellt wurde.

## Wiedergabearten

Farben in einem Dokument, die außerhalb des Gamuts des Ausgabegeräts liegen, werden mithilfe eines Ausgabeprofils in Farben innerhalb des Gerätegamuts umgesetzt. Damit die Relationen zwischen allen Farben unverändert bleiben, kann diese Gamutanpassung es erforderlich machen, dass auch In-Gamut-Farben (d. h. Farben, die sich bereits innerhalb des Gamuts befinden) umgesetzt werden.

Farben können auf verschiedene Arten in einen anderen Farbraum umgesetzt werden, was zu signifikanten Unterschieden in der Ausgabe führt.

In der Spezifikation des International Color Consortium (ICC) sind mehrere Arten der Gamutanpassung definiert, die als Wiedergabearten (*Rendering Intent*) bezeichnet werden. Wenn Sie ein Dokument unter Verwendung eines Profils drucken, können Sie in bestimmten Anwendungsprogrammen die Wiedergabeart wählen, die aus Ihrer Sicht für Ihr Dokument am besten geeignet ist.

Ein Profil enthält Angaben für die folgenden Wiedergabearten:

• Empfindungsgemäß – Bei dieser Wiedergabeart werden die Farbtonabstände in Bildern beibehalten, was dem menschlichen Farbempfinden entspricht. Diese Art der Wiedergabe wird häufig für Fotos und Scans sowie für Bilder aus Bildarchiven oder von Digitalkameras verwendet. Farben außerhalb des Gamuts sind bei dieser Wiedergabeart weniger gesättigt als bei der Wiedergabeart "Sättigungsoptimiert".

Für die Implementierung der empfindungsgemäßen Wiedergabeart verwendet EFI den Begriff "Foto". Mit der Einstellung "Empfindungsgemäß (Foto)" wird im Falle eines von EFI bereitgestellten Profils die Wiedergabeart "Foto", für andere Profile die Wiedergabeart "Empfindungsgemäß" aktiviert.

• Sättigungsoptimiert – Diese Wiedergabeart ergibt leuchtende, stark gesättigte Farben, allerdings ohne präzise Abstimmung der gedruckten Farben mit den Farben auf dem Monitor. Diese Wiedergabeart wird bevorzugt für Grafiken und Diagramme für Präsentationen verwendet. Sie führt zu guten Ergebnissen bei Bildern, deren Farben im Gamut liegen, und bei Präsentationsgrafiken auch in Fällen, in denen die Farben außerhalb des Gamuts liegen.

Für die Implementierung der sättigungsoptimierten Wiedergabeart verwendet EFI den Begriff "Präsentation". Mit der Einstellung "Sättigungsoptimiert (Präsentation)" wird im Falle eines von EFI bereitgestellten Profils die Wiedergabeart "Präsentation", für andere Profile die Wiedergabeart "Sättigungsoptimiert" aktiviert.

• Farbmetrisch relativ – Bei dieser Wiedergabeart steht die exakte Übereinstimmung der Farben im Quellfarbraum mit den Farben im Zielfarbraum im Vordergrund. Farben außerhalb des Gamuts werden dabei in die ähnlichsten Farben innerhalb des Gamuts umgesetzt. Außerdem erfolgt eine Weißpunkttransformation zwischen Quelle und Ziel. Beispielsweise wird das bläuliche Weiß (Grau) eines Monitors durch Papierweiß ersetzt. Diese Wiedergabeart wird verwendet, wenn die präzise Farbabstimmung Priorität hat (z. B. zum Drucken von Logos); die Relationen zwischen Farbtönen werden dabei nachrangig behandelt.

Verwenden Sie die Einstellung "Farbmetrisch relativ" anstelle der Einstellung "Farbmetrisch absolut", wenn für weiße Bereiche in einem Bild das Papierweiß verwendet werden soll.

• Farbmetrisch absolut – Diese Wiedergabeart ähnelt der Wiedergabeart "Farbmetrisch relativ"; bei ihr erfolgt aber keine Weißpunkttransformation zwischen Quelle und Ziel. Weiße Bereiche in einem Bild werden nicht durch das Papierweiß ersetzt, sondern als gedruckte Farbe reproduziert, d. h. die Farbe des verwendeten Papiers wird simuliert. Diese Wiedergabeart wird bevorzugt für Anwendungen verwendet, für die exakte Farben erforderlich sind (z. B. für Proofs).

# Hinzufügen eines Fiery Servers

Sie können einen im Netzwerk verfügbaren Fiery Server hinzufügen. Sie können alternativ auch einen Fiery Server aus Ihrer Favoritenliste hinzufügen.

#### Vorbereitungen

Zum Hinzufügen benötigen Sie den DNS-Namen oder die IP‑Adresse des Fiery Servers. Wenn Ihnen weder der DNS-Name noch die IP‑Adresse bekannt ist, können Sie die Suchfunktion nutzen.

- Führen Sie einen der folgenden Schritte aus:
	- Geben Sie im Fenster "**Fiery Server hinzufügen**" die IP‑Adresse oder den DNS-Namen des gewünschten Fiery Servers in das Feld "Server hinzufügen" ein und klicken Sie auf "OK".
	- Markieren Sie im Fenster "Fiery Server hinzufügen" den gewünschten Fiery Server in der Liste "Favoriten" und klicken Sie auf "OK".

# Hinzufügen eines Fiery XF Servers

Sie können einen im Netzwerk verfügbaren Fiery XF Server hinzufügen.

#### Vorbereitungen

Sie benötigen den DNS-Namen oder die IP‑Adresse des Fiery XF Servers. Wenn Ihnen weder der DNS-Name noch die IP‑Adresse bekannt ist, können Sie nach Fiery XF Servern im Netzwerk suchen.

• Aktivieren Sie im Einblendmenü des Fensters "Fiery XF erkennen" die Einstellung "Manuell", geben Sie in das Feld "IP-Adresse" die IP-Adresse des gewünschten Fiery XF Servers ein und klicken Sie auf "OK".